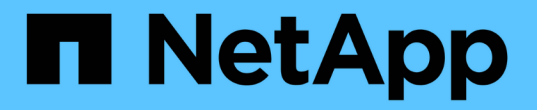

### 더 이상 사용되지 않는 기능 BlueXP classification

NetApp June 14, 2024

This PDF was generated from https://docs.netapp.com/ko-kr/bluexp-classification/reference-freepaid.html on June 14, 2024. Always check docs.netapp.com for the latest.

# 목차

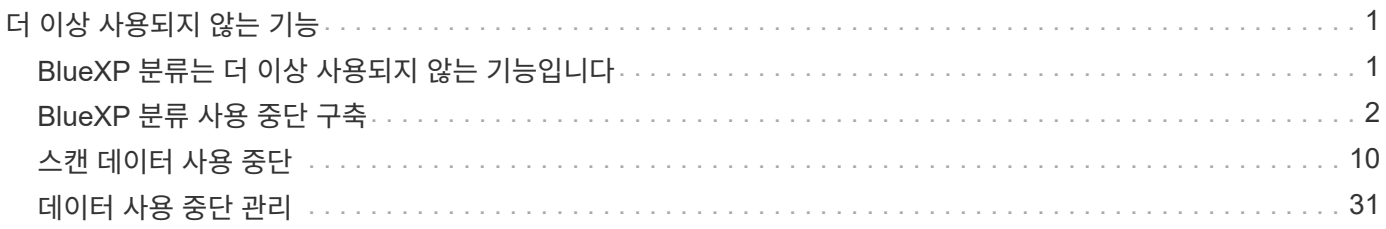

# <span id="page-2-0"></span>더 이상 사용되지 않는 기능

# <span id="page-2-1"></span>**BlueXP** 분류는 더 이상 사용되지 않는 기능입니다

BlueXP 분류는 BlueXP 내에서 추가 비용 없이 핵심 기능으로 제공됩니다. 모든 고객이 사용할 수 있는 핵심 BlueXP 기능으로 BlueXP 분류를 포함함으로써 NetApp은 핵심 기능으로 맞춤형 데이터 관리에 액세스할 수 있도록 지원합니다.

BlueXP 코어 버전에서는 1.31 이상 버전부터 더 이상 사용되지 않으며 기존 버전 1.30 이하에서는 여전히 지원됩니다.

지원되는 데이터 소스

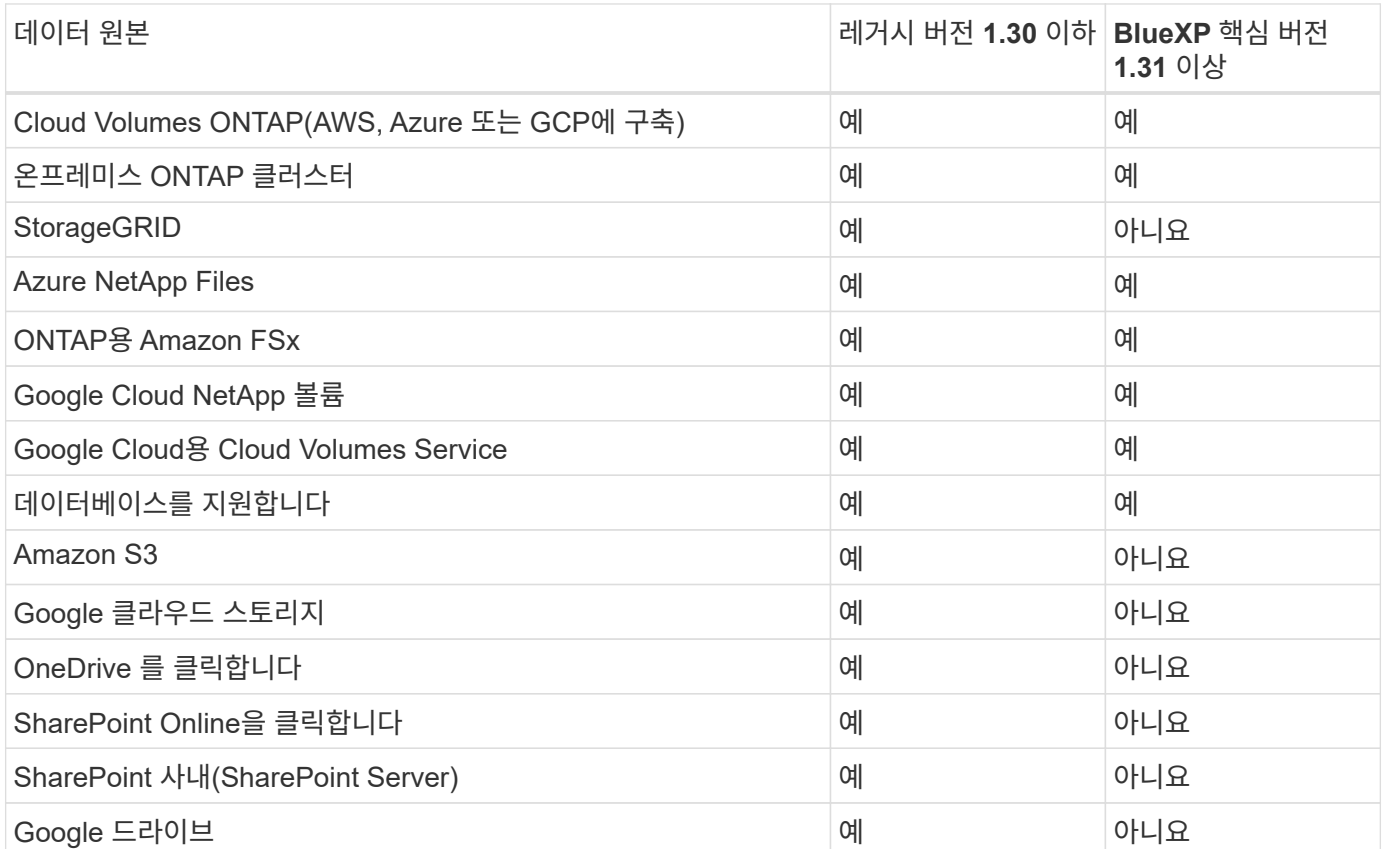

### 규정 준수 기능

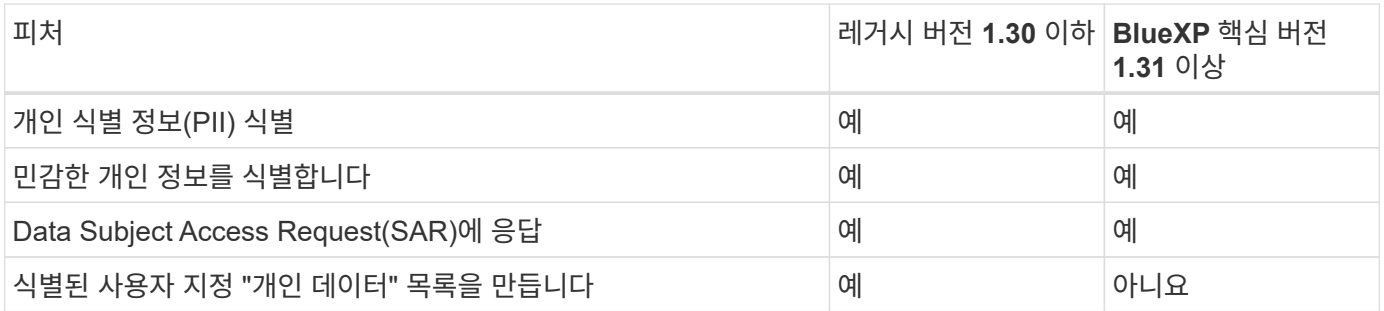

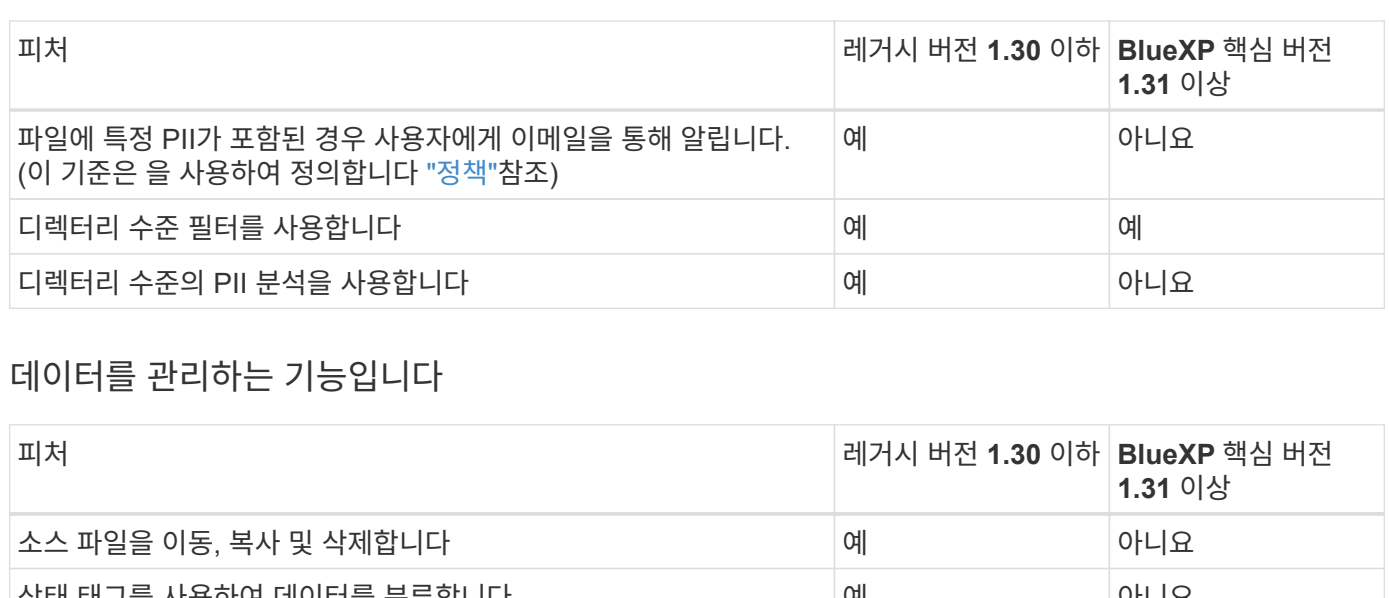

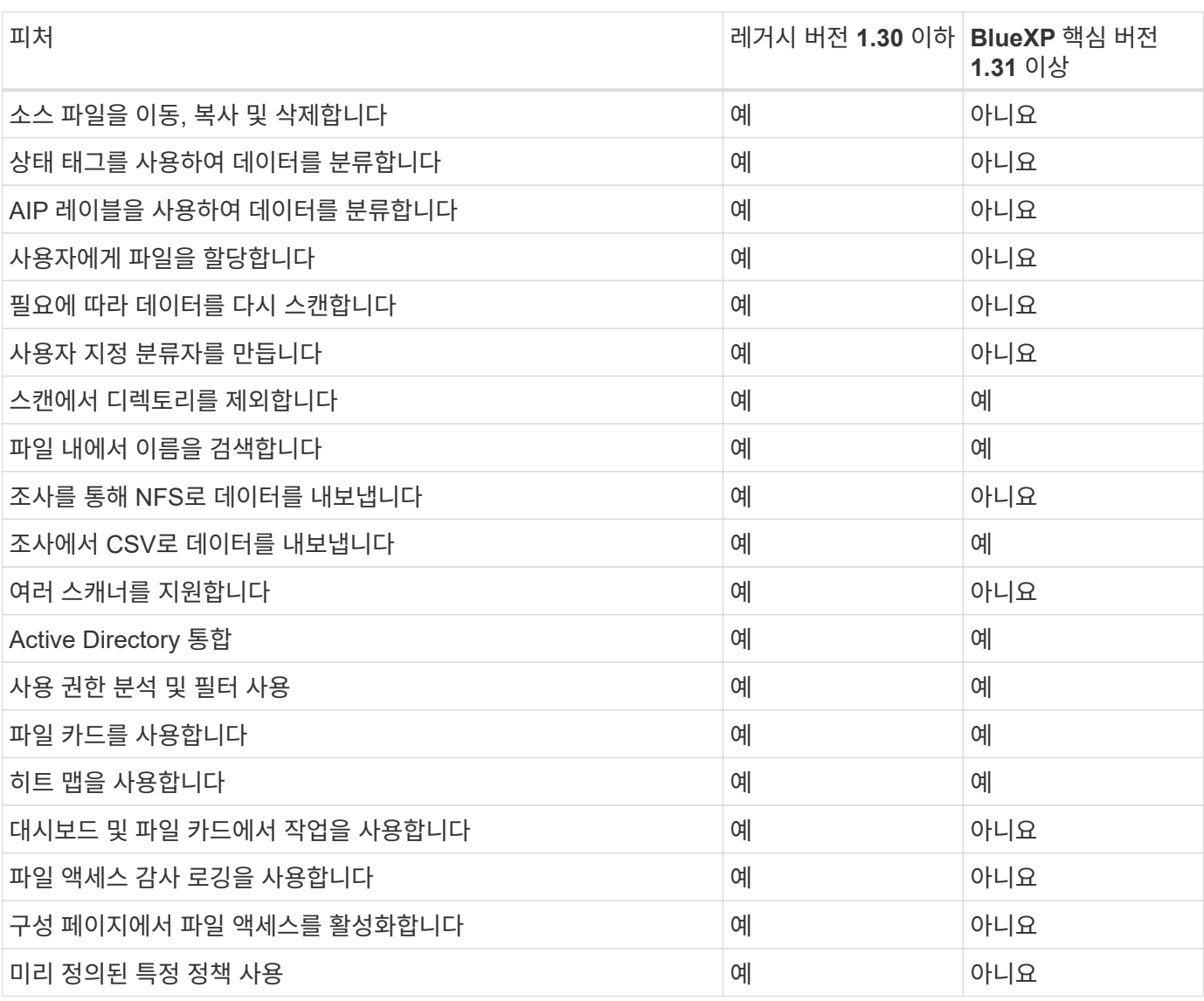

## <span id="page-3-0"></span>**BlueXP** 분류 사용 중단 구축

인터넷에 액세스할 수 없는 대규모 구성을 위해 여러 호스트에 **BlueXP** 분류를 설치합니다

인터넷에 액세스할 수 없는 온프레미스 사이트의 여러 호스트에 BlueXP 분류를 설치하려면 몇 단계를 완료하십시오. \_ private mode \_ 라고도 합니다. 이러한 유형의 설치는 보안 사이트에 적합합니다.

인터넷 액세스 없이 사이트에서 페타바이트 단위의 데이터를 검색할 수 있는 대규모 구성의 경우 여러 호스트를 포함시켜 처리 성능을 높일 수 있습니다. 여러 호스트 시스템을 사용하는 경우 주 시스템을 \_Manager node\_라고 하며 추가 처리 능력을 제공하는 추가 시스템을 Scanner nodes 라고 합니다.

오프라인 환경의 여러 사내 호스트에 BlueXP 분류 소프트웨어를 설치할 때는 다음 단계를 따르십시오.

• 참고 \* 이 정보는 BlueXP 분류 레거시 버전 1.30 이상에만 해당됩니다.

필요한 것

- Manager 및 Scanner 노드용 모든 Linux 시스템이 호스트 요구 사항을 충족하는지 확인합니다.
- 두 가지 필수 소프트웨어 패키지(Docker Engine 또는 Podman 및 Python 3)를 설치했는지 확인합니다.
- Linux 시스템에 대한 루트 권한이 있는지 확인합니다.
- 오프라인 환경이 필요한 사용 권한 및 연결을 충족하는지 확인합니다.
- 사용하려는 스캐너 노드 호스트의 IP 주소가 있어야 합니다.
- 모든 호스트에서 다음 포트 및 프로토콜을 활성화해야 합니다.

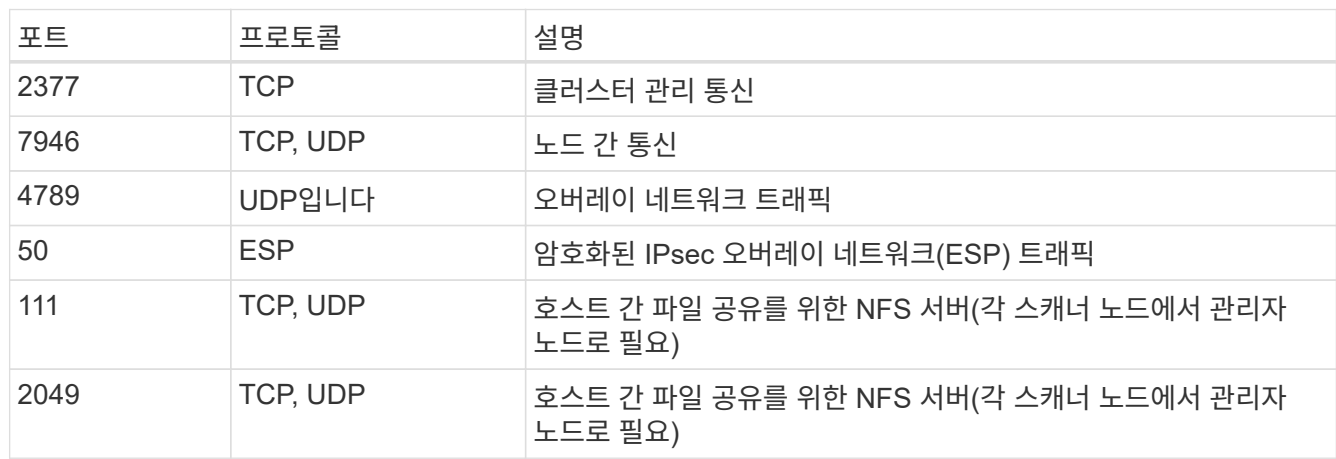

단계

- 1. 에서 1단계부터 8단계까지 수행합니다 ["](https://docs.netapp.com/ko-kr/bluexp-classification/task-deploy-compliance-dark-site.html#single-host-installation-for-typical-configurations)[단일](https://docs.netapp.com/ko-kr/bluexp-classification/task-deploy-compliance-dark-site.html#single-host-installation-for-typical-configurations) [호스트](https://docs.netapp.com/ko-kr/bluexp-classification/task-deploy-compliance-dark-site.html#single-host-installation-for-typical-configurations) [설치](https://docs.netapp.com/ko-kr/bluexp-classification/task-deploy-compliance-dark-site.html#single-host-installation-for-typical-configurations)["](https://docs.netapp.com/ko-kr/bluexp-classification/task-deploy-compliance-dark-site.html#single-host-installation-for-typical-configurations) 관리자 노드에서.
- 2. 9단계에서 설명한 것처럼 설치 관리자가 메시지를 표시하면 일련의 프롬프트에 필요한 값을 입력하거나 설치 프로그램에 명령줄 인수로 필요한 매개 변수를 제공할 수 있습니다.

단일 호스트 설치에 사용할 수 있는 변수 외에도 새 옵션 \* -n<node\_ip> \* 를 사용하여 스캐너 노드의 IP 주소를 지정할 수 있습니다. 여러 노드 IP는 쉼표로 구분됩니다.

예를 들어, 이 명령은 다음과 같이 3개의 스캐너 노드를 추가합니다. sudo ./install.sh -a <account id> -c <client id> -t <user token> --host <ds\_host> --manager-host <cm\_host> **-n <node\_ip1>,<node\_ip2>,<node\_ip3>** --no -proxy --darksite

3. 관리자 노드 설치가 완료되기 전에 스캐너 노드에 필요한 설치 명령이 대화 상자에 표시됩니다. 명령을 복사합니다 (예: sudo ./node\_install.sh -m 10.11.12.13 -t ABCDEF-1-3u69m1-1s35212)를 입력하고 텍스트 파일에 저장합니다.

- 4. 켜짐 \* 각 \* 스캐너 노드 호스트:
	- a. Data Sense 설치 프로그램 파일(\* cc\_onpremise\_installer.tar.gz \*)을 호스트 컴퓨터에 복사합니다.
	- b. 설치 프로그램 파일의 압축을 풉니다.
	- c. 3단계에서 복사한 명령을 붙여 넣고 실행합니다.

모든 스캐너 노드에서 설치가 완료되고 관리자 노드에 연결되었으면 관리자 노드 설치도 완료됩니다.

결과

BlueXP 분류 설치 프로그램이 패키지 설치를 완료하고 설치를 등록합니다. 설치에는 15 ~ 25분이 소요될 수 있습니다.

다음 단계

구성 페이지에서 로컬 을 선택할 수 있습니다 ["](https://docs.netapp.com/ko-kr/bluexp-classification/task-getting-started-compliance.html)[온프레미스](https://docs.netapp.com/ko-kr/bluexp-classification/task-getting-started-compliance.html) [ONTAP](https://docs.netapp.com/ko-kr/bluexp-classification/task-getting-started-compliance.html) [클러스터](https://docs.netapp.com/ko-kr/bluexp-classification/task-getting-started-compliance.html)["](https://docs.netapp.com/ko-kr/bluexp-classification/task-getting-started-compliance.html) 및 로컬 ["](https://docs.netapp.com/ko-kr/bluexp-classification/task-scanning-databases.html)[데이터베이스를](https://docs.netapp.com/ko-kr/bluexp-classification/task-scanning-databases.html) [지원합니다](https://docs.netapp.com/ko-kr/bluexp-classification/task-scanning-databases.html)["](https://docs.netapp.com/ko-kr/bluexp-classification/task-scanning-databases.html) 선택합니다.

기존 배포에 스캐너 노드를 추가합니다

인터넷 액세스가 가능한 Linux 호스트의 기존 배포에 스캐너 노드를 추가할 수 있습니다.

데이터 원본을 스캔하기 위해 스캔 처리 성능이 더 필요한 경우 스캐너 노드를 더 추가할 수 있습니다. 관리자 노드를 설치한 직후 스캐너 노드를 추가하거나 나중에 스캐너 노드를 추가할 수 있습니다. 예를 들어 데이터 소스 중 하나에 있는 데이터의 양이 6개월 후 두 배 또는 세 배 증가했다는 사실을 알고 있는 경우 데이터 스캔을 지원하기 위해 새 스캐너 노드를 추가할 수 있습니다.

• 참고 \* 이 정보는 BlueXP 분류 레거시 버전 1.30 이상에만 해당됩니다.

다음 두 가지 방법으로 스캐너 노드를 추가할 수 있습니다.

- 노드를 추가하여 모든 데이터 소스 스캔에 도움을 줍니다
- 특정 데이터 소스 또는 특정 데이터 소스 그룹(일반적으로 위치에 따라 다름)을 스캔하는 데 도움이 되는 노드 추가

기본적으로 새로 추가한 스캐너 노드는 스캔 리소스의 일반 풀에 추가됩니다. 이를 "기본 스캐너 그룹"이라고 합니다. 아래 이미지의 "기본" 그룹에는 6개 데이터 소스 모두의 스캔 데이터인 1개의 관리자 노드와 3개의 스캐너 노드가 있습니다.

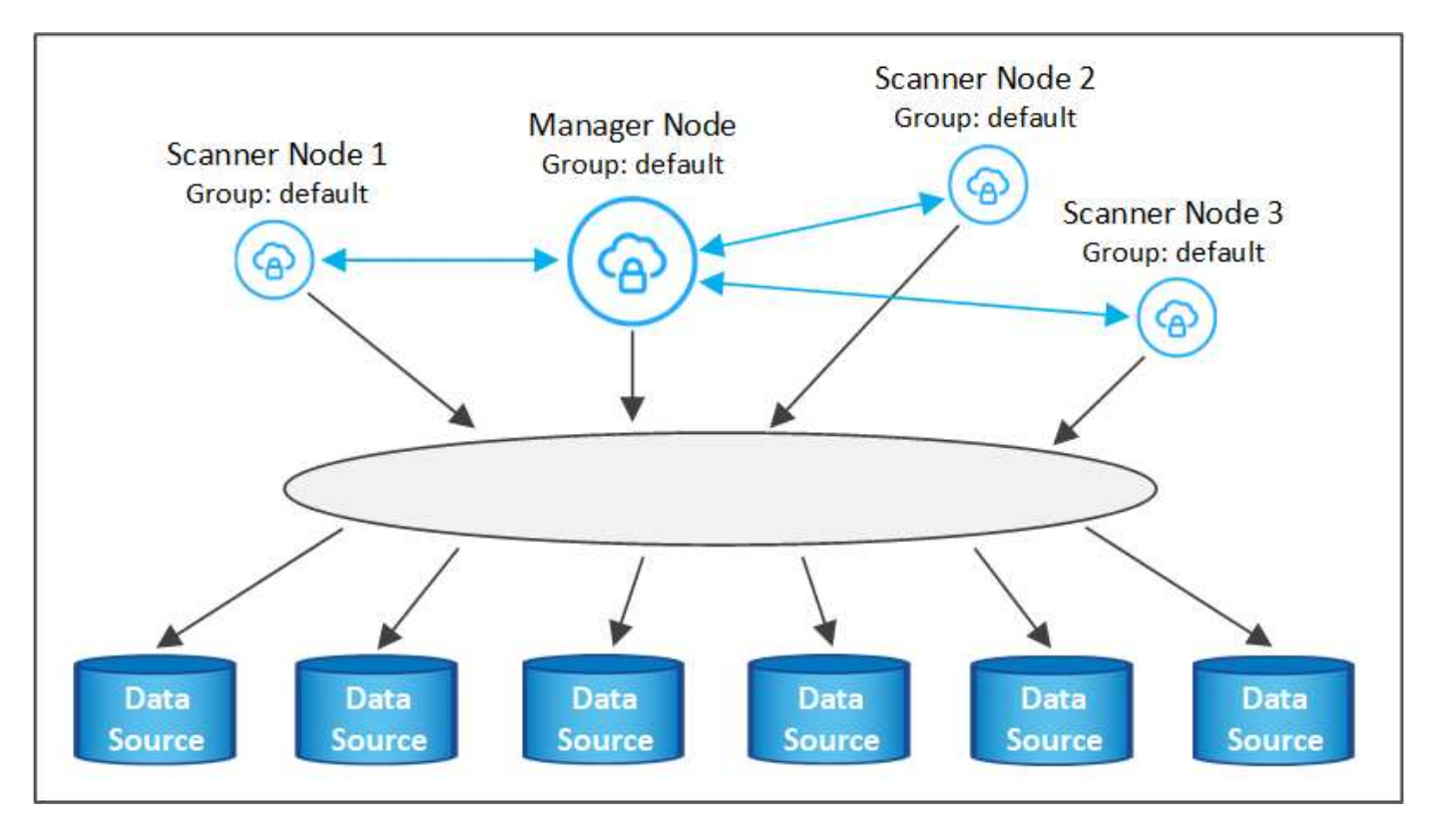

데이터 원본에 물리적으로 가까운 스캐너 노드에서 스캔할 특정 데이터 원본이 있는 경우 스캐너 노드 또는 스캐너 노드 그룹을 정의하여 특정 데이터 원본 또는 데이터 원본 그룹을 스캔할 수 있습니다. 아래 이미지에는 관리자 노드 1개와 스캐너 노드 3개가 있습니다.

- Manager 노드는 "기본" 그룹에 있으며 1개의 데이터 소스를 스캔하고 있습니다
- 스캐너 노드 1은 "United states" 그룹에 있으며 2개의 데이터 소스를 스캔하고 있습니다
- 스캐너 노드 2와 3은 "유럽" 그룹에 속하며 3개의 데이터 원본에 대한 스캔 작업을 공유합니다

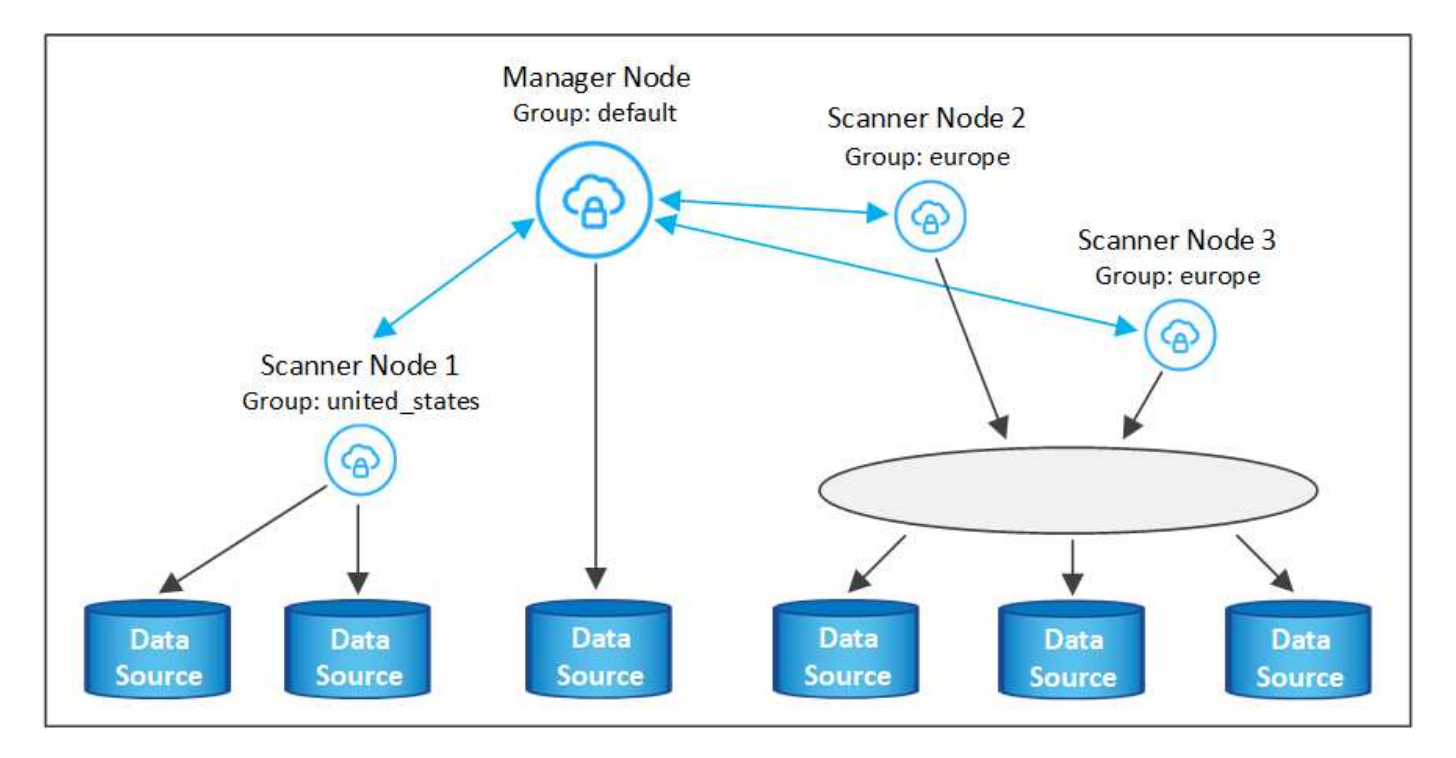

BlueXP 분류 스캐너 그룹은 데이터가 저장되는 별도의 지리적 영역으로 정의할 수 있습니다. 여러 BlueXP 분류 스캐너 노드를 전 세계에 배포하고 각 노드에 대해 스캐너 그룹을 선택할 수 있습니다. 이렇게 하면 각 스캐너 노드가 가장 가까운 데이터를 스캔합니다. 스캐너 노드가 데이터에 가까울수록 데이터 스캔 시 네트워크 대기 시간이 최대한 줄어들기 때문에 성능이 향상됩니다.

BlueXP 분류에 추가할 스캐너 그룹을 선택하고 이름을 선택할 수 있습니다. BlueXP 분류에서는 "유럽"이라는 스캐너 그룹에 매핑된 노드가 유럽에 배치되도록 강제하지 않습니다.

다음 단계에 따라 추가 BlueXP 분류 스캐너 노드를 설치합니다.

- 1. 스캐너 노드로 사용할 Linux 호스트 시스템을 준비합니다
- 2. 이 Linux 시스템에 Data Sense 소프트웨어를 다운로드하십시오
- 3. Manager 노드에서 명령을 실행하여 스캐너 노드를 식별합니다
- 4. 스캐너 노드에 소프트웨어를 배포하려면 다음 단계를 따르십시오(특정 스캐너 노드에 대해 "스캐너 그룹"을 선택적으로 정의).
- 5. 스캐너 그룹을 정의한 경우 관리자 노드에서 다음을 수행합니다.
	- a. "working environment to scanner group config.yml" 파일을 열고 각 스캐너 그룹이 스캔할 작업 환경을 정의합니다
	- b. 다음 스크립트를 실행하여 이 매핑 정보를 모든 스캐너 노드에 등록합니다. update we scanner group from config file.sh

필요한 것

- 스캐너 노드용 모든 Linux 시스템이 호스트 요구 사항을 충족하는지 확인합니다.
- 시스템에 두 가지 필수 소프트웨어 패키지(Docker Engine 또는 Podman 및 Python 3)가 설치되어 있는지 확인합니다.
- Linux 시스템에 대한 루트 권한이 있는지 확인합니다.
- 사용자 환경이 필요한 권한 및 연결을 충족하는지 확인합니다.
- 추가하려는 스캐너 노드 호스트의 IP 주소가 있어야 합니다.
- BlueXP 분류 관리자 노드 호스트 시스템의 IP 주소가 있어야 합니다
- 커넥터 시스템의 IP 주소 또는 호스트 이름, NetApp 계정 ID, 커넥터 클라이언트 ID 및 사용자 액세스 토큰이 있어야 합니다. 스캐너 그룹을 사용하려는 경우 계정의 각 데이터 원본에 대한 작업 환경 ID를 알아야 합니다. 이 정보를 보려면 아래의 \*필수 단계 \* 를 참조하십시오.

• 모든 호스트에서 다음 포트 및 프로토콜을 활성화해야 합니다.

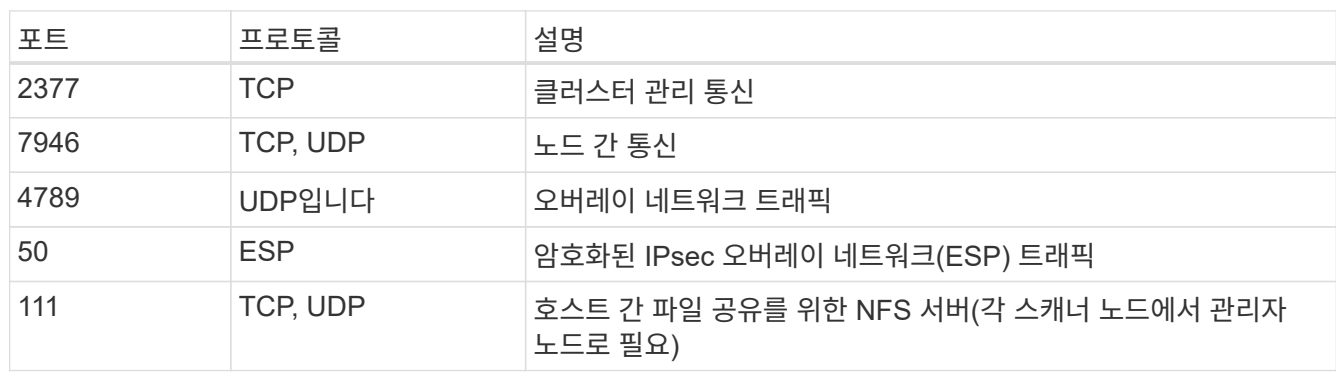

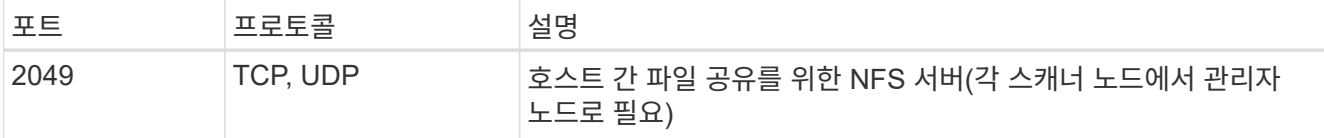

• 를 사용하는 경우 firewalld BlueXP 분류 시스템에서 BlueXP 분류를 설치하기 전에 활성화하는 것이 좋습니다. 다음 명령을 실행하여 구성합니다 firewalld 따라서 BlueXP 분류와 호환됩니다.

```
firewall-cmd --permanent --add-service=http
firewall-cmd --permanent --add-service=https
firewall-cmd --permanent --add-port=80/tcp
firewall-cmd --permanent --add-port=8080/tcp
firewall-cmd --permanent --add-port=443/tcp
firewall-cmd --permanent --add-port=2377/tcp
firewall-cmd --permanent --add-port=7946/udp
firewall-cmd --permanent --add-port=7946/tcp
firewall-cmd --permanent --add-port=4789/udp
firewall-cmd --reload
```
Docker 또는 Podman을 활성화 또는 업데이트할 때마다 다시 시작해야 합니다 firewalld 설정.

필수 단계

다음 단계에 따라 스캐너 노드를 추가하는 데 필요한 NetApp 계정 ID, 커넥터 클라이언트 ID, 커넥터 서버 이름 및 사용자 액세스 토큰을 얻습니다.

1. BlueXP 메뉴 표시줄에서 \* 계정 > 계정 관리 \* 를 클릭합니다.

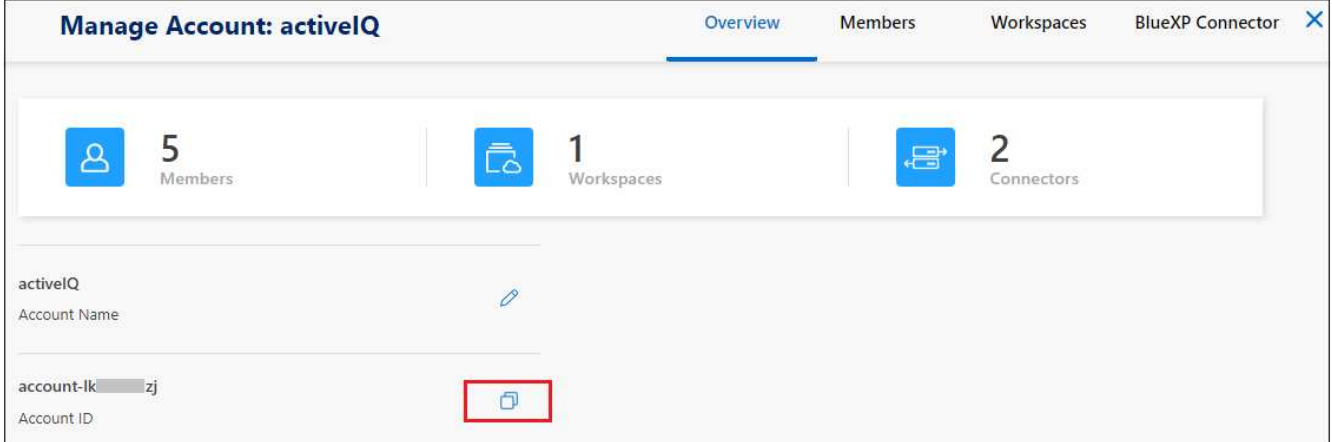

- 2. 계정 ID 을(를) 복사합니다.
- 3. BlueXP 메뉴 모음에서 \* 도움말 > 지원 > BlueXP 커넥터 \* 를 클릭합니다.

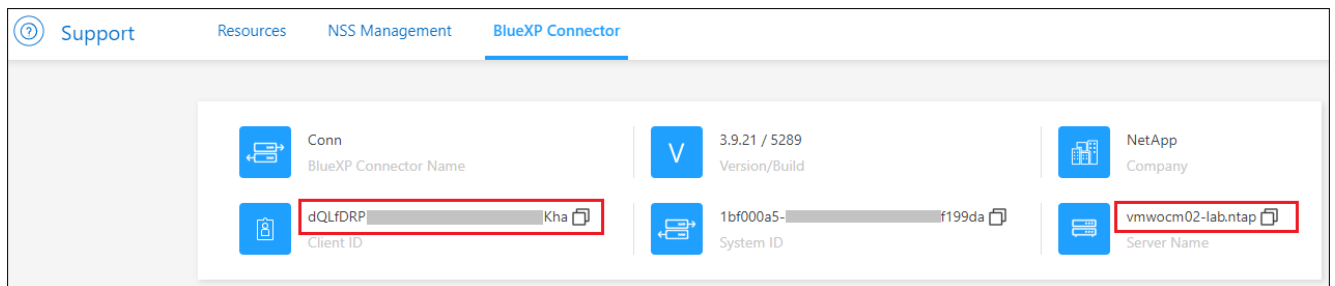

- 4. 커넥터 클라이언트 ID 및 서버 이름 을 복사합니다.
- 5. 스캐너 그룹을 사용하려는 경우 BlueXP 분류 구성 탭에서 스캐너 그룹에 추가할 각 작업 환경의 작업 환경 ID를 복사합니다.

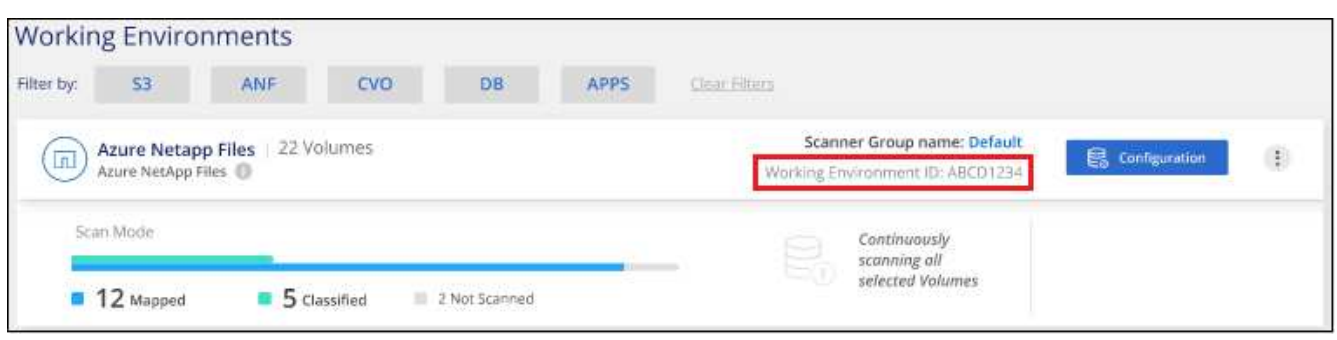

6. 로 이동합니다 ["API](https://services.cloud.netapp.com/developer-hub) [설명서](https://services.cloud.netapp.com/developer-hub) [개](https://services.cloud.netapp.com/developer-hub)발[자](https://services.cloud.netapp.com/developer-hub) [허](https://services.cloud.netapp.com/developer-hub)브["](https://services.cloud.netapp.com/developer-hub) 를 클릭하고 \* 인증 방법 알아보기 \* 를 클릭합니다.

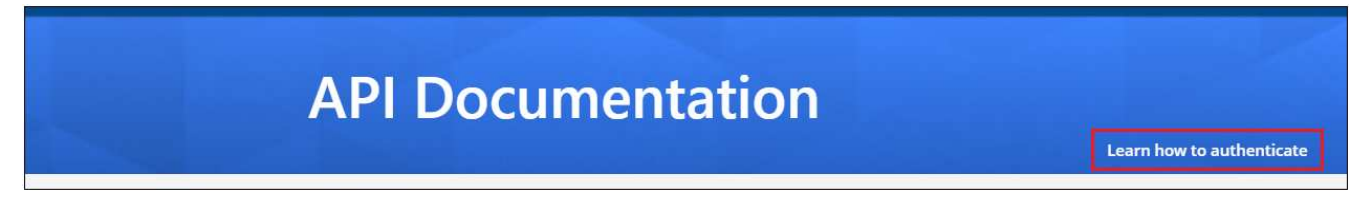

- 7. "사용자 이름" 및 "암호" 매개 변수에서 계정 관리자의 사용자 이름과 암호를 사용하여 인증 지침을 따릅니다.
- 8. 그런 다음 응답에서 ACCESS TOKEN 을 복사합니다.

#### 단계

1. BlueXP 분류 관리자 노드에서 "add\_scanner\_node.sh" 스크립트를 실행합니다. 예를 들어, 이 명령은 두 개의 스캐너 노드를 추가합니다.

sudo ./add scanner node.sh -a <account id> -c <client id> -m <cm host> -h <ds manager ip>  $-n$  <node private ip 1,node private ip 2> -t <user token>

변수 값:

- *ACCOUNT\_ID*= NetApp 계정 ID입니다
- *client\_id*=커넥터 클라이언트 ID(필수 조건 단계에서 복사한 클라이언트 ID에 접미사 "clients" 추가)
- *cm\_host*= 커넥터 시스템의 IP 주소 또는 호스트 이름입니다
- *DS\_MANAGER\_IP*= BlueXP 분류 관리자 노드 시스템의 전용 IP 주소입니다
- node private ip= BlueXP 분류 스캐너 노드 시스템의 IP 주소(여러 스캐너 노드 IP는 쉼표로 구분)

◦ *USER\_TOKEN*= JWT 사용자 액세스 토큰

- 2. add\_scanner\_node 스크립트가 완료되기 전에 스캐너 노드에 필요한 설치 명령이 대화 상자에 표시됩니다. 명령을 복사합니다(예: sudo ./node\_install.sh -m 10.11.12.13 -t ABCDEF1s35212 -u red95467j )를 입력하고 텍스트 파일에 저장합니다.
- 3. 켜짐 \* 각 \* 스캐너 노드 호스트:
	- a. 데이터 감지 설치 프로그램 파일(\* DATASENSE-INinstaller-<version>.tar.gz\*)을 호스트 컴퓨터('scp' 또는 다른 방법 사용)에 복사합니다.
	- b. 설치 프로그램 파일의 압축을 풉니다.
	- c. 2단계에서 복사한 명령을 붙여 넣고 실행합니다.
	- d. 스캐너 노드를 "scanner group"에 추가하려면 \* -r <scanner\_group\_name> \* 매개 변수를 명령에 추가합니다. 그렇지 않으면 스캐너 노드가 "기본" 그룹에 추가됩니다.

모든 스캐너 노드에서 설치가 완료되고 관리자 노드에 연결된 경우 "add\_scanner\_node.sh" 스크립트도 완료됩니다. 설치하는 데 10-20분이 소요될 수 있습니다.

- 4. 스캐너 그룹에 스캐너 노드를 추가한 경우 관리자 노드로 돌아가 다음 두 가지 작업을 수행합니다.
	- a. "/opt/netapp/config/custom\_configuration/working\_environment\_to\_scanner\_group\_config.yml" 파일을 열고 특정 작업 환경을 스캔할 스캐너 그룹의 매핑을 입력합니다. 각 데이터 소스에 대해 \_Working Environment ID\_가 있어야 합니다. 예를 들어 다음 항목은 "유럽" 스캐너 그룹에 작업 환경 2개를 추가하고 "United states" 스캐너 그룹에 작업 환경 2개를 추가합니다.

```
scanner groups:
 europe:
     working_environments:
     - "working environment id1"
     - "working environment id2"
 united_states:
     working_environments:
     - "working environment id3"
     - "working environment id4"
```
목록에 추가되지 않은 모든 작업 환경은 "기본" 그룹에 의해 스캔됩니다. "기본" 그룹에 하나 이상의 관리자 또는 스캐너 노드가 있어야 합니다.

b. 다음 스크립트를 실행하여 이 매핑 정보를 모든 스캐너 노드에 등록합니다. /opt/netapp/Datasense/tools/update\_we\_scanner\_group\_from\_config\_file.sh

결과

BlueXP 분류는 모든 데이터 소스를 스캔하기 위해 관리자 및 스캐너 노드와 함께 설정됩니다.

다음 단계

아직 선택하지 않은 경우 구성 페이지에서 스캔할 데이터 원본을 선택할 수 있습니다. 스캐너 그룹을 생성한 경우 각 데이터 소스는 해당 그룹의 스캐너 노드에 의해 스캔됩니다.

구성 페이지에서 각 작업 환경에 대한 스캐너 그룹 이름을 볼 수 있습니다.

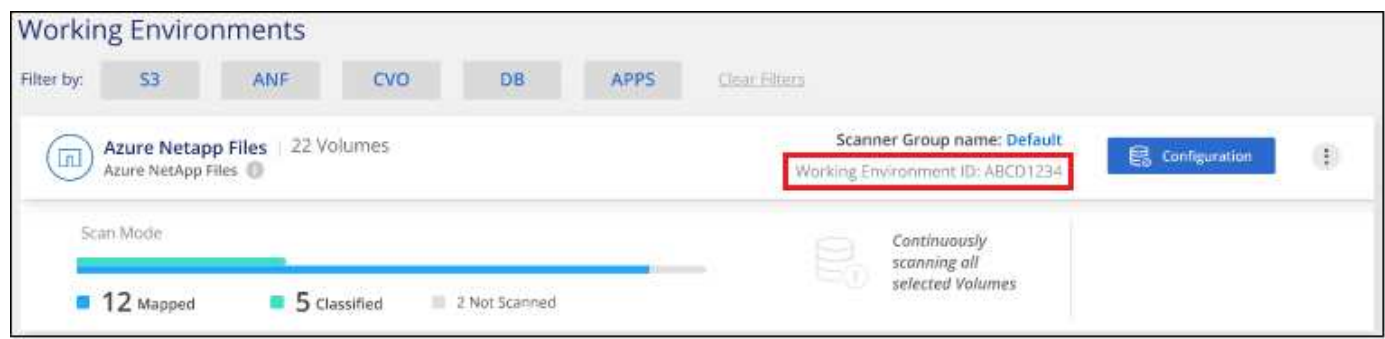

또한 구성 페이지 아래쪽에 있는 그룹의 각 스캐너 노드에 대한 IP 주소 및 상태와 함께 모든 스캐너 그룹 목록을 볼 수 있습니다.

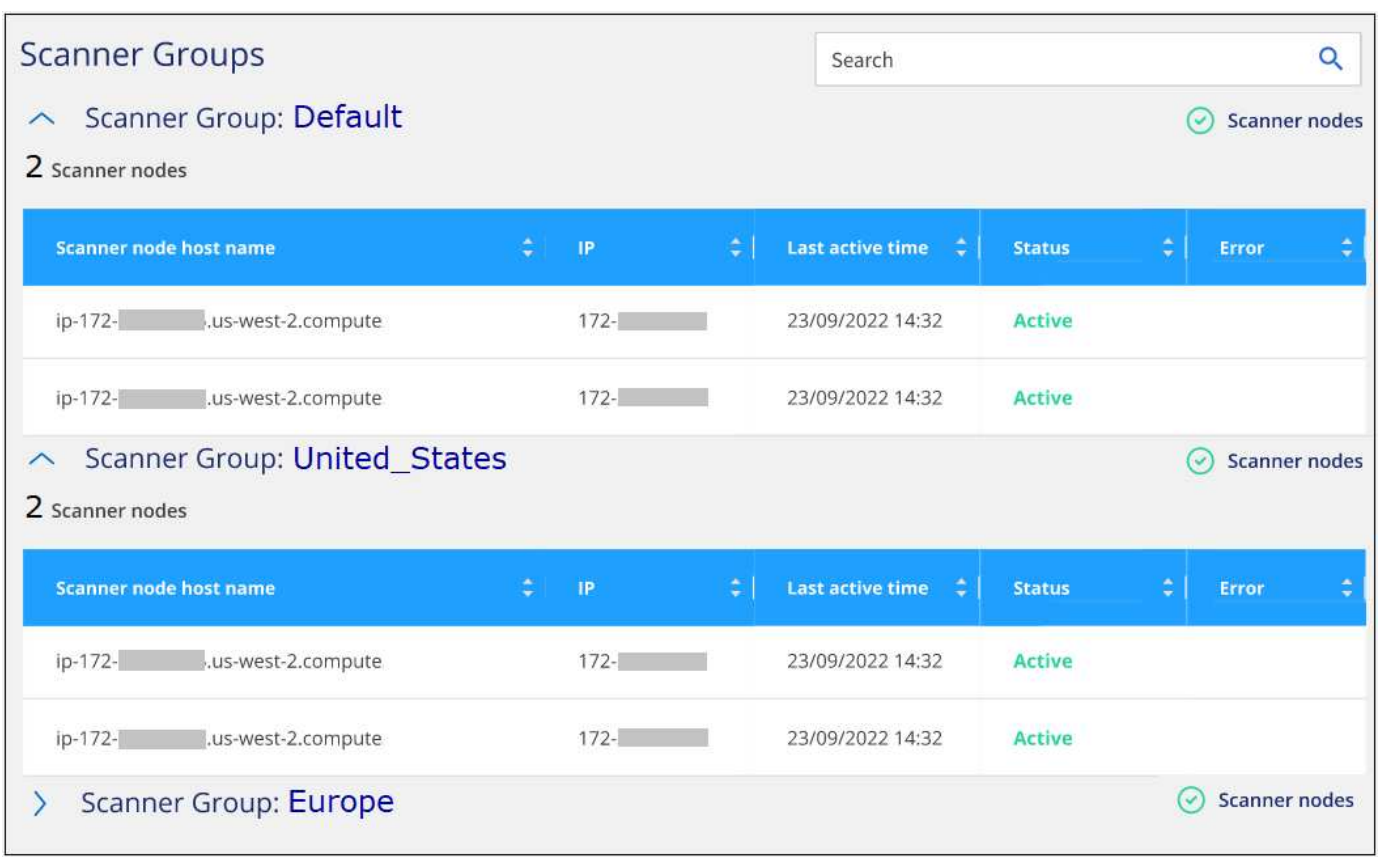

# <span id="page-11-0"></span>스캔 데이터 사용 중단

<span id="page-11-1"></span>**Amazon S3** 버킷을 스캔합니다

BlueXP 분류는 Amazon S3 버킷을 스캔하여 S3 오브젝트 스토리지에 상주하는 개인적이고 민감한 데이터를 식별할 수 있습니다. BlueXP 분류는 NetApp 솔루션용으로 생성되었는지에 관계없이 고객의 모든 버킷을 스캔할 수 있습니다.

• 참고 \* 이 정보는 BlueXP 분류 레거시 버전 1.30 이상에만 해당됩니다.

빠른 시작

다음 단계를 따라 빠르게 시작하거나 나머지 섹션을 아래로 스크롤하여 자세한 내용을 확인하십시오.

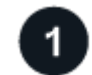

클라우드 환경에서 **S3** 요구사항을 설정합니다

IAM 역할 준비 및 BlueXP 분류에서 S3로의 연결 설정 등 클라우드 환경이 BlueXP 분류 요구 사항을 충족할 수 있는지 확인합니다. [전](#page-12-0)체 [목록을](#page-12-0) [참조하십시오](#page-12-0).

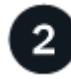

 **BlueXP** 분류 인스턴스를 배포합니다

["BlueXP](https://docs.netapp.com/ko-kr/bluexp-classification/task-deploy-cloud-compliance.html) [분류를](https://docs.netapp.com/ko-kr/bluexp-classification/task-deploy-cloud-compliance.html) [배](https://docs.netapp.com/ko-kr/bluexp-classification/task-deploy-cloud-compliance.html)[포합니다](https://docs.netapp.com/ko-kr/bluexp-classification/task-deploy-cloud-compliance.html)["](https://docs.netapp.com/ko-kr/bluexp-classification/task-deploy-cloud-compliance.html) 이미 배포된 인스턴스가 없는 경우

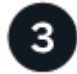

 **S3** 작업 환경에서 **BlueXP** 분류를 활성화합니다

Amazon S3 작업 환경을 선택하고 \* 활성화 \* 를 클릭한 다음 필요한 권한이 포함된 IAM 역할을 선택합니다.

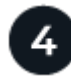

스캔할 버킷을 선택합니다

스캔하려는 버킷을 선택하면 BlueXP 분류가 스캔을 시작합니다.

<span id="page-12-0"></span>**S3** 사전 요구 사항 검토

다음 요구사항은 S3 버킷 스캔에만 적용됩니다.

**BlueXP** 분류 인스턴스에 대해 **IAM** 역할을 설정합니다

BlueXP 분류에는 계정의 S3 버킷에 연결하고 이를 스캔할 수 있는 권한이 필요합니다. 아래에 나열된 권한을 포함하는 IAM 역할을 설정합니다. BlueXP는 Amazon S3 작업 환경에서 BlueXP 분류를 활성화할 때 IAM 역할을 선택하라는 메시지를 표시합니다.

```
{
    "Version": "2012-10-17",
    "Statement": [
         {
              "Effect": "Allow",
              "Action": [
                   "s3:Get*",
                   "s3:List*",
                   "s3:PutObject"
            \frac{1}{\sqrt{2}}  "Resource": "*"
         },
         {
              "Effect": "Allow",
              "Action": [
                   "iam:GetPolicyVersion",
                   "iam:GetPolicy",
                   "iam:ListAttachedRolePolicies"
            \frac{1}{\sqrt{2}}  "Resource": [
                   "arn:aws:iam::*:policy/*",
                   "arn:aws:iam::*:role/*"
  ]
         }
    ]
}
```
**BlueXP** 분류에서 **Amazon S3**로 연결을 제공합니다

BlueXP 분류는 Amazon S3에 연결해야 합니다. 이 연결을 제공하는 가장 좋은 방법은 VPC 엔드포인트를 통해 S3 서비스로 연결하는 것입니다. 자세한 내용은 을 참조하십시오 ["AWS](https://docs.aws.amazon.com/AmazonVPC/latest/UserGuide/vpce-gateway.html#create-gateway-endpoint) [설명서](https://docs.aws.amazon.com/AmazonVPC/latest/UserGuide/vpce-gateway.html#create-gateway-endpoint)[:](https://docs.aws.amazon.com/AmazonVPC/latest/UserGuide/vpce-gateway.html#create-gateway-endpoint) [게이트웨이](https://docs.aws.amazon.com/AmazonVPC/latest/UserGuide/vpce-gateway.html#create-gateway-endpoint) 엔[드포인트](https://docs.aws.amazon.com/AmazonVPC/latest/UserGuide/vpce-gateway.html#create-gateway-endpoint) [생](https://docs.aws.amazon.com/AmazonVPC/latest/UserGuide/vpce-gateway.html#create-gateway-endpoint)성["](https://docs.aws.amazon.com/AmazonVPC/latest/UserGuide/vpce-gateway.html#create-gateway-endpoint).

VPC 엔드포인트를 생성할 때 BlueXP 분류 인스턴스에 해당하는 지역, VPC 및 경로 테이블을 선택해야 합니다. 또한 S3 엔드포인트에 대한 트래픽을 활성화하는 아웃바운드 HTTPS 규칙을 추가하려면 보안 그룹을 수정해야 합니다. 그렇지 않으면 BlueXP 분류가 S3 서비스에 연결할 수 없습니다.

문제가 발생하면 을 참조하십시오 ["AWS](https://aws.amazon.com/premiumsupport/knowledge-center/connect-s3-vpc-endpoint/) [지원](https://aws.amazon.com/premiumsupport/knowledge-center/connect-s3-vpc-endpoint/) [지식](https://aws.amazon.com/premiumsupport/knowledge-center/connect-s3-vpc-endpoint/) [센](https://aws.amazon.com/premiumsupport/knowledge-center/connect-s3-vpc-endpoint/)[터](https://aws.amazon.com/premiumsupport/knowledge-center/connect-s3-vpc-endpoint/)[:](https://aws.amazon.com/premiumsupport/knowledge-center/connect-s3-vpc-endpoint/) [게이트웨이](https://aws.amazon.com/premiumsupport/knowledge-center/connect-s3-vpc-endpoint/) [VPC](https://aws.amazon.com/premiumsupport/knowledge-center/connect-s3-vpc-endpoint/) 엔[드포인트를](https://aws.amazon.com/premiumsupport/knowledge-center/connect-s3-vpc-endpoint/) [사용하여](https://aws.amazon.com/premiumsupport/knowledge-center/connect-s3-vpc-endpoint/) [S3](https://aws.amazon.com/premiumsupport/knowledge-center/connect-s3-vpc-endpoint/) 버[킷](https://aws.amazon.com/premiumsupport/knowledge-center/connect-s3-vpc-endpoint/)에 [연결할](https://aws.amazon.com/premiumsupport/knowledge-center/connect-s3-vpc-endpoint/) [수](https://aws.amazon.com/premiumsupport/knowledge-center/connect-s3-vpc-endpoint/) [없는](https://aws.amazon.com/premiumsupport/knowledge-center/connect-s3-vpc-endpoint/) [이유는](https://aws.amazon.com/premiumsupport/knowledge-center/connect-s3-vpc-endpoint/) [무](https://aws.amazon.com/premiumsupport/knowledge-center/connect-s3-vpc-endpoint/)엇[입니까](https://aws.amazon.com/premiumsupport/knowledge-center/connect-s3-vpc-endpoint/)[?"](https://aws.amazon.com/premiumsupport/knowledge-center/connect-s3-vpc-endpoint/)

또는 NAT 게이트웨이를 사용하여 연결을 제공하는 방법도 있습니다.

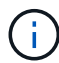

프록시를 사용하여 인터넷을 통해 S3로 연결할 수는 없습니다.

#### **BlueXP** 분류 인스턴스 배포

["BlueXP](https://docs.netapp.com/ko-kr/bluexp-classification/task-deploy-cloud-compliance.html)[에서](https://docs.netapp.com/ko-kr/bluexp-classification/task-deploy-cloud-compliance.html) [BlueXP](https://docs.netapp.com/ko-kr/bluexp-classification/task-deploy-cloud-compliance.html) [분류를](https://docs.netapp.com/ko-kr/bluexp-classification/task-deploy-cloud-compliance.html) [배](https://docs.netapp.com/ko-kr/bluexp-classification/task-deploy-cloud-compliance.html)[포합니다](https://docs.netapp.com/ko-kr/bluexp-classification/task-deploy-cloud-compliance.html)["](https://docs.netapp.com/ko-kr/bluexp-classification/task-deploy-cloud-compliance.html) 이미 배포된 인스턴스가 없는 경우

BlueXP가 이 AWS 계정에서 S3 버킷을 자동으로 검색하여 Amazon S3 작업 환경에 표시되도록 AWS에 구축된 Connector를 사용하여 인스턴스를 구축해야 합니다.

• 참고: \* 현재 S3 버킷을 스캔할 때는 구내 위치에 BlueXP 분류 배포를 지원하지 않습니다.

인스턴스가 인터넷에 연결되어 있는 경우 BlueXP 분류 소프트웨어로의 업그레이드가 자동화됩니다.

**S3** 작업 환경에서 **BlueXP** 분류 활성화

사전 요구 사항을 확인한 후 Amazon S3에서 BlueXP 분류를 활성화합니다.

단계

- 1. BlueXP 왼쪽 탐색 메뉴에서 \* 저장소 > Canvas \* 를 클릭합니다.
- 2. Amazon S3 작업 환경을 선택합니다.

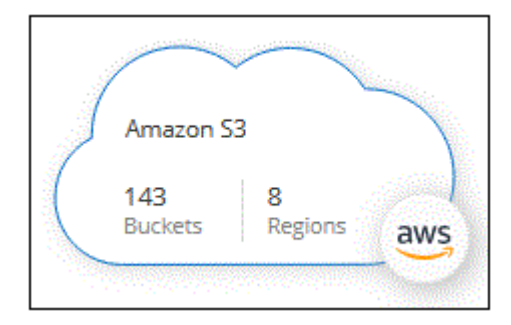

3. 오른쪽의 서비스 창에서 \* 분류 \* 옆에 있는 \* 활성화 \* 를 클릭합니다.

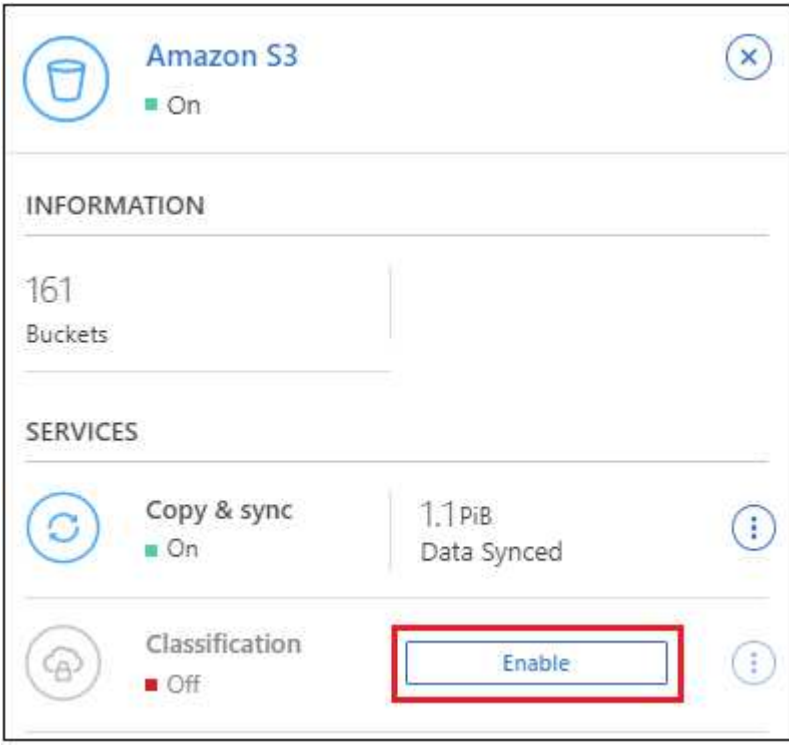

4. 메시지가 표시되면 의 BlueXP 분류 인스턴스에 IAM 역할을 할당합니다 [필요한](#page-12-0) [권한](#page-12-0).

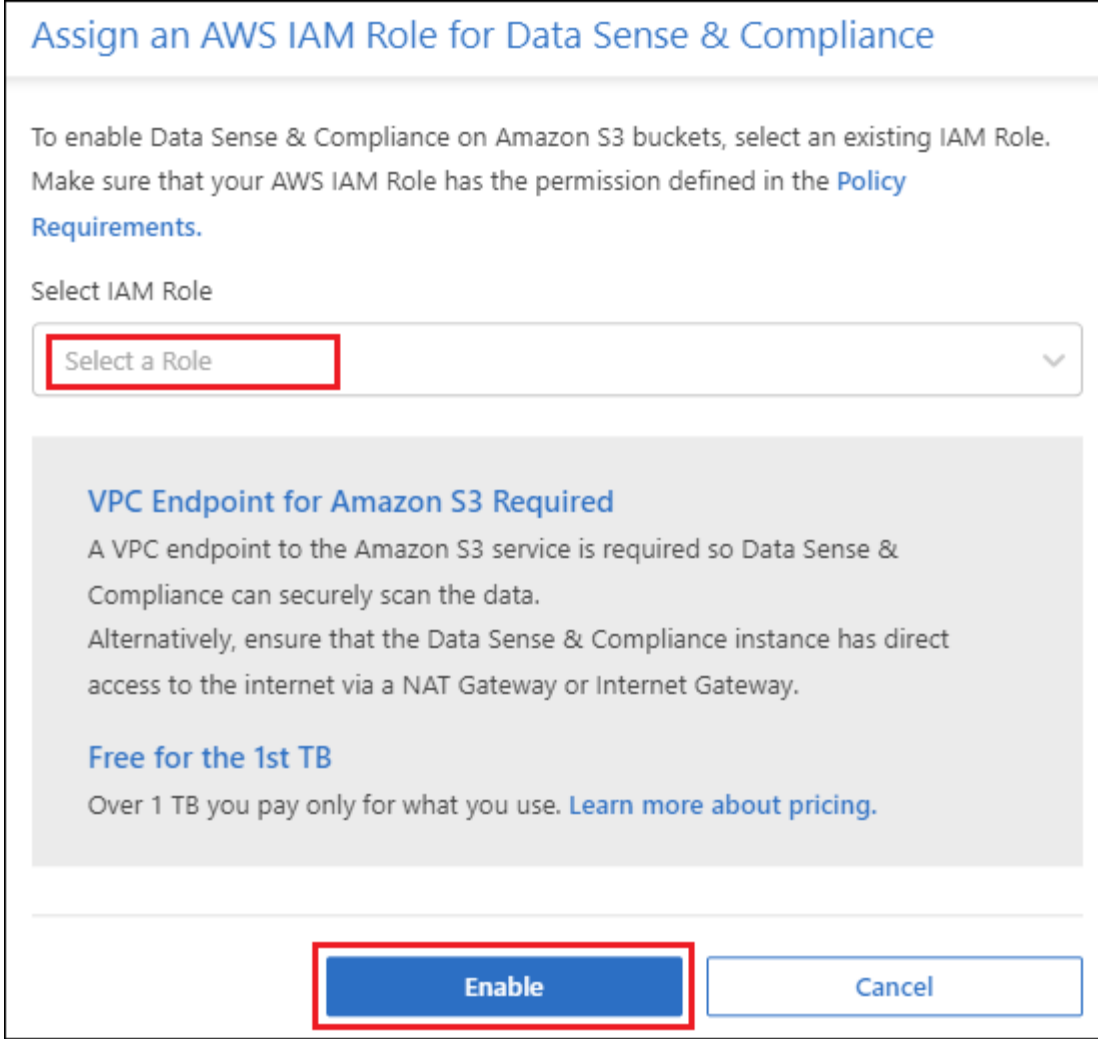

5. 사용 \* 을 클릭합니다.

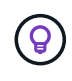

를 클릭하여 구성 페이지에서 작업 환경에 대한 규정 준수 검사를 활성화할 수도 있습니다  $\left\vert \cdot\right\vert$  단추를 클릭하고 \* BlueXP 분류 활성화 \* 를 선택합니다.

결과

BlueXP는 인스턴스에 IAM 역할을 할당합니다.

**S3** 버킷에서 규정 준수 스캔 활성화 및 비활성화

BlueXP에서 Amazon S3에서 BlueXP 분류를 사용하도록 설정한 후 다음 단계는 스캔할 버킷을 구성하는 것입니다.

검사할 S3 버킷이 있는 AWS 계정에서 BlueXP가 실행되고 있으면 해당 버킷을 검색하여 Amazon S3 작업 환경에 표시합니다.

BlueXP 분류도 가능합니다 [서로](#page-16-0) [다](#page-16-0)른 [AWS](#page-16-0) [계정에](#page-16-0) [있는](#page-16-0) [S3](#page-16-0) [버](#page-16-0)킷[을](#page-16-0) [스캔합니다](#page-16-0).

단계

1. Amazon S3 작업 환경을 선택합니다.

2. 오른쪽의 서비스 창에서 \* 버킷 구성 \* 을 클릭합니다.

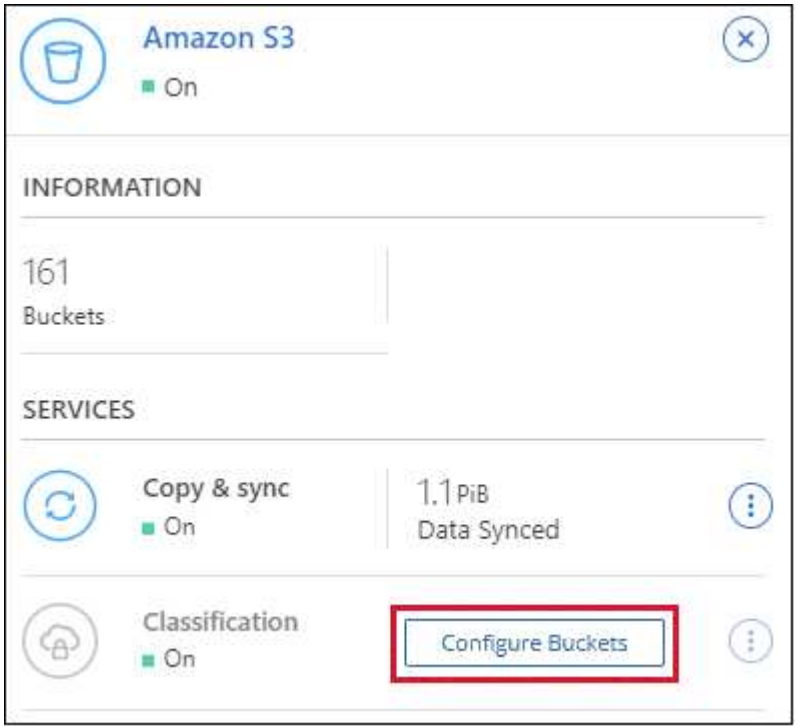

3. 버킷에서 매핑 전용 스캔 또는 매핑 및 분류 스캔을 활성화합니다.

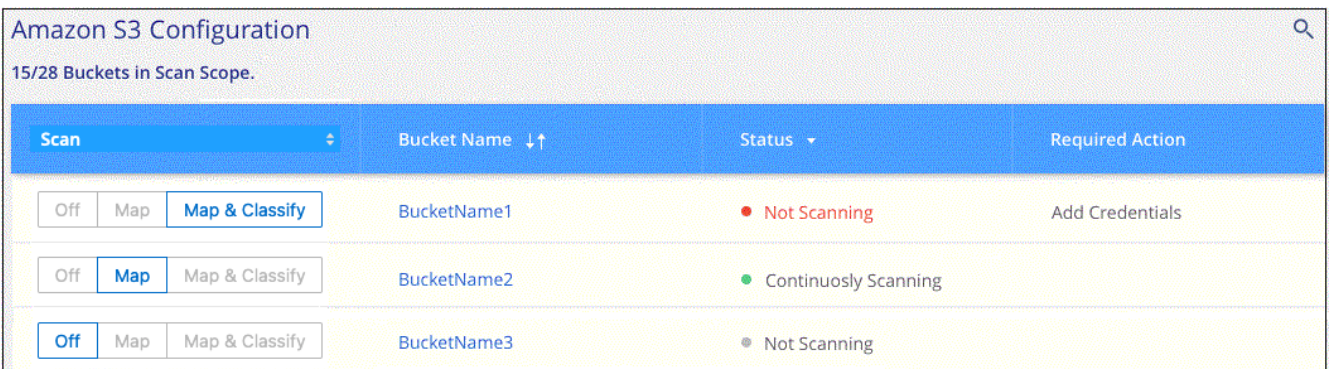

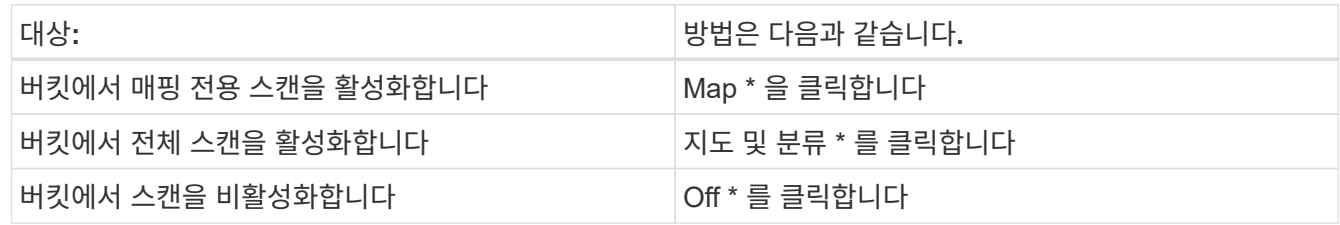

결과

BlueXP 분류는 활성화한 S3 버킷을 스캔하기 시작합니다. 오류가 있는 경우 오류를 해결하는 데 필요한 작업과 함께 상태 열에 표시됩니다.

<span id="page-16-0"></span>추가 **AWS** 계정에서 버킷 스캔

기존 BlueXP 분류 인스턴스에 액세스하기 위해 해당 계정에서 역할을 할당하여 다른 AWS 계정에 있는 S3 버킷을 스캔할 수 있습니다.

단계

1. S3 버킷을 스캔하려는 대상 AWS 계정으로 이동하여 \* 다른 AWS 계정 \* 을 선택하여 IAM 역할을 생성합니다.

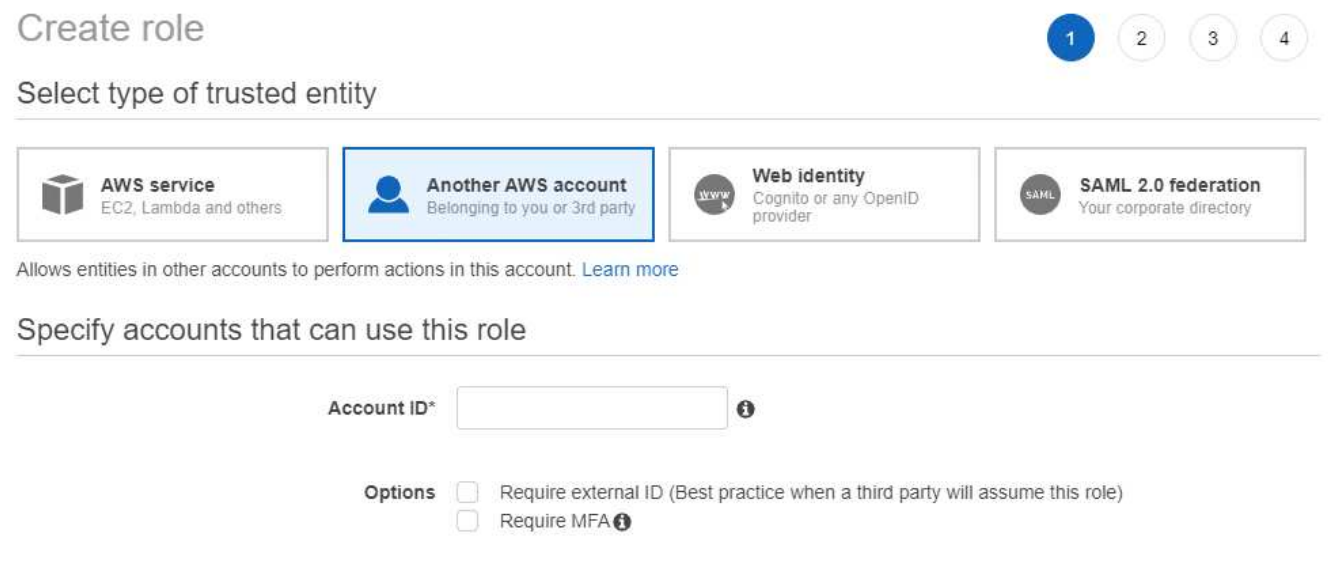

다음을 수행하십시오.

- BlueXP 분류 인스턴스가 있는 계정의 ID를 입력합니다.
- 최대 CLI/API 세션 지속 시간 \* 을 1시간에서 12시간으로 변경하고 변경 사항을 저장합니다.
- BlueXP 분류 IAM 정책을 부착합니다. 필요한 권한이 있는지 확인합니다.

```
{
    "Version": "2012-10-17",
    "Statement": [
         {
               "Effect": "Allow",
               "Action": [
                    "s3:Get*",
                    "s3:List*",
                    "s3:PutObject"
             \frac{1}{\sqrt{2}}  "Resource": "*"
         },
    ]
}
```
- 2. BlueXP 분류 인스턴스가 있는 소스 AWS 계정으로 이동하여 인스턴스에 연결된 IAM 역할을 선택합니다.
	- a. 최대 CLI/API 세션 지속 시간 \* 을 1시간에서 12시간으로 변경하고 변경 사항을 저장합니다.
	- b. Attach policies \* 를 클릭한 다음 \* Create policy \* 를 클릭합니다.
	- c. "STS:AssumeRole" 작업을 포함하는 정책을 생성하고 타겟 계정에서 생성한 역할의 ARN을 지정합니다.

```
{
      "Version": "2012-10-17",
      "Statement": [
\{  "Effect": "Allow",
               "Action": "sts:AssumeRole",
               "Resource": "arn:aws:iam::<ADDITIONAL-ACCOUNT-
ID>:role/<ADDITIONAL_ROLE_NAME>"
          },
\{  "Effect": "Allow",
               "Action": [
                   "iam:GetPolicyVersion",
                   "iam:GetPolicy",
                   "iam:ListAttachedRolePolicies"
             \frac{1}{2}  "Resource": [
                   "arn:aws:iam::*:policy/*",
                   "arn:aws:iam::*:role/*"
  ]
          }
      ]
}
```
이제 BlueXP 분류 인스턴스 프로파일 계정이 추가 AWS 계정에 액세스할 수 있습니다.

3. Amazon S3 Configuration \* 페이지로 이동하면 새 AWS 계정이 표시됩니다. BlueXP 분류는 새 계정의 작업 환경을 동기화하고 이 정보를 표시하는 데 몇 분 정도 걸릴 수 있습니다.

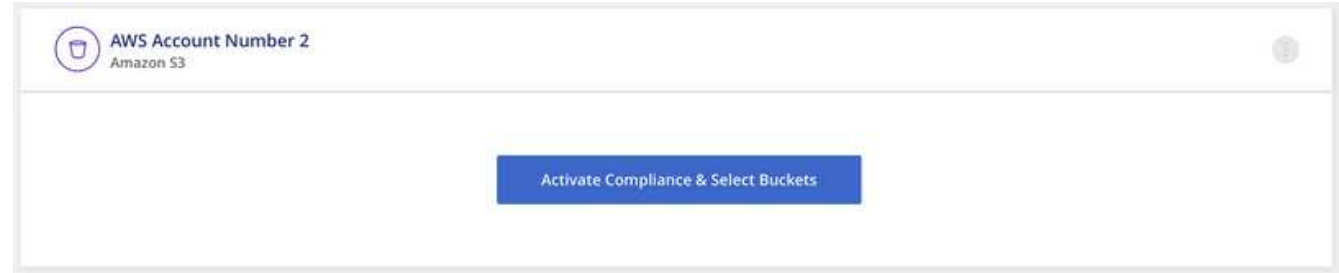

4. BlueXP 분류 활성화 및 버킷 선택 \* 을 클릭하고 스캔할 버킷을 선택합니다.

결과

BlueXP 분류는 사용자가 활성화한 새 S3 버킷을 스캔하기 시작합니다.

**OneDrive** 계정을 검색합니다

BlueXP 분류를 사용하여 사용자의 OneDrive 폴더에 있는 파일을 스캔하려면 몇 단계를 완료하십시오.

• 참고 \* 이 정보는 BlueXP 분류 레거시 버전 1.30 이상에만 해당됩니다.

빠른 시작

다음 단계를 따라 빠르게 시작하거나 나머지 섹션을 아래로 스크롤하여 자세한 내용을 확인하십시오.

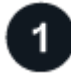

 **OneDrive** 사전 요구 사항을 검토합니다

OneDrive 계정에 로그인할 수 있는 관리자 자격 증명이 있는지 확인합니다.

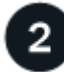

#### **BlueXP** 분류 인스턴스를 배포합니다

["BlueXP](https://docs.netapp.com/ko-kr/bluexp-classification/task-deploy-cloud-compliance.html) [분류를](https://docs.netapp.com/ko-kr/bluexp-classification/task-deploy-cloud-compliance.html) [배](https://docs.netapp.com/ko-kr/bluexp-classification/task-deploy-cloud-compliance.html)[포합니다](https://docs.netapp.com/ko-kr/bluexp-classification/task-deploy-cloud-compliance.html)["](https://docs.netapp.com/ko-kr/bluexp-classification/task-deploy-cloud-compliance.html) 이미 배포된 인스턴스가 없는 경우

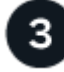

 **OneDrive** 계정을 추가합니다

관리자 사용자 자격 증명을 사용하여 액세스할 OneDrive 계정에 로그인하여 새 작업 환경으로 추가합니다.

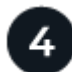

사용자를 추가하고 스캔 유형을 선택합니다

스캔할 OneDrive 계정의 사용자 목록을 추가하고 스캔 유형을 선택합니다. 한 번에 최대 100명의 사용자를 추가할 수 있습니다.

**OneDrive** 요구 사항 검토

BlueXP 분류를 활성화하기 전에 다음 필수 구성 요소를 검토하여 지원되는 구성이 있는지 확인하십시오.

- 사용자의 파일에 대한 읽기 권한을 제공하는 비즈니스용 OneDrive 계정에 대한 관리자 로그인 자격 증명이 있어야 합니다.
- 스캔할 OneDrive 폴더가 있는 모든 사용자의 전자 메일 주소 목록이 선으로 구분되어 있어야 합니다.

**BlueXP** 분류 인스턴스 배포

배포된 인스턴스가 없으면 BlueXP 분류를 배포합니다.

BlueXP 분류는 일 수 있습니다 ["](https://docs.netapp.com/ko-kr/bluexp-classification/task-deploy-cloud-compliance.html)[클라우드에](https://docs.netapp.com/ko-kr/bluexp-classification/task-deploy-cloud-compliance.html) [구축](https://docs.netapp.com/ko-kr/bluexp-classification/task-deploy-cloud-compliance.html)["](https://docs.netapp.com/ko-kr/bluexp-classification/task-deploy-cloud-compliance.html) 또는 ["](https://docs.netapp.com/ko-kr/bluexp-classification/task-deploy-compliance-onprem.html)[인터넷](https://docs.netapp.com/ko-kr/bluexp-classification/task-deploy-compliance-onprem.html) [액세스가](https://docs.netapp.com/ko-kr/bluexp-classification/task-deploy-compliance-onprem.html) [가능한](https://docs.netapp.com/ko-kr/bluexp-classification/task-deploy-compliance-onprem.html) [사내](https://docs.netapp.com/ko-kr/bluexp-classification/task-deploy-compliance-onprem.html) [위치](https://docs.netapp.com/ko-kr/bluexp-classification/task-deploy-compliance-onprem.html)[".](https://docs.netapp.com/ko-kr/bluexp-classification/task-deploy-compliance-onprem.html)

인스턴스가 인터넷에 연결되어 있는 경우 BlueXP 분류 소프트웨어로의 업그레이드가 자동화됩니다.

**OneDrive** 계정 추가

사용자 파일이 있는 OneDrive 계정을 추가합니다.

#### 단계

1. 작업 환경 구성 페이지에서 \* 데이터 소스 추가 \* > \* OneDrive 계정 추가 \* 를 클릭합니다.

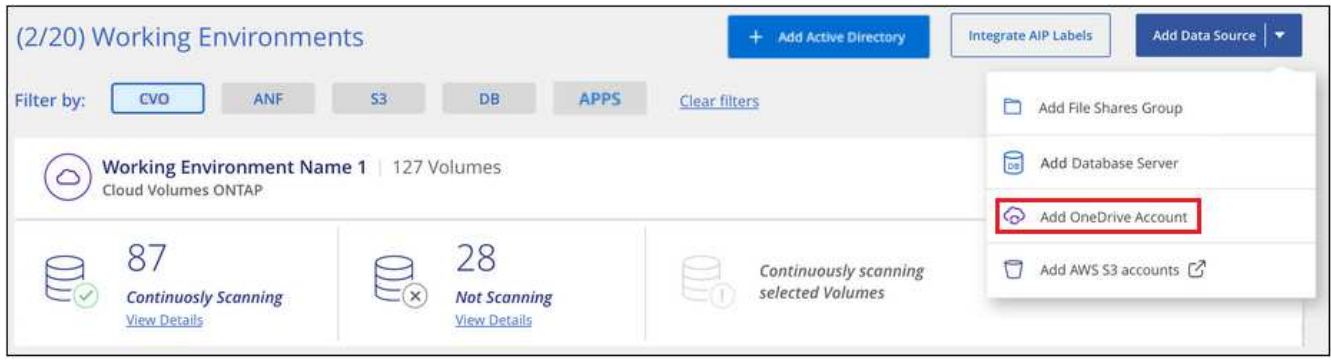

- 2. OneDrive 계정 추가 대화 상자에서 \* OneDrive에 로그인 \* 을 클릭합니다.
- 3. 나타나는 Microsoft 페이지에서 OneDrive 계정을 선택하고 필요한 관리자 사용자 및 암호를 입력한 다음 \* 수락 \* 을 클릭하여 BlueXP 분류에서 이 계정의 데이터를 읽을 수 있도록 합니다.

OneDrive 계정이 작업 환경 목록에 추가됩니다.

규정 준수 검사에 **OneDrive** 사용자 추가

개별 OneDrive 사용자 또는 모든 OneDrive 사용자를 추가하여 파일이 BlueXP 분류에서 검사되도록 할 수 있습니다.

단계

1. Configuration\_ 페이지에서 OneDrive 계정의 \* Configuration \* 버튼을 클릭합니다.

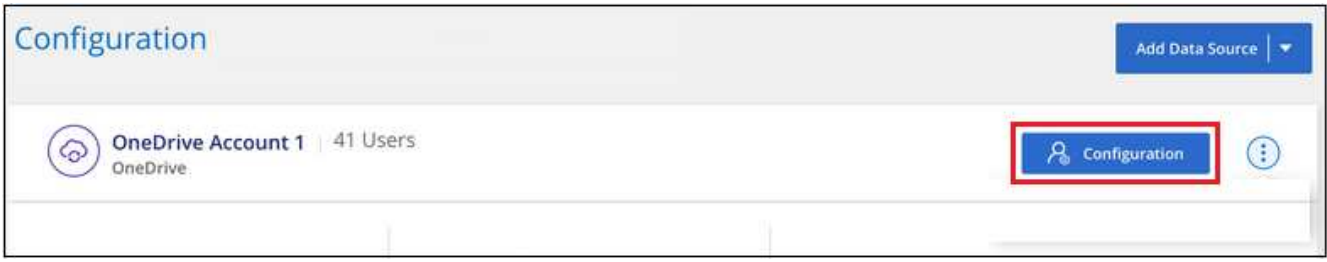

2. 이 OneDrive 계정에 사용자를 처음으로 추가하는 경우 \* 첫 번째 OneDrive 사용자 추가 \* 를 클릭합니다.

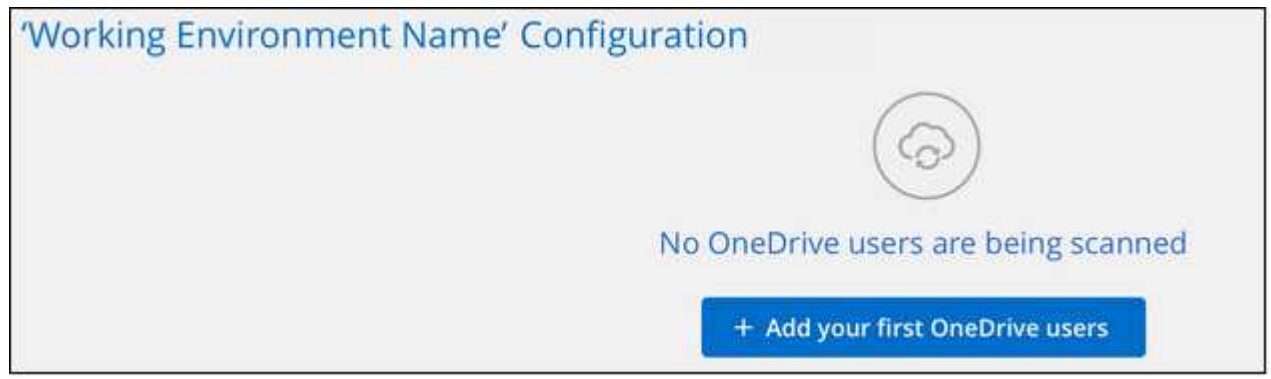

OneDrive 계정에서 다른 사용자를 추가하는 경우 \* OneDrive 사용자 추가 \* 를 클릭합니다.

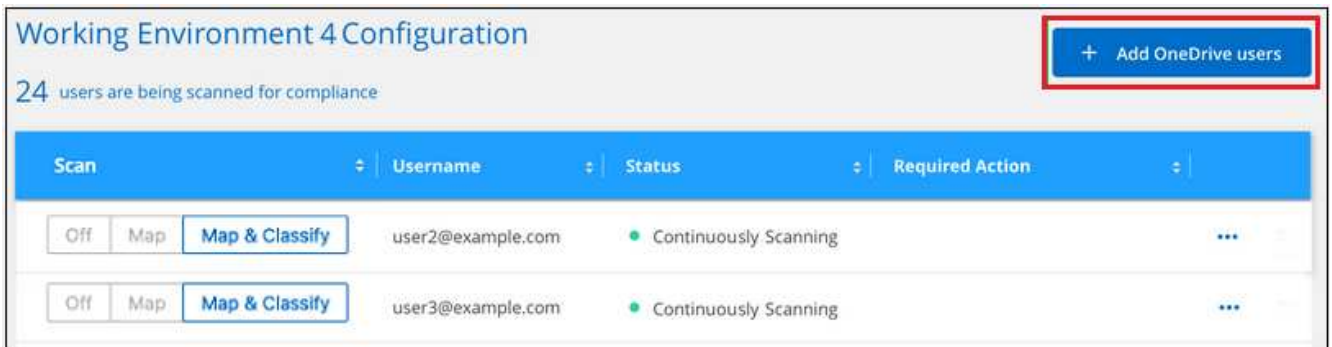

3. 파일을 스캔할 사용자의 이메일 주소를 한 줄에 하나씩 추가하고(세션당 최대 100개) \* 사용자 추가 \* 를 클릭합니다.

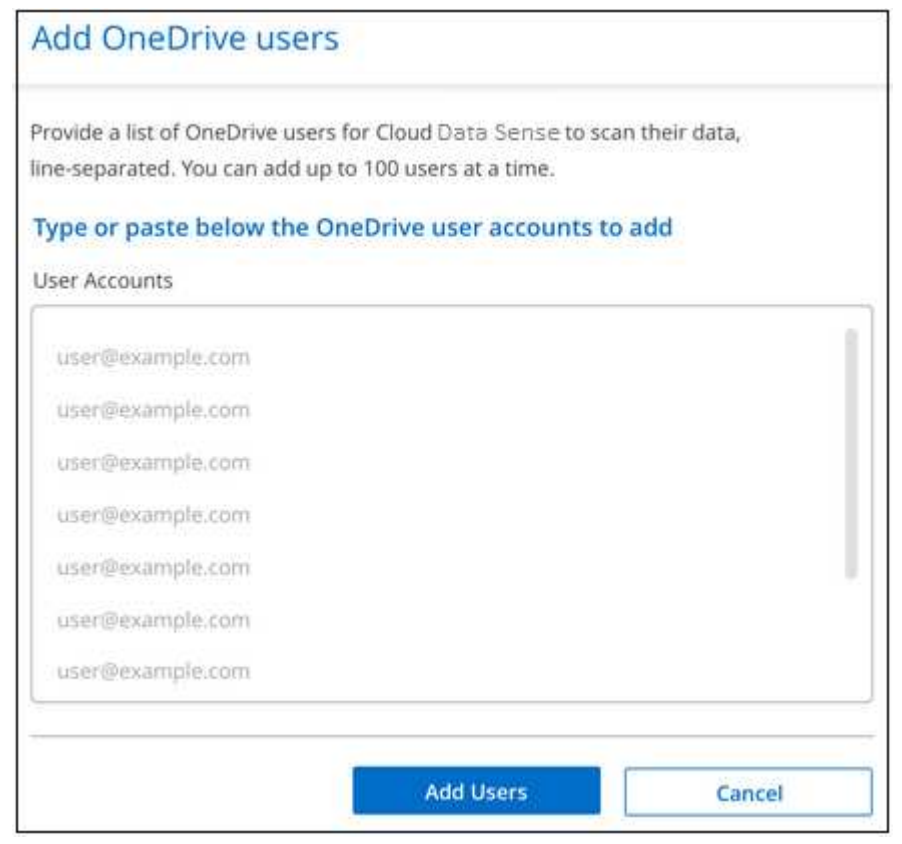

확인 대화 상자에 추가된 사용자 수가 표시됩니다.

대화 상자에 추가할 수 없는 사용자가 나열되어 있으면 이 정보를 캡처하여 문제를 해결할 수 있습니다. 경우에 따라 수정된 이메일 주소로 사용자를 다시 추가할 수 있습니다.

4. 사용자 파일에서 매핑 전용 스캔 또는 매핑 및 분류 스캔을 활성화합니다.

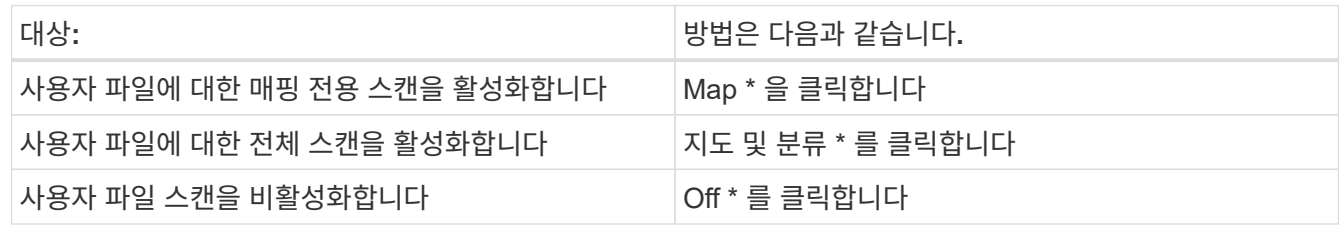

결과

BlueXP 분류는 사용자가 추가한 파일의 스캔을 시작하고 그 결과는 대시보드와 다른 위치에 표시됩니다.

규정 준수 검사에서 **OneDrive** 사용자 제거

사용자가 회사를 떠나거나 이메일 주소가 변경되면 개별 OneDrive 사용자가 파일을 스캔하지 못하도록 할 수 있습니다. 구성 페이지에서 \* OneDrive 사용자 제거 \* 를 클릭하면 됩니다.

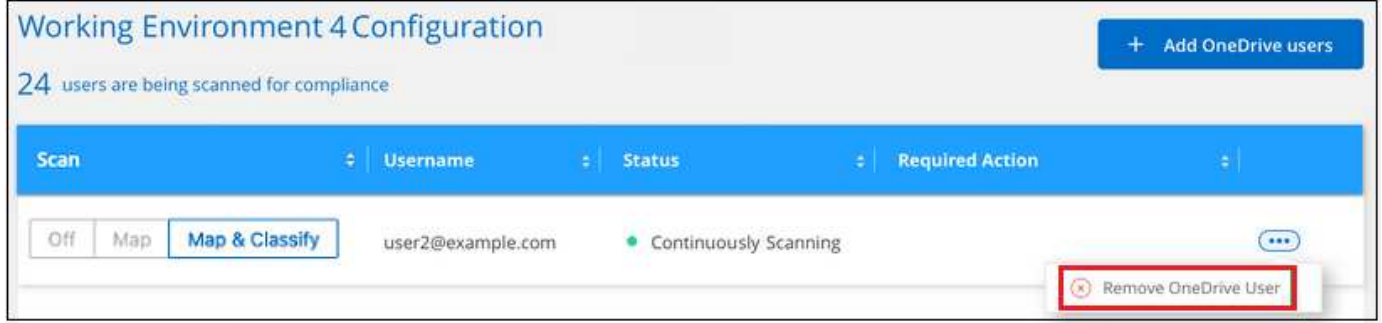

### **SharePoint** 계정을 검색합니다

BlueXP 분류를 사용하여 SharePoint Online 및 SharePoint On-Premise 계정의 파일 검색을 시작하는 몇 가지 단계를 완료합니다.

• 참고 \* 이 정보는 BlueXP 분류 레거시 버전 1.30 이상에만 해당됩니다.

빠른 시작

다음 단계를 따라 빠르게 시작하거나 나머지 섹션을 아래로 스크롤하여 자세한 내용을 확인하십시오.

 **SharePoint** 사전 요구 사항을 검토합니다

SharePoint 계정에 로그인할 수 있는 자격 증명이 있고 검색할 SharePoint 사이트의 URL이 있는지 확인합니다.

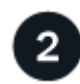

 **BlueXP** 분류 인스턴스를 배포합니다

["BlueXP](https://docs.netapp.com/ko-kr/bluexp-classification/task-deploy-cloud-compliance.html) [분류를](https://docs.netapp.com/ko-kr/bluexp-classification/task-deploy-cloud-compliance.html) [배](https://docs.netapp.com/ko-kr/bluexp-classification/task-deploy-cloud-compliance.html)[포합니다](https://docs.netapp.com/ko-kr/bluexp-classification/task-deploy-cloud-compliance.html)["](https://docs.netapp.com/ko-kr/bluexp-classification/task-deploy-cloud-compliance.html) 이미 배포된 인스턴스가 없는 경우

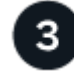

 **SharePoint** 계정에 로그인합니다

자격 있는 사용자 자격 증명을 사용하여 액세스할 SharePoint 계정에 로그인하여 새 데이터 원본/작업 환경으로 추가합니다.

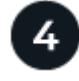

검사할 **SharePoint** 사이트 **URL**을 추가합니다

SharePoint 계정에서 검색할 SharePoint 사이트 URL 목록을 추가하고 검색 유형을 선택합니다. 한 번에 최대 100개의 URL을 추가할 수 있으며 각 계정에 대해 최대 1,000개의 사이트를 추가할 수 있습니다.

#### **SharePoint** 요구 사항을 검토합니다

다음 필수 구성 요소를 검토하여 SharePoint 계정에서 BlueXP 분류를 활성화할 준비가 되었는지 확인합니다.

- 모든 SharePoint 사이트에 읽기 권한을 제공하는 SharePoint 계정에 대한 관리자 사용자 로그인 자격 증명이 있어야 합니다.
	- SharePoint Online의 경우 관리자가 아닌 계정을 사용할 수 있지만 해당 사용자는 검색할 모든 SharePoint 사이트에 액세스할 수 있는 권한이 있어야 합니다.
- SharePoint 온-프레미스의 경우 SharePoint Server의 URL도 필요합니다.
- 검색할 모든 데이터에 대해 SharePoint 사이트 URL의 줄 구분 목록이 필요합니다.

**BlueXP** 분류 인스턴스를 배포합니다

배포된 인스턴스가 없으면 BlueXP 분류를 배포합니다.

- SharePoint Online의 경우 BlueXP 분류는 일 수 있습니다 ["](https://docs.netapp.com/ko-kr/bluexp-classification/task-deploy-cloud-compliance.html)[클라우드에](https://docs.netapp.com/ko-kr/bluexp-classification/task-deploy-cloud-compliance.html) [구축](https://docs.netapp.com/ko-kr/bluexp-classification/task-deploy-cloud-compliance.html)["](https://docs.netapp.com/ko-kr/bluexp-classification/task-deploy-cloud-compliance.html).
- SharePoint 온-프레미스의 경우 BlueXP 분류를 설치할 수 있습니다 ["](https://docs.netapp.com/ko-kr/bluexp-classification/task-deploy-compliance-onprem.html)[인터넷](https://docs.netapp.com/ko-kr/bluexp-classification/task-deploy-compliance-onprem.html) [액세스가](https://docs.netapp.com/ko-kr/bluexp-classification/task-deploy-compliance-onprem.html) [가능한](https://docs.netapp.com/ko-kr/bluexp-classification/task-deploy-compliance-onprem.html) [사내](https://docs.netapp.com/ko-kr/bluexp-classification/task-deploy-compliance-onprem.html) [위치](https://docs.netapp.com/ko-kr/bluexp-classification/task-deploy-compliance-onprem.html)["](https://docs.netapp.com/ko-kr/bluexp-classification/task-deploy-compliance-onprem.html) 또는 ["](https://docs.netapp.com/ko-kr/bluexp-classification/task-deploy-compliance-dark-site.html)[인터넷](https://docs.netapp.com/ko-kr/bluexp-classification/task-deploy-compliance-dark-site.html) [액세스가](https://docs.netapp.com/ko-kr/bluexp-classification/task-deploy-compliance-dark-site.html) [없는](https://docs.netapp.com/ko-kr/bluexp-classification/task-deploy-compliance-dark-site.html) [온프레미스](https://docs.netapp.com/ko-kr/bluexp-classification/task-deploy-compliance-dark-site.html) [위치](https://docs.netapp.com/ko-kr/bluexp-classification/task-deploy-compliance-dark-site.html)[".](https://docs.netapp.com/ko-kr/bluexp-classification/task-deploy-compliance-dark-site.html)

인터넷에 연결되지 않은 사이트에 BlueXP 분류를 설치하는 경우 인터넷에 액세스하지 않고 BlueXP 커넥터도 같은 사이트에 설치해야 합니다. ["](https://docs.netapp.com/us-en/bluexp-setup-admin/task-quick-start-private-mode.html)[자세한](https://docs.netapp.com/us-en/bluexp-setup-admin/task-quick-start-private-mode.html) [정보](https://docs.netapp.com/us-en/bluexp-setup-admin/task-quick-start-private-mode.html)[".](https://docs.netapp.com/us-en/bluexp-setup-admin/task-quick-start-private-mode.html)

인스턴스가 인터넷에 연결되어 있는 경우 BlueXP 분류 소프트웨어로의 업그레이드가 자동화됩니다.

**SharePoint Online** 계정을 추가합니다

사용자 파일이 있는 SharePoint Online 계정을 추가합니다.

#### 단계

1. 작업 환경 구성 페이지에서 \* 데이터 원본 추가 \* > \* SharePoint Online 계정 추가 \* 를 클릭합니다.

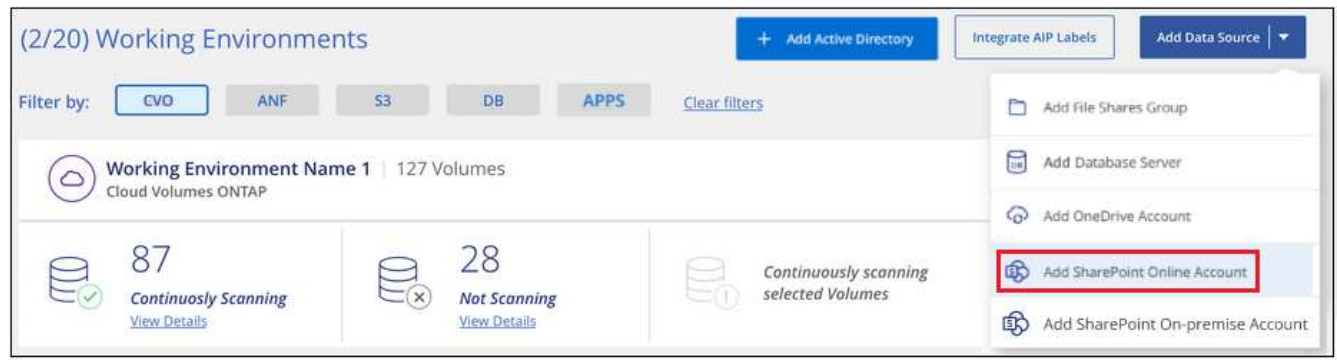

- 2. SharePoint Online 계정 추가 대화 상자에서 \* SharePoint에 로그인 \* 을 클릭합니다.
- 3. 나타나는 Microsoft 페이지에서 SharePoint 계정을 선택하고 사용자 및 암호(SharePoint 사이트에 액세스할 수 있는 관리자 사용자 또는 기타 사용자)를 입력한 다음 \* Accept \* 를 클릭하여 BlueXP 분류에서 이 계정의 데이터를 읽을 수 있도록 합니다.

SharePoint Online 계정이 작업 환경 목록에 추가됩니다.

**SharePoint** 온**-**프레미스 계정을 추가합니다

사용자 파일이 있는 SharePoint 온-프레미스 계정을 추가합니다.

단계

1. 작업 환경 구성 페이지에서 \* 데이터 소스 추가 \* > \* SharePoint 온-프레미스 계정 추가 \* 를 클릭합니다.

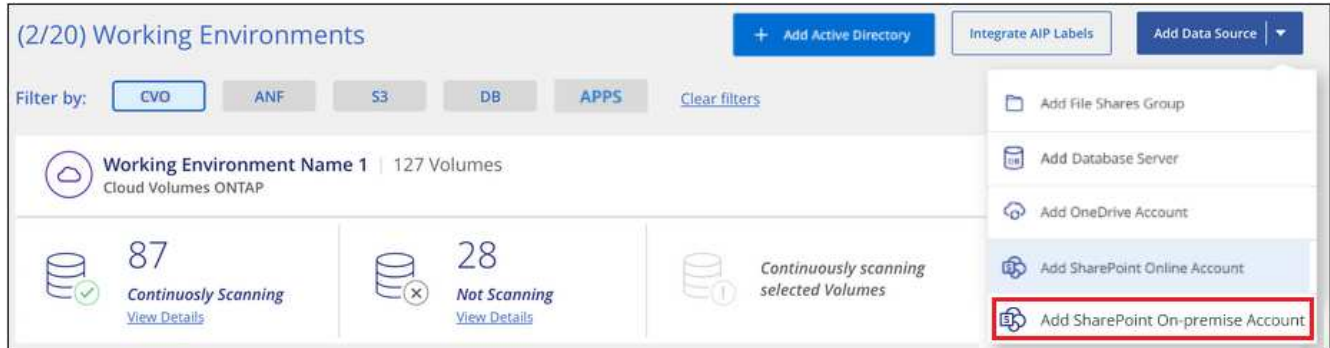

- 2. SharePoint 온-프레미스 서버에 로그인 대화 상자에서 다음 정보를 입력합니다.
	- "domain/user" 또는 "user@domain" 형식의 admin 사용자 및 admin 암호
	- SharePoint Server의 URL입니다

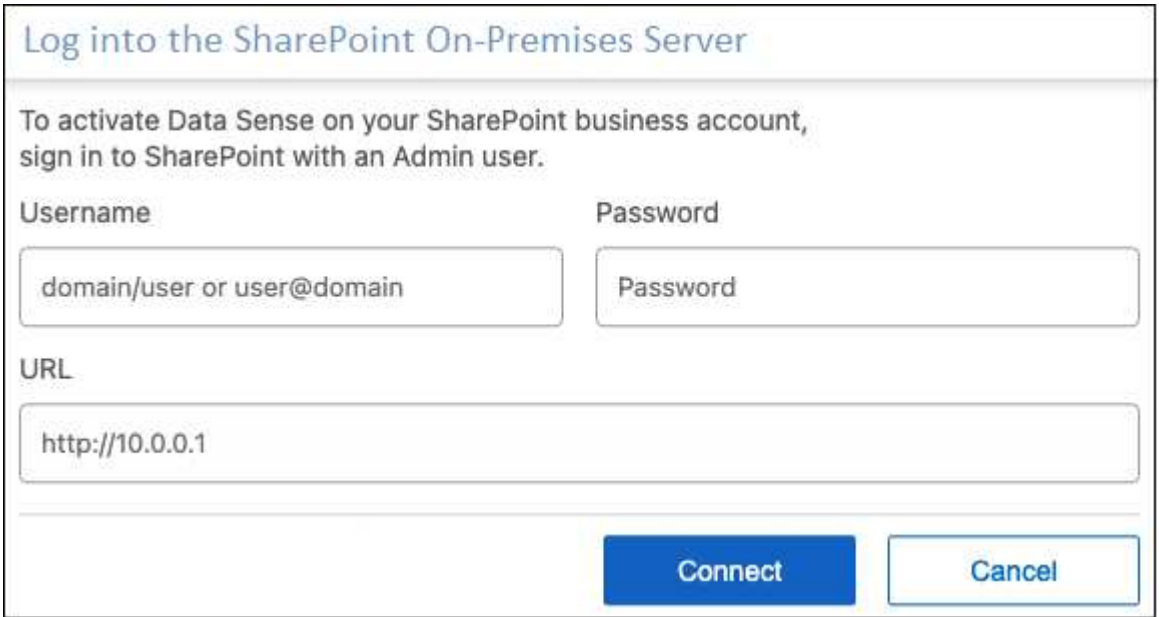

#### 3. 연결 \* 을 클릭합니다.

SharePoint 온-프레미스 계정이 작업 환경 목록에 추가됩니다.

규정 준수 검사에 **SharePoint** 사이트를 추가합니다

개별 SharePoint 사이트 또는 최대 1,000개의 SharePoint 사이트를 계정에 추가하여 관련 파일을 BlueXP 분류로 검색할 수 있습니다. SharePoint Online 또는 SharePoint 온-프레미스 사이트를 추가하든 단계는 동일합니다.

1. Configuration\_ 페이지에서 SharePoint 계정의 \* Configuration \* 버튼을 클릭합니다.

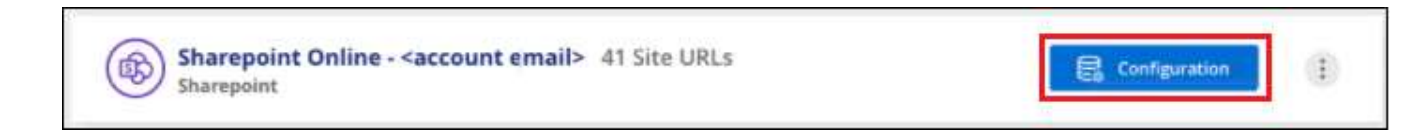

2. 이 SharePoint 계정에 대한 사이트를 처음으로 추가하는 경우 \* 첫 번째 SharePoint 사이트 추가 \* 를 클릭합니다.

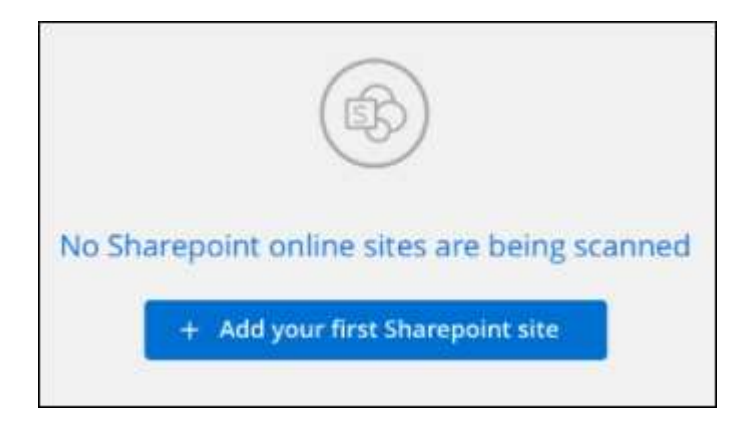

SharePoint 계정에서 사용자를 추가하려면 \* SharePoint 사이트 추가 \* 를 클릭합니다.

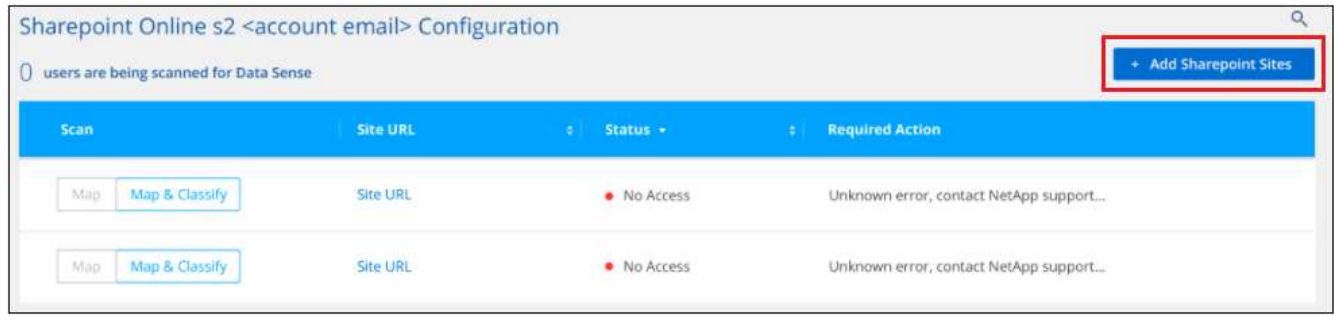

3. 파일을 스캔할 사이트의 URL을 한 줄에 하나씩(세션당 최대 100개) 추가하고 \* 사이트 추가 \* 를 클릭합니다.

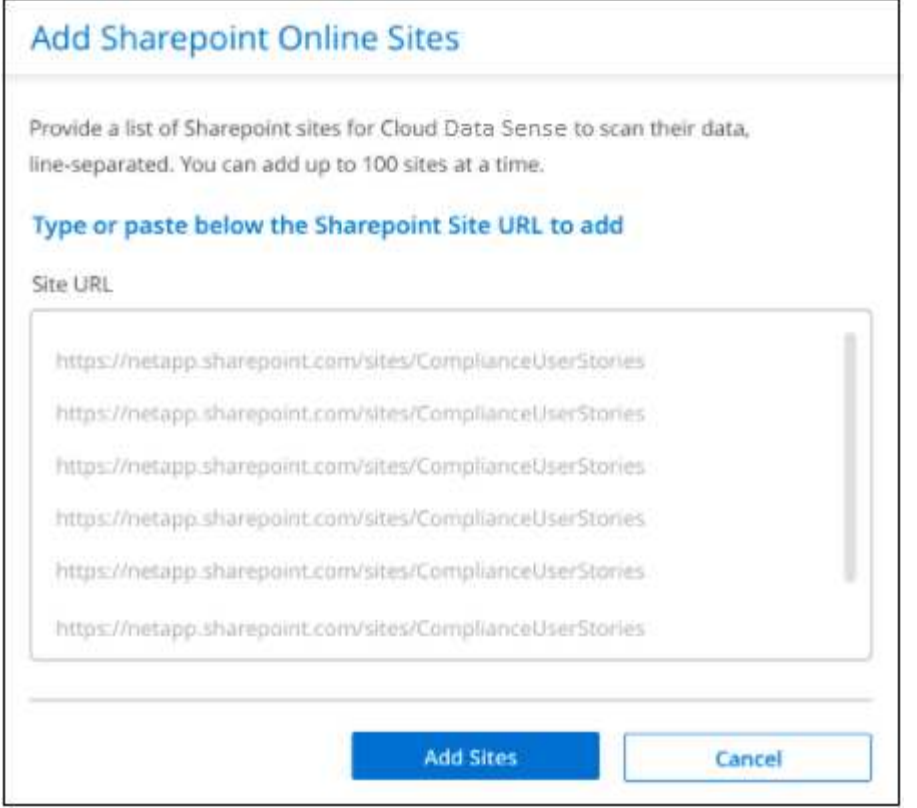

확인 대화 상자에 추가된 사이트 수가 표시됩니다.

대화 상자에 추가할 수 없는 사이트가 나열되어 있으면 이 정보를 캡처하여 문제를 해결할 수 있습니다. 경우에 따라 수정된 URL을 사용하여 사이트를 다시 추가할 수 있습니다.

- 4. 이 계정에 대해 100개 이상의 사이트를 추가해야 하는 경우 이 계정에 대한 모든 사이트를 추가할 때까지 \* SharePoint 사이트 추가 \* 를 다시 클릭합니다(계정당 총 사이트 수 최대 1,000개).
- 5. SharePoint 사이트의 파일에서 매핑 전용 스캔 또는 매핑 및 분류 검사를 사용하도록 설정합니다.

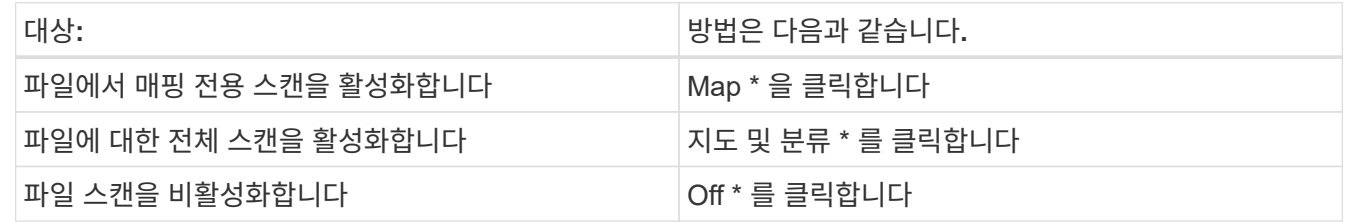

결과

BlueXP 분류는 사용자가 추가한 SharePoint 사이트의 파일을 검사하기 시작하고 그 결과는 대시보드와 다른 위치에 표시됩니다.

규정 준수 검사에서 **SharePoint** 사이트를 제거합니다

나중에 SharePoint 사이트를 제거하거나 SharePoint 사이트의 파일을 검색하지 않도록 결정한 경우 언제든지 개별 SharePoint 사이트를 제거하여 파일을 검색할 수 있습니다. 구성 페이지에서 \* SharePoint 사이트 제거 \* 를 클릭하기만 하면 됩니다.

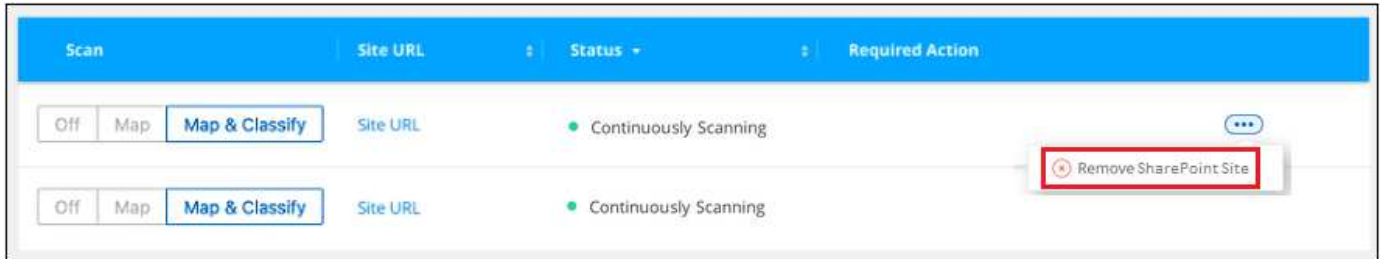

참고: 이 작업은 수행할 수 있습니다 ["BlueXP](https://docs.netapp.com/ko-kr/bluexp-classification/task-managing-compliance.html) [분류에서](https://docs.netapp.com/ko-kr/bluexp-classification/task-managing-compliance.html) [전](https://docs.netapp.com/ko-kr/bluexp-classification/task-managing-compliance.html)[체](https://docs.netapp.com/ko-kr/bluexp-classification/task-managing-compliance.html) [SharePoint](https://docs.netapp.com/ko-kr/bluexp-classification/task-managing-compliance.html) [계정을](https://docs.netapp.com/ko-kr/bluexp-classification/task-managing-compliance.html) [삭제합니다](https://docs.netapp.com/ko-kr/bluexp-classification/task-managing-compliance.html)["](https://docs.netapp.com/ko-kr/bluexp-classification/task-managing-compliance.html) SharePoint 계정에서 사용자 데이터를 더 이상 검색하지 않으려는 경우

### **Google Drive** 계정을 스캔합니다

BlueXP 분류를 사용하여 Google Drive 계정의 사용자 파일 스캔을 시작하려면 몇 단계를 완료하십시오.

• 참고 \* 이 정보는 BlueXP 분류 레거시 버전 1.30 이상에만 해당됩니다.

빠른 시작

다음 단계를 따라 빠르게 시작하거나 나머지 섹션을 아래로 스크롤하여 자세한 내용을 확인하십시오.

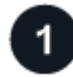

#### **Google Drive** 사전 요구 사항을 검토합니다

Google Drive 계정에 로그인할 수 있는 관리자 자격 증명이 있는지 확인합니다.

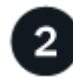

 **BlueXP** 분류를 배포합니다

["BlueXP](https://docs.netapp.com/ko-kr/bluexp-classification/task-deploy-cloud-compliance.html) [분류를](https://docs.netapp.com/ko-kr/bluexp-classification/task-deploy-cloud-compliance.html) [배](https://docs.netapp.com/ko-kr/bluexp-classification/task-deploy-cloud-compliance.html)[포합니다](https://docs.netapp.com/ko-kr/bluexp-classification/task-deploy-cloud-compliance.html)["](https://docs.netapp.com/ko-kr/bluexp-classification/task-deploy-cloud-compliance.html) 이미 배포된 인스턴스가 없는 경우

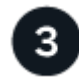

#### **Google Drive** 계정에 로그인합니다

관리자 사용자 자격 증명을 사용하여 액세스하려는 Google Drive 계정에 로그인하여 새 데이터 소스로 추가합니다.

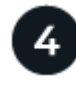

#### 사용자 파일에 대한 스캔 유형을 선택합니다

사용자 파일에 대해 수행할 스캔 유형, 매핑 또는 매핑 및 분류를 선택합니다.

#### **Google** 드라이브 요구 사항을 검토합니다

다음 전제 조건을 검토하여 Google Drive 계정에서 BlueXP 분류를 활성화할 준비가 되었는지 확인합니다.

• 사용자의 파일에 대한 읽기 액세스를 제공하는 Google Drive 계정에 대한 관리자 로그인 자격 증명이 있어야 합니다

현재 제한 사항

다음 BlueXP 분류 기능은 현재 Google 드라이브 파일에서 지원되지 않습니다.

- 데이터 조사 페이지에서 파일을 볼 때 단추 모음의 작업은 활성화되지 않습니다. 파일을 복사, 이동, 삭제할 수 없습니다.
- Google Drive의 파일 내에서 사용 권한을 확인할 수 없으므로 조사 페이지에 사용 권한 정보가 표시되지 않습니다.

**BlueXP** 분류를 배포합니다

배포된 인스턴스가 없으면 BlueXP 분류를 배포합니다.

BlueXP 분류는 일 수 있습니다 ["](https://docs.netapp.com/ko-kr/bluexp-classification/task-deploy-cloud-compliance.html)[클라우드에](https://docs.netapp.com/ko-kr/bluexp-classification/task-deploy-cloud-compliance.html) [구축](https://docs.netapp.com/ko-kr/bluexp-classification/task-deploy-cloud-compliance.html)["](https://docs.netapp.com/ko-kr/bluexp-classification/task-deploy-cloud-compliance.html) 또는 ["](https://docs.netapp.com/ko-kr/bluexp-classification/task-deploy-compliance-onprem.html)[인터넷](https://docs.netapp.com/ko-kr/bluexp-classification/task-deploy-compliance-onprem.html) [액세스가](https://docs.netapp.com/ko-kr/bluexp-classification/task-deploy-compliance-onprem.html) [가능한](https://docs.netapp.com/ko-kr/bluexp-classification/task-deploy-compliance-onprem.html) [사내](https://docs.netapp.com/ko-kr/bluexp-classification/task-deploy-compliance-onprem.html) [위치](https://docs.netapp.com/ko-kr/bluexp-classification/task-deploy-compliance-onprem.html)[".](https://docs.netapp.com/ko-kr/bluexp-classification/task-deploy-compliance-onprem.html)

인스턴스가 인터넷에 연결되어 있는 경우 BlueXP 분류 소프트웨어로의 업그레이드가 자동화됩니다.

**Google Drive** 계정을 추가합니다

사용자 파일이 있는 Google Drive 계정을 추가합니다. 여러 사용자의 파일을 스캔하려면 각 사용자에 대해 이 단계를 실행해야 합니다.

단계

1. 작업 환경 구성 페이지에서 \* 데이터 소스 추가 \* > \* Google 드라이브 계정 추가 \* 를 클릭합니다.

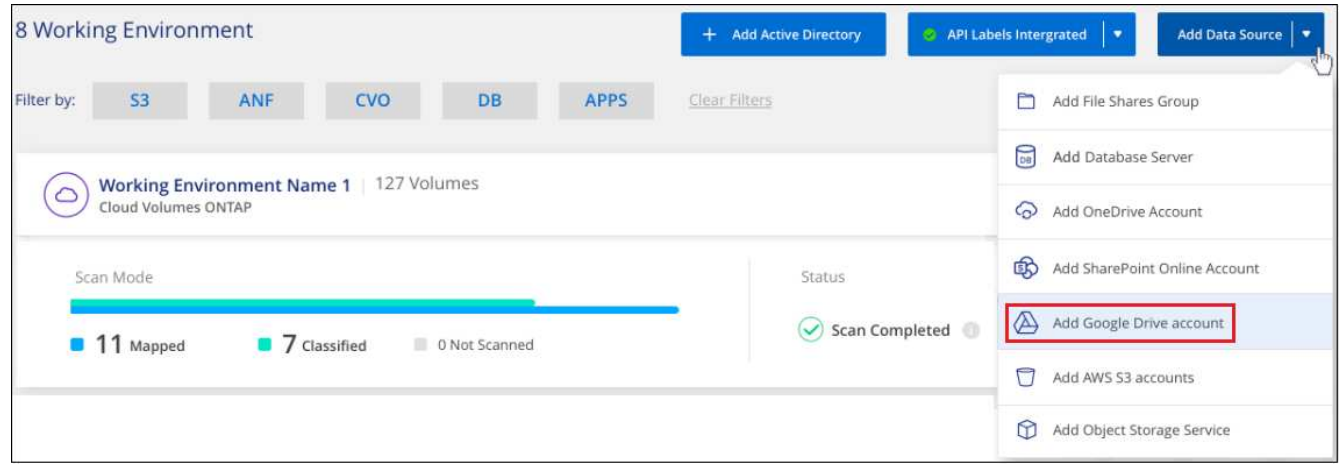

- 2. Google 드라이브 계정 추가 대화 상자에서 \* Google 드라이브에 로그인 \* 을 클릭합니다.
- 3. 나타나는 Google 페이지에서 Google Drive 계정을 선택하고 필요한 관리자 사용자 및 암호를 입력한 다음 \* Accept \* 를 클릭하여 BlueXP 분류에서 이 계정의 데이터를 읽을 수 있도록 합니다.

Google Drive 계정이 작업 환경 목록에 추가됩니다.

사용자 데이터에 대한 검색 유형을 선택합니다

BlueXP 분류가 사용자 데이터에 대해 수행할 스캔 유형을 선택합니다.

단계

1. Configuration\_ 페이지에서 Google Drive 계정의 \* Configuration \* 버튼을 클릭합니다.

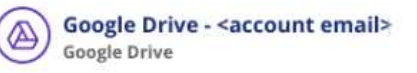

2. Google Drive 계정의 파일에서 매핑 전용 스캔 또는 매핑 및 분류 스캔을 활성화합니다.

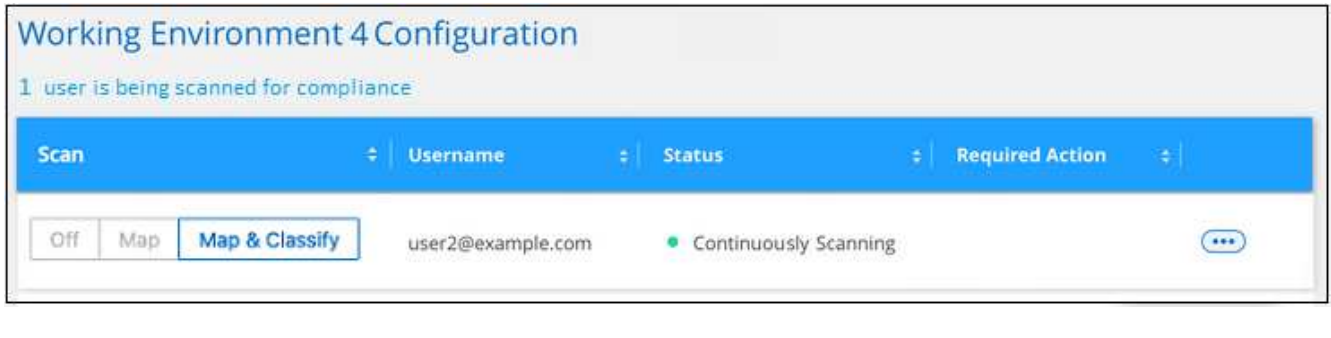

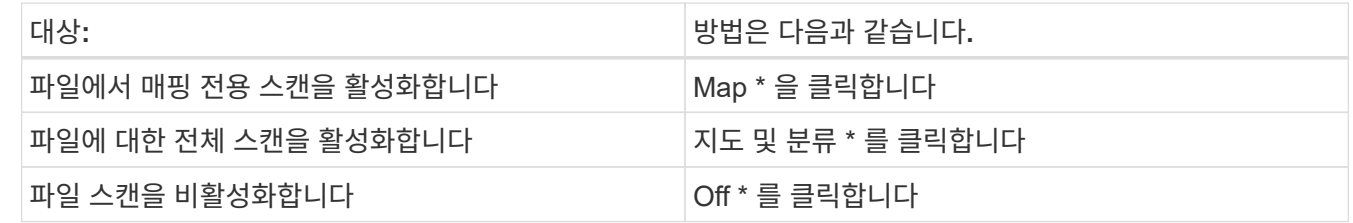

결과

BlueXP 분류는 사용자가 추가한 Google Drive 계정의 파일 스캔을 시작하고 그 결과는 대시보드와 다른 위치에 표시됩니다.

규정 준수 스캔에서 **Google Drive** 계정을 제거합니다

단일 사용자의 Google Drive 파일만 단일 Google Drive 계정의 일부이므로, 사용자의 Google Drive 계정에서 파일 검색을 중지하려면 다음을 수행해야 합니다 ["BlueXP](https://docs.netapp.com/ko-kr/bluexp-classification/task-managing-compliance.html) [분류에서](https://docs.netapp.com/ko-kr/bluexp-classification/task-managing-compliance.html) [Google Drive](https://docs.netapp.com/ko-kr/bluexp-classification/task-managing-compliance.html) [계정을](https://docs.netapp.com/ko-kr/bluexp-classification/task-managing-compliance.html) [삭제합니다](https://docs.netapp.com/ko-kr/bluexp-classification/task-managing-compliance.html)[".](https://docs.netapp.com/ko-kr/bluexp-classification/task-managing-compliance.html)

### **S3** 프로토콜을 사용하는 오브젝트 스토리지를 검색합니다

BlueXP 분류를 통해 개체 스토리지 내에서 직접 데이터 스캔을 시작하려면 몇 단계를 완료하십시오. BlueXP 분류는 S3(Simple Storage Service) 프로토콜을 사용하는 오브젝트 스토리지 서비스에서 데이터를 스캔할 수 있습니다. 여기에는 NetApp StorageGRID, IBM Cloud Object Store, Linode, B2 클라우드 스토리지, Amazon S3 등이 포함됩니다.

• 참고 \* 이 정보는 BlueXP 분류 레거시 버전 1.30 이상에만 해당됩니다.

빠른 시작

다음 단계를 따라 빠르게 시작하거나 나머지 섹션을 아래로 스크롤하여 자세한 내용을 확인하십시오.

오브젝트 스토리지의 사전 요구 사항을 검토합니다

객체 스토리지 서비스에 연결하려면 엔드포인트 URL이 있어야 합니다.

BlueXP 분류가 버킷에 액세스할 수 있도록 객체 스토리지 공급업체의 액세스 키 및 비밀 키가 있어야 합니다.

 $\overline{2}$  **BlueXP** 분류 인스턴스를 배포합니다

["BlueXP](https://docs.netapp.com/ko-kr/bluexp-classification/task-deploy-cloud-compliance.html) [분류를](https://docs.netapp.com/ko-kr/bluexp-classification/task-deploy-cloud-compliance.html) [배](https://docs.netapp.com/ko-kr/bluexp-classification/task-deploy-cloud-compliance.html)[포합니다](https://docs.netapp.com/ko-kr/bluexp-classification/task-deploy-cloud-compliance.html)["](https://docs.netapp.com/ko-kr/bluexp-classification/task-deploy-cloud-compliance.html) 이미 배포된 인스턴스가 없는 경우

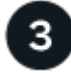

오브젝트 스토리지 서비스를 추가합니다

BlueXP 분류에 오브젝트 스토리지 서비스를 추가합니다.

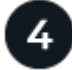

스캔할 버킷을 선택합니다

스캔하려는 버킷을 선택하면 BlueXP 분류가 스캔을 시작합니다.

오브젝트 스토리지의 요구사항 검토

BlueXP 분류를 활성화하기 전에 다음 필수 구성 요소를 검토하여 지원되는 구성이 있는지 확인하십시오.

- 객체 스토리지 서비스에 연결하려면 엔드포인트 URL이 있어야 합니다.
- BlueXP 분류가 버킷에 액세스할 수 있도록 객체 스토리지 공급업체의 액세스 키 및 비밀 키가 있어야 합니다.

**BlueXP** 분류 인스턴스 배포

배포된 인스턴스가 없으면 BlueXP 분류를 배포합니다.

인터넷을 통해 액세스할 수 있는 S3 오브젝트 스토리지에서 데이터를 스캔하는 경우 ["](https://docs.netapp.com/ko-kr/bluexp-classification/task-deploy-cloud-compliance.html)[클라우드에](https://docs.netapp.com/ko-kr/bluexp-classification/task-deploy-cloud-compliance.html) [BlueXP](https://docs.netapp.com/ko-kr/bluexp-classification/task-deploy-cloud-compliance.html) [분류를](https://docs.netapp.com/ko-kr/bluexp-classification/task-deploy-cloud-compliance.html) 배[포합니다](https://docs.netapp.com/ko-kr/bluexp-classification/task-deploy-cloud-compliance.html)["](https://docs.netapp.com/ko-kr/bluexp-classification/task-deploy-cloud-compliance.html) 또는 ["](https://docs.netapp.com/ko-kr/bluexp-classification/task-deploy-compliance-onprem.html)[인터넷](https://docs.netapp.com/ko-kr/bluexp-classification/task-deploy-compliance-onprem.html) [액세스가](https://docs.netapp.com/ko-kr/bluexp-classification/task-deploy-compliance-onprem.html) [가능한](https://docs.netapp.com/ko-kr/bluexp-classification/task-deploy-compliance-onprem.html) [사내](https://docs.netapp.com/ko-kr/bluexp-classification/task-deploy-compliance-onprem.html) [위치에](https://docs.netapp.com/ko-kr/bluexp-classification/task-deploy-compliance-onprem.html) [BlueXP](https://docs.netapp.com/ko-kr/bluexp-classification/task-deploy-compliance-onprem.html) [분류를](https://docs.netapp.com/ko-kr/bluexp-classification/task-deploy-compliance-onprem.html) 배[포합니다](https://docs.netapp.com/ko-kr/bluexp-classification/task-deploy-compliance-onprem.html)["](https://docs.netapp.com/ko-kr/bluexp-classification/task-deploy-compliance-onprem.html).

인터넷에 액세스할 수 없는 어두운 사이트에 설치된 S3 오브젝트 스토리지에서 데이터를 스캔하는 경우, 다음을 수행해야 합니다 ["](https://docs.netapp.com/ko-kr/bluexp-classification/task-deploy-compliance-dark-site.html)[인터넷에](https://docs.netapp.com/ko-kr/bluexp-classification/task-deploy-compliance-dark-site.html) [액세스할](https://docs.netapp.com/ko-kr/bluexp-classification/task-deploy-compliance-dark-site.html) [수](https://docs.netapp.com/ko-kr/bluexp-classification/task-deploy-compliance-dark-site.html) [없는](https://docs.netapp.com/ko-kr/bluexp-classification/task-deploy-compliance-dark-site.html) [동일한](https://docs.netapp.com/ko-kr/bluexp-classification/task-deploy-compliance-dark-site.html) [사내](https://docs.netapp.com/ko-kr/bluexp-classification/task-deploy-compliance-dark-site.html) [위치에](https://docs.netapp.com/ko-kr/bluexp-classification/task-deploy-compliance-dark-site.html) [BlueXP](https://docs.netapp.com/ko-kr/bluexp-classification/task-deploy-compliance-dark-site.html) [분류를](https://docs.netapp.com/ko-kr/bluexp-classification/task-deploy-compliance-dark-site.html) [배](https://docs.netapp.com/ko-kr/bluexp-classification/task-deploy-compliance-dark-site.html)[포합니다](https://docs.netapp.com/ko-kr/bluexp-classification/task-deploy-compliance-dark-site.html)[".](https://docs.netapp.com/ko-kr/bluexp-classification/task-deploy-compliance-dark-site.html) 또한 BlueXP Connector를 동일한 사내 위치에 배포해야 합니다.

인스턴스가 인터넷에 연결되어 있는 경우 BlueXP 분류 소프트웨어로의 업그레이드가 자동화됩니다.

**BlueXP** 분류에 오브젝트 스토리지 서비스 추가

오브젝트 스토리지 서비스를 추가합니다.

#### 단계

1. 작업 환경 구성 페이지에서 \* 데이터 소스 추가 \* > \* 개체 스토리지 서비스 추가 \* 를 클릭합니다.

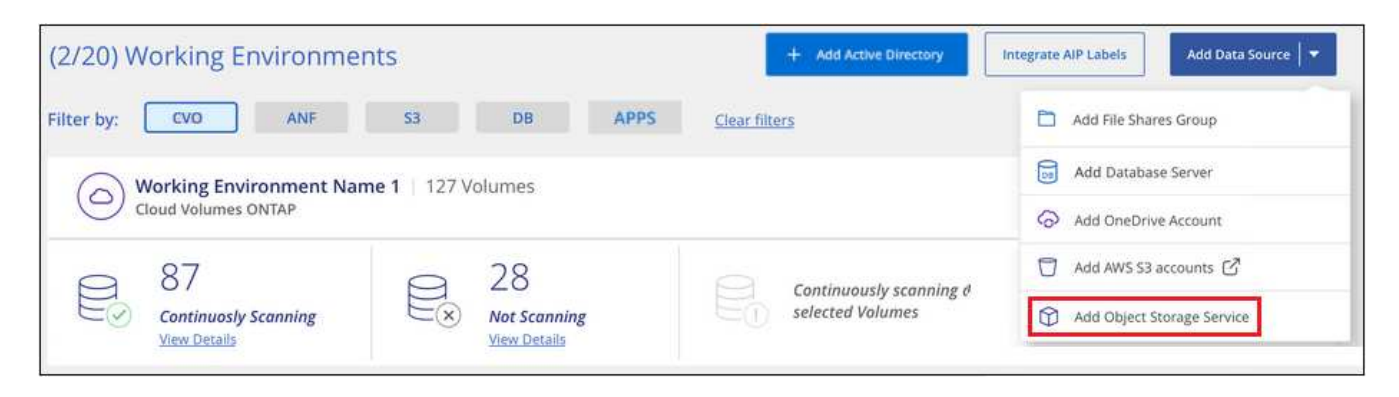

- 2. 개체 스토리지 서비스 추가 대화 상자에서 개체 스토리지 서비스에 대한 세부 정보를 입력하고 \* 계속 \* 을 클릭합니다.
	- a. 작업 환경에 사용할 이름을 입력합니다. 이 이름은 연결하려는 오브젝트 스토리지 서비스의 이름을 반영해야 합니다.
	- b. 객체 스토리지 서비스에 액세스하려면 엔드포인트 URL을 입력하십시오.
	- c. 액세스 키 및 비밀 키를 입력하여 BlueXP 분류가 오브젝트 저장소의 버킷에 액세스할 수 있도록 합니다.

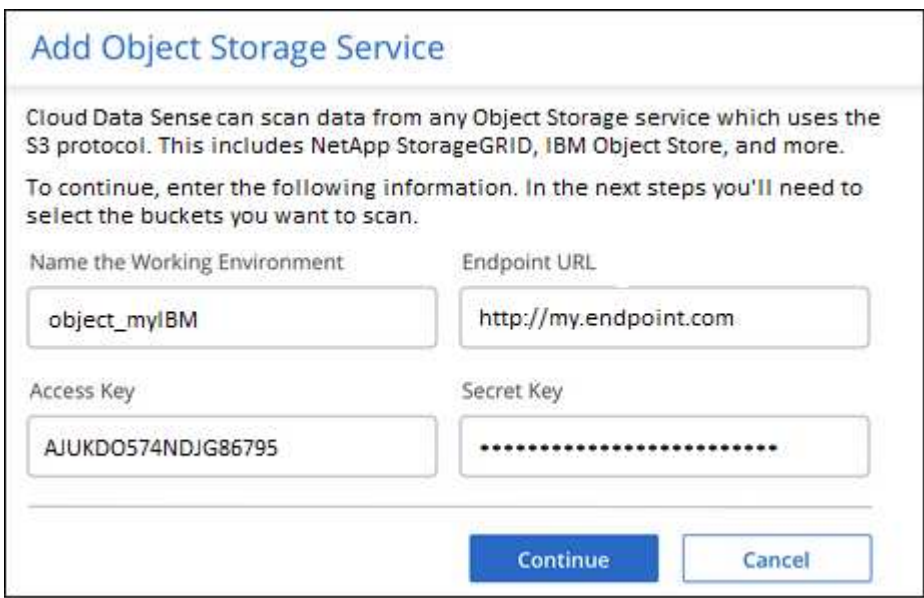

결과

새로운 오브젝트 스토리지 서비스가 작업 환경 목록에 추가됩니다.

오브젝트 스토리지 버킷에 대한 규정 준수 검사 설정 및 해제

오브젝트 스토리지 서비스에서 BlueXP 분류를 활성화한 후 다음 단계는 스캔할 버킷을 구성하는 것입니다. BlueXP 분류는 이러한 버킷을 검색하여 사용자가 만든 작업 환경에 표시합니다.

단계

1. 구성 페이지의 오브젝트 스토리지 서비스 작업 환경에서 \* 구성 \* 을 클릭합니다.

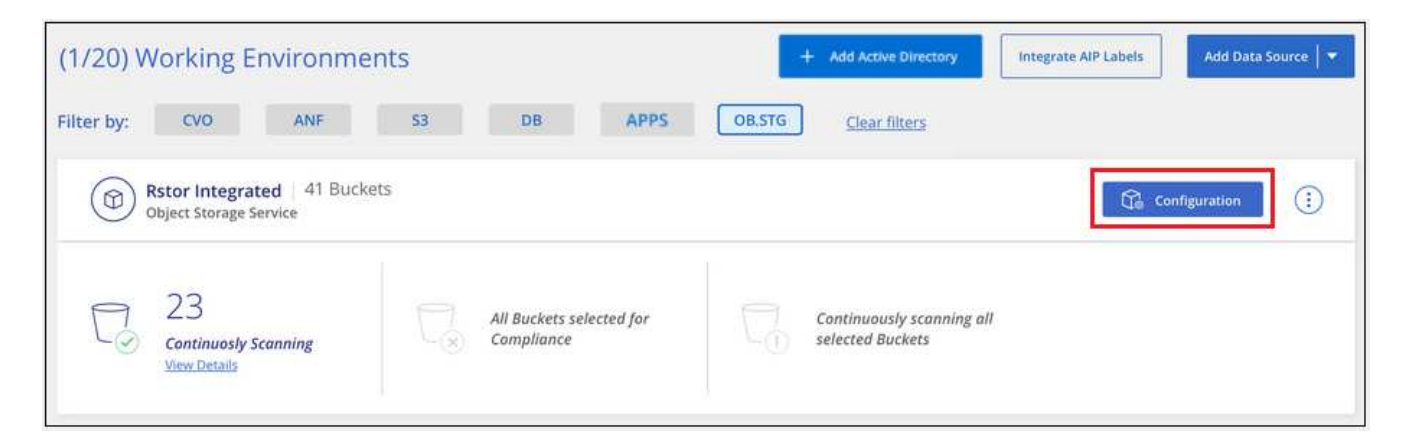

2. 버킷에서 매핑 전용 스캔 또는 매핑 및 분류 스캔을 활성화합니다.

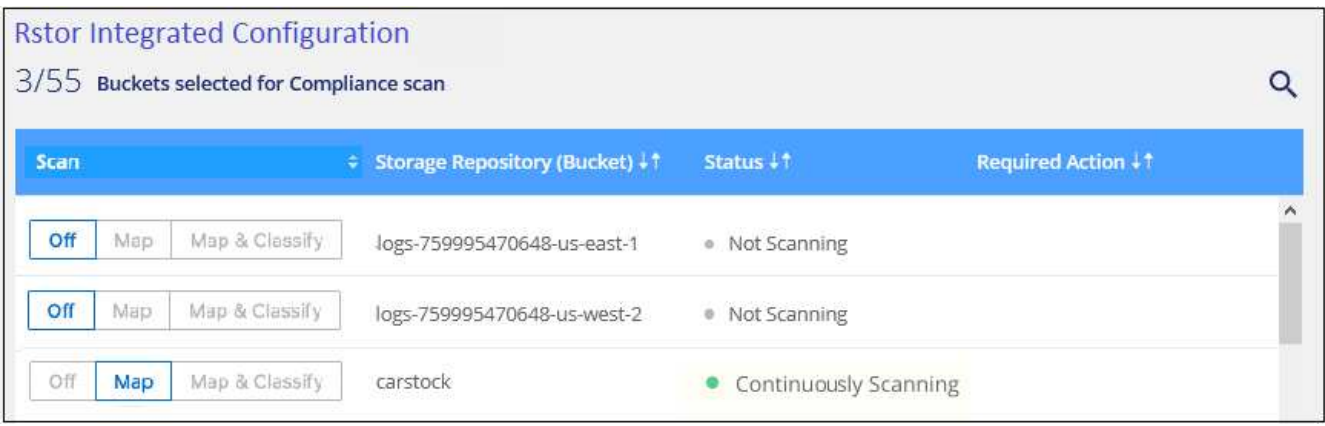

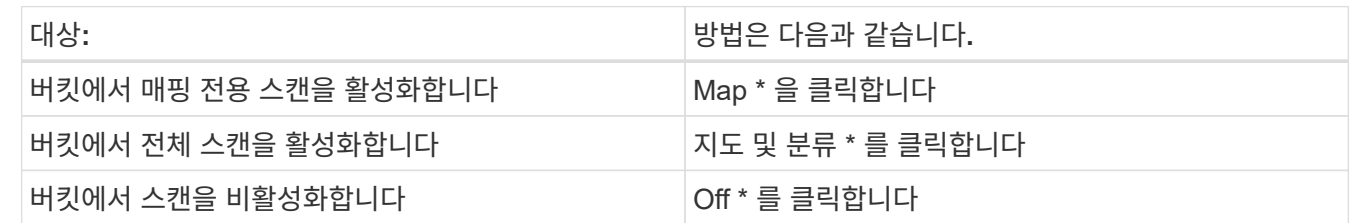

결과

BlueXP 분류는 활성화한 버킷을 스캔하기 시작합니다. 오류가 있는 경우 오류를 해결하는 데 필요한 작업과 함께 상태 열에 표시됩니다.

# <span id="page-32-0"></span>데이터 사용 중단 관리

거버넌스 대시보드를 사용하여 데이터에 대한 거버넌스 세부 정보를 봅니다

조직의 스토리지 리소스에 있는 데이터와 관련된 비용을 제어할 수 있습니다. BlueXP 분류는 시스템에 있는 오래된 데이터, 비업무용 데이터, 중복 파일 및 대용량 파일의 양을 식별하므로 일부 파일을 제거하거나 더 저렴한 오브젝트 스토리지에 계층화할 것인지 결정할 수 있습니다.

또한, 온프레미스 위치의 데이터를 클라우드로 마이그레이션할 계획이 있는 경우 데이터를 이동하기 전에 데이터의 크기와 데이터에 민감한 정보가 포함되어 있는지 여부를 확인할 수 있습니다.

• 참고 \* 이 정보는 BlueXP 분류 레거시 버전 1.30 이상에만 해당됩니다.

거버넌스 대시보드에서 민감도 및 광범위한 사용 권한별로 나열된 데이터

Governance 대시보드의 \_Sensitive Data 및 Wide Permissions\_area는 중요한 데이터(민감한 개인 데이터와 민감한 개인 데이터 모두 포함)가 포함되어 있고 지나치게 허용적인 파일의 열 맵을 제공합니다. 이렇게 하면 민감한 데이터와 관련하여 어떤 위험이 있을 수 있는지 확인할 수 있습니다.

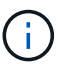

이 내용은 BlueXP 분류 버전 1.30 이상에 적용됩니다.

파일 등급은 X축에 있는 파일에 액세스할 수 있는 권한이 있는 사용자 수(가장 낮음에서 가장 높음)와 Y축에 있는 파일 내의 중요한 식별자 수(가장 낮음에서 가장 높음)를 기준으로 합니다. 블럭은 X 및 Y 축의 항목과 일치하는 파일 수를 나타냅니다. 밝은 색상의 블록이 적합합니다. 더 적은 수의 사용자가 파일에 액세스할 수 있고 파일당 중요한 식별자는 더 적습니다. 어두운 블럭은 조사하려는 항목입니다. 예를 들어, 아래 화면에는 진한 파란색 블록에 대한 도구 설명 텍스트가 표시됩니다. 이 그림은 751-100명의 사용자가 액세스할 수 있는 1,500개의 파일이 있으며, 파일당 501- 100개의 민감한 식별자가 있다는 것을 보여 줍니다.

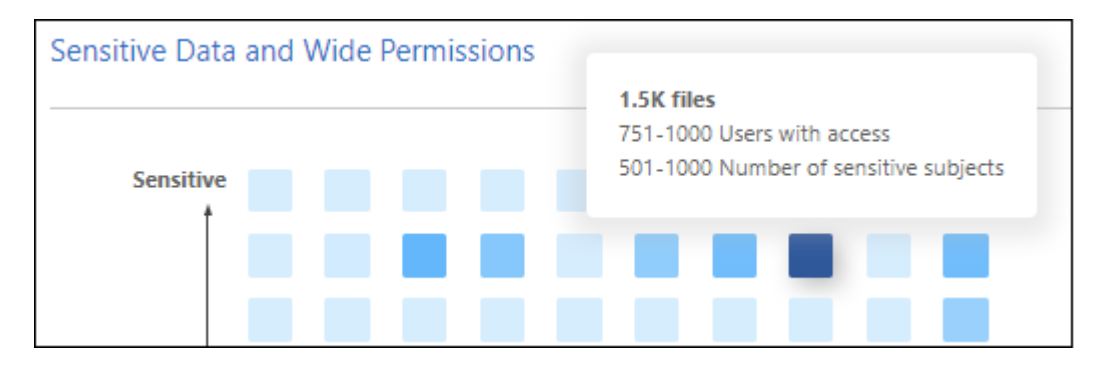

원하는 블록을 클릭하여 조사 페이지에서 영향을 받는 파일의 필터링된 결과를 확인하여 더 자세히 조사할 수 있습니다.

BlueXP 분류와 ID 서비스를 통합하지 않은 경우 이 패널에 데이터가 표시되지 않습니다. ["Active Directory](https://docs.netapp.com/ko-kr/bluexp-classification/task-add-active-directory-datasense.html) [서비스를](https://docs.netapp.com/ko-kr/bluexp-classification/task-add-active-directory-datasense.html) [BlueXP](https://docs.netapp.com/ko-kr/bluexp-classification/task-add-active-directory-datasense.html) [분류](https://docs.netapp.com/ko-kr/bluexp-classification/task-add-active-directory-datasense.html)와 [통합하는](https://docs.netapp.com/ko-kr/bluexp-classification/task-add-active-directory-datasense.html) [방법](https://docs.netapp.com/ko-kr/bluexp-classification/task-add-active-directory-datasense.html)[을](https://docs.netapp.com/ko-kr/bluexp-classification/task-add-active-directory-datasense.html) [확인하십시오](https://docs.netapp.com/ko-kr/bluexp-classification/task-add-active-directory-datasense.html)[".](https://docs.netapp.com/ko-kr/bluexp-classification/task-add-active-directory-datasense.html)

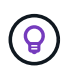

이 패널은 CIFS 공유, OneDrive 및 SharePoint 데이터 소스의 파일을 지원합니다. 현재 데이터베이스, Google Drive, Amazon S3, 일반 오브젝트 스토리지는 지원되지 않습니다.

**AIP** 레이블을 보여 주는 대시보드의 분류 영역입니다

대시보드의 \_Classification\_영역에는 스캔한 데이터에서 가장 많이 식별되는 AIP(Azure Information Protection) 레이블 목록이 표시됩니다.

AIP(Azure Information Protection)에 가입한 경우 콘텐츠에 레이블을 적용하여 문서와 파일을 분류하고 보호할 수 있습니다. 파일에 할당된 가장 많이 사용되는 AIP 레이블을 검토하면 파일에서 가장 많이 사용되는 레이블을 확인할 수 있습니다.

을 참조하십시오 ["AIP](#page-33-0) [레이블](#page-33-0)["](#page-33-0) 를 참조하십시오.

<span id="page-33-0"></span>개인 데이터를 구성합니다

BlueXP 분류는 개인 데이터를 관리하고 구성할 수 있는 다양한 방법을 제공합니다. 따라서 가장

- 참고 \* 이 정보는 BlueXP 분류 레거시 버전 1.30 이상에만 해당됩니다. 2023년 12월(v1.26.6) 릴리즈에서는 AIP(Azure Information Protection) 레이블을 사용하여 데이터를 통합하는 옵션이 제거되었습니다.
- 에 가입되어 있는 경우 ["AIP\(Azure Information Protection\)"](https://azure.microsoft.com/en-us/services/information-protection/) 파일을 분류하고 보호하려면 BlueXP 분류를 사용하여 해당 AIP 레이블을 관리할 수 있습니다.
- 조직 또는 일부 유형의 추가 작업에 대해 표시할 파일에 태그를 추가할 수 있습니다.
- BlueXP 사용자를 특정 파일 또는 여러 파일에 할당하여 파일 관리를 책임질 수 있습니다.
- "정책" 기능을 사용하면 버튼 하나를 클릭하여 결과를 쉽게 볼 수 있도록 사용자 지정 검색 쿼리를 직접 만들 수 있습니다.
- 특정 중요 정책이 결과를 반환할 때 BlueXP 사용자 또는 기타 전자 메일 주소로 전자 메일 알림을 보낼 수 있습니다.

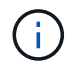

이 섹션에 설명된 기능은 데이터 소스에서 전체 분류 검사를 수행하도록 선택한 경우에만 사용할 수 있습니다. 매핑 전용 스캔이 있는 데이터 원본은 파일 수준 세부 정보를 표시하지 않습니다.

#### 태그나 라벨을 사용해야 합니까**?**

다음은 BlueXP 분류 태깅 및 Azure 정보 보호 라벨과 비교한 것입니다.

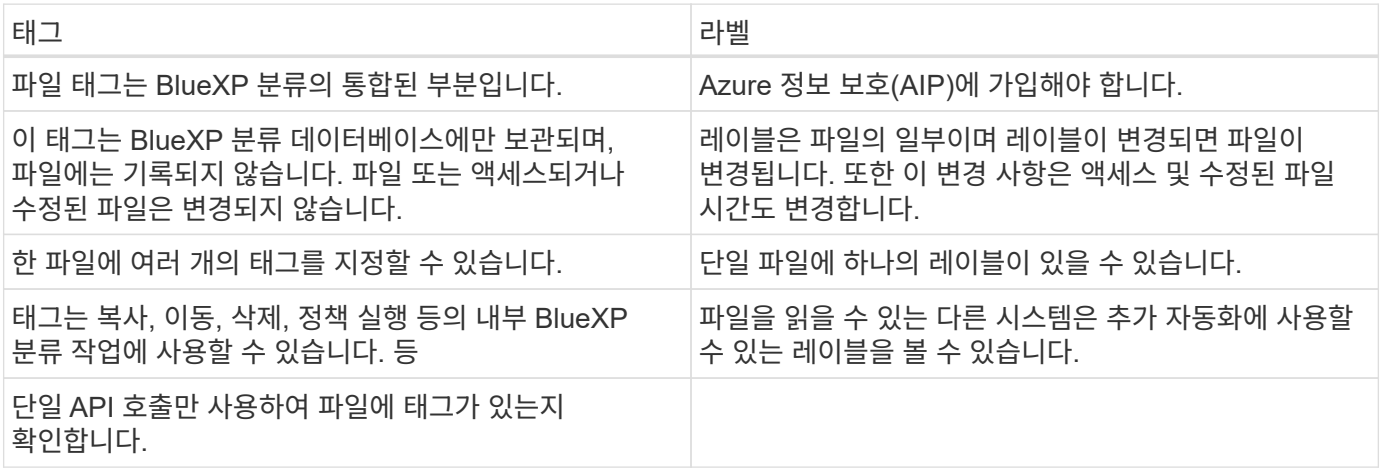

**AIP** 레이블을 사용하여 데이터를 분류합니다

에 가입한 경우 BlueXP 분류에서 검색하는 파일의 AIP 레이블을 관리할 수 있습니다 ["AIP\(Azure Information](https://azure.microsoft.com/en-us/services/information-protection/) [Protection\)".](https://azure.microsoft.com/en-us/services/information-protection/) AIP를 사용하면 콘텐츠에 레이블을 적용하여 문서와 파일을 분류하고 보호할 수 있습니다. BlueXP 분류를 사용하면 파일에 이미 할당된 레이블을 보고, 파일에 레이블을 추가하고, 레이블이 이미 있는 경우 레이블을 변경할 수 있습니다.

BlueXP 분류는 .DOC, .DOCX, .PDF, .PPTX, .XLS 파일 형식 내에서 AIP 레이블을 지원합니다. XLSX

- 현재 30MB를 초과하는 파일의 레이블은 변경할 수 없습니다. OneDrive, SharePoint 및 Google Drive 계정의 경우 최대 파일 크기는 4MB입니다.
- $\bigcirc$
- 파일에 AIP에 더 이상 존재하지 않는 레이블이 있는 경우 BlueXP 분류에서는 레이블이 없는 파일로 간주합니다.
- 정부 지역 또는 인터넷 액세스가 없는 온프레미스 위치(어두운 사이트라고도 함)에 BlueXP 분류를 배포한 경우에는 AIP 레이블 기능을 사용할 수 없습니다.

작업 공간에 **AIP** 레이블을 통합합니다

AIP 레이블을 관리하려면 기존 Azure 계정에 로그인하여 AIP 레이블 기능을 BlueXP 분류에 통합해야 합니다. 활성화되면 모든 파일의 AIP 레이블을 관리할 수 있습니다 ["](https://docs.netapp.com/ko-kr/bluexp-classification/concept-cloud-compliance.html)[데이터](https://docs.netapp.com/ko-kr/bluexp-classification/concept-cloud-compliance.html) [소스](https://docs.netapp.com/ko-kr/bluexp-classification/concept-cloud-compliance.html)["](https://docs.netapp.com/ko-kr/bluexp-classification/concept-cloud-compliance.html) BlueXP 작업 영역에서

요구 사항

- 계정 및 Azure 정보 보호 라이센스가 있어야 합니다.
- Azure 계정에 대한 로그인 자격 증명이 있어야 합니다.
- Amazon S3 버킷에 있는 파일의 레이블을 변경하려면 IAM 역할에 권한 '3:PutObject'가 포함되어 있는지 확인하십시오. 을 참조하십시오 ["IAM](#page-11-1) 역[할](#page-11-1) [설정](#page-11-1)[".](#page-11-1)

단계

1. BlueXP 분류 구성 페이지에서 \* AIP 레이블 통합 \* 을 클릭합니다.

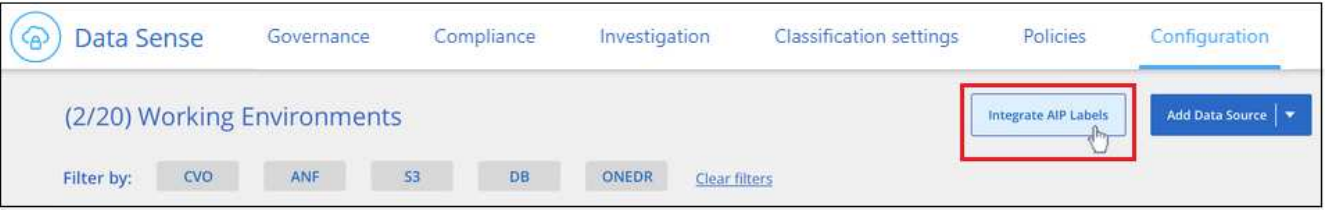

- 2. AIP 레이블 통합 대화 상자에서 \* Azure에 로그인 \* 을 클릭합니다.
- 3. Microsoft 페이지가 나타나면 계정을 선택하고 필요한 자격 증명을 입력합니다.
- 4. BlueXP 분류 탭으로 돌아가면 "*AIP* 라벨이 *<account\_name>* 계정과 성공적으로 통합되었습니다."라는 메시지가 나타납니다.
- 5. 닫기 \* 를 클릭하면 페이지 상단에 AIP 라벨 통합 \_ 이라는 텍스트가 표시됩니다.

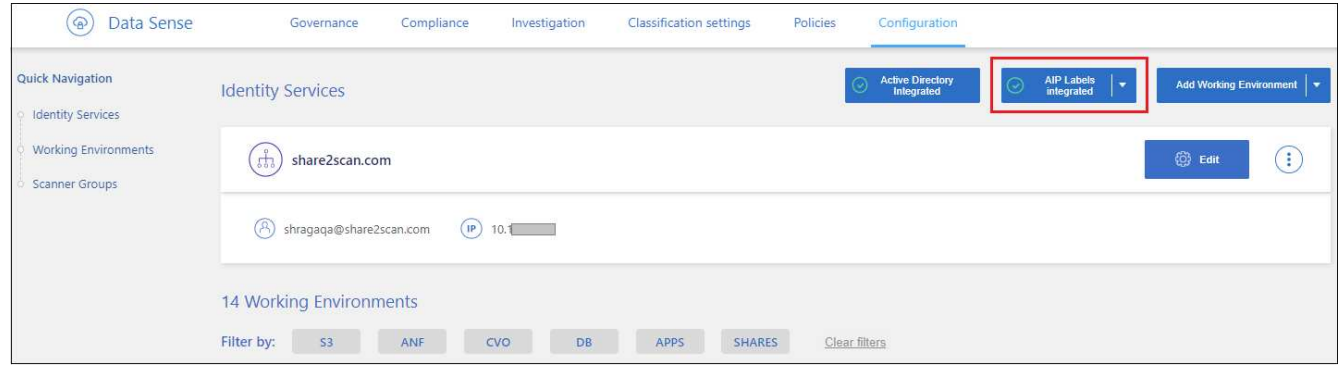

결과

조사 페이지의 결과 창에서 AIP 레이블을 보고 할당할 수 있습니다. 정책을 사용하여 파일에 AIP 레이블을 할당할 수도
있습니다.

파일에서 **AIP** 레이블을 봅니다

파일에 할당된 현재 AIP 레이블을 볼 수 있습니다.

데이터 조사 결과 창에서 을 클릭합니다  $\blacktriangleright$  파일 메타데이터 세부 정보를 확장합니다.

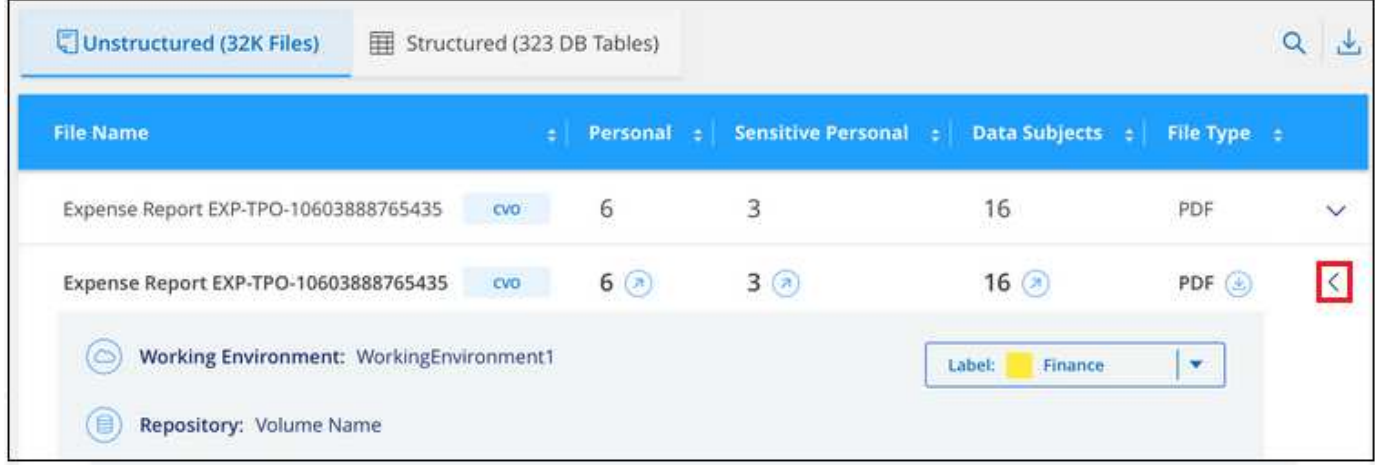

**AIP** 레이블을 수동으로 할당합니다

BlueXP 분류를 사용하여 파일에서 AIP 레이블을 추가, 변경 및 제거할 수 있습니다.

다음 단계에 따라 AIP 레이블을 단일 파일에 할당합니다.

단계

1. 데이터 조사 결과 창에서 을 클릭합니다  $\blacktriangleright$  파일 메타데이터 세부 정보를 확장합니다.

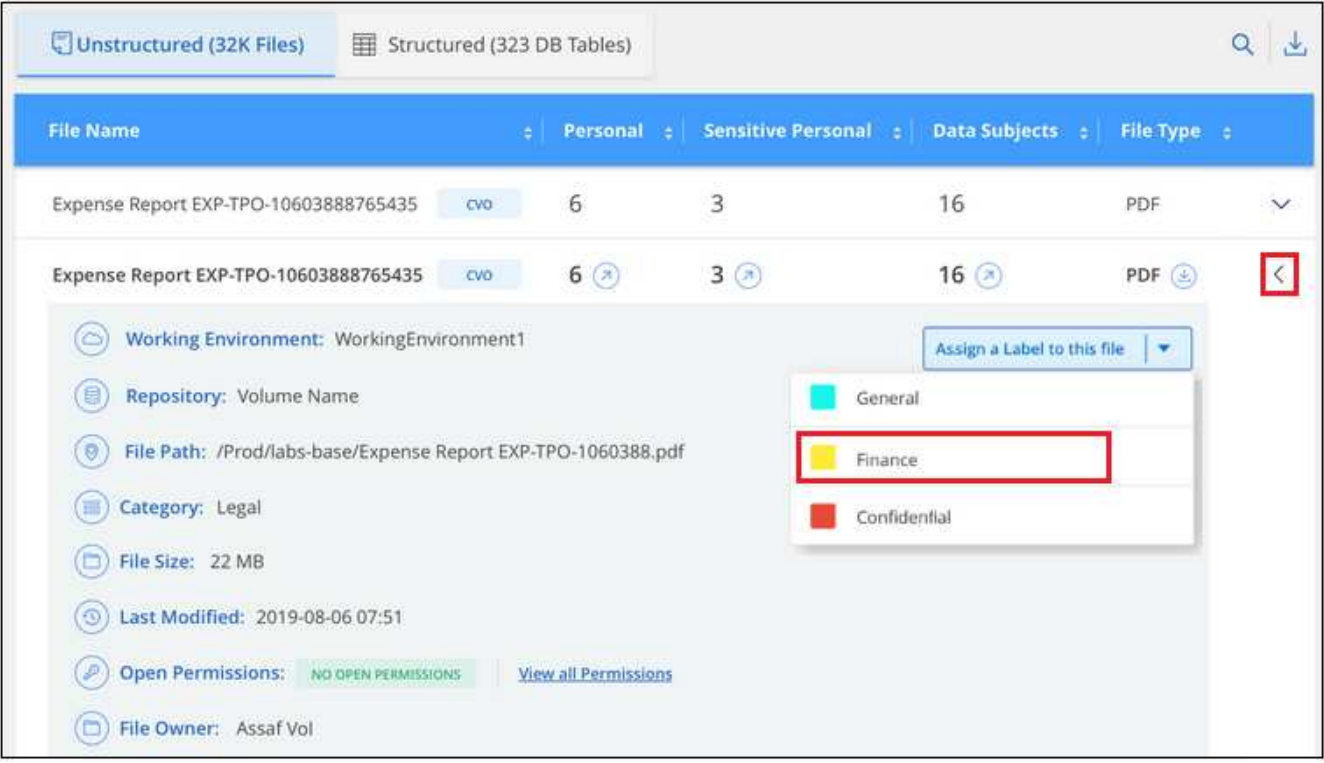

2. 이 파일에 레이블 지정 \* 을 클릭한 다음 레이블을 선택합니다.

파일 메타데이터에 레이블이 나타납니다.

다음 단계에 따라 여러 파일에 AIP 레이블을 할당합니다. AIP 레이블을 한 번에 최대 20개의 파일(UI에서 한 페이지)에 할당할 수 있습니다.

단계

1. 데이터 조사 결과 창에서 레이블을 지정할 파일을 선택합니다.

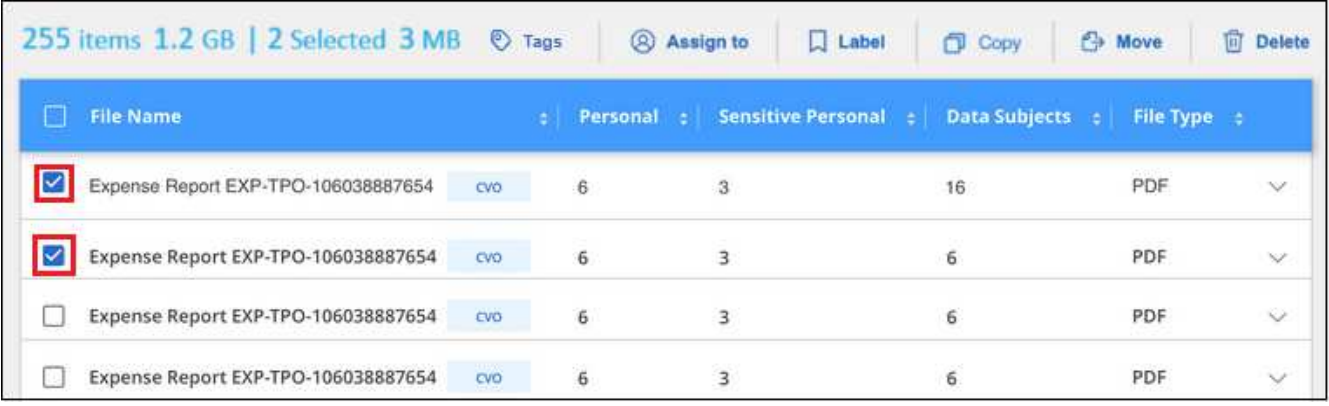

。개별 파일을 선택하려면 각 파일( $\heartsuit$  Volume 1)를 클릭합니다.

◦ 현재 페이지의 모든 파일을 선택하려면 제목 행( ッ File Name \_)를 클릭합니다.

2. 버튼 모음에서 \* Label \* 을 클릭하고 AIP 레이블을 선택합니다.

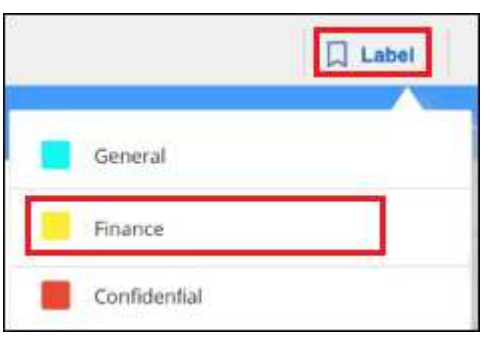

선택한 모든 파일의 메타데이터에 AIP 레이블이 추가됩니다.

**AIP** 통합을 제거합니다

파일의 AIP 레이블을 더 이상 관리할 수 없는 경우 BlueXP 분류 인터페이스에서 AIP 계정을 제거할 수 있습니다.

BlueXP 분류를 사용하여 추가한 레이블은 변경되지 않습니다. 파일에 있는 레이블은 현재 있는 그대로 유지됩니다.

단계

1. Configuration\_페이지에서 \* AIP Labels integrated > Remove Integration \* 을 클릭합니다.

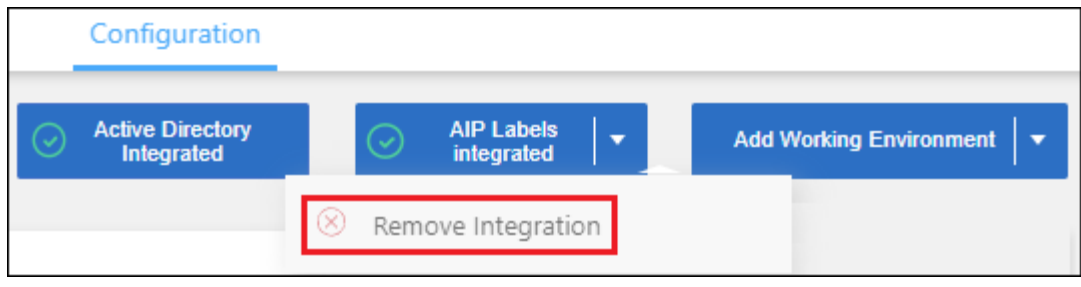

2. 확인 대화 상자에서 \* 통합 제거 \* 를 클릭합니다.

태그를 적용하여 스캔한 파일을 관리합니다

특정 유형의 추가 작업에 대해 표시할 파일에 태그를 추가할 수 있습니다. 예를 들어 일부 중복 파일을 발견하여 이 중 하나를 삭제하려 할 수 있지만 삭제해야 할 파일을 확인해야 합니다. 파일에 "삭제 확인"이라는 태그를 추가할 수 있으므로 이 파일에 몇 가지 조사 및 향후 작업이 필요하다는 것을 알 수 있습니다.

BlueXP 분류를 사용하면 파일에 할당된 태그를 보거나, 파일에서 태그를 추가 또는 제거하거나, 이름을 변경하거나, 기존 태그를 삭제할 수 있습니다.

AIP 레이블과 같은 방식으로 태그가 파일에 추가되지 않습니다. BlueXP 사용자는 BlueXP 분류를 사용하여 태그를 볼 수 있으므로 일부 유형의 후속 작업을 위해 파일을 삭제하거나 확인해야 하는지 확인할 수 있습니다.

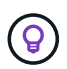

BlueXP 분류에서 파일에 할당된 태그는 볼륨 또는 가상 시스템 인스턴스 같은 리소스에 추가할 수 있는 태그와 관련이 없습니다. 파일 수준에서 BlueXP 분류 태그가 적용됩니다.

특정 태그가 적용된 파일을 봅니다

특정 태그가 지정된 모든 파일을 볼 수 있습니다.

- 1. BlueXP 분류에서 \* Investigation \* (조사 \*) 탭을 클릭합니다.
- 2. 데이터 조사 페이지의 필터 창에서 \* 태그 \* 를 클릭한 다음 필요한 태그를 선택합니다.

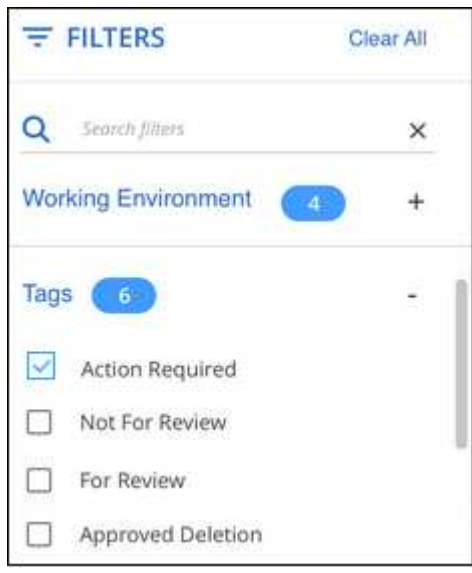

조사 결과 창에는 해당 태그가 지정된 모든 파일이 표시됩니다.

파일에 태그를 지정합니다

단일 파일 또는 파일 그룹에 태그를 추가할 수 있습니다.

단일 파일에 태그 추가하기:

#### 단계

- 1. 데이터 조사 결과 창에서 을 클릭합니다  $\blacktriangleright$  파일 메타데이터 세부 정보를 확장합니다.
- 2. 태그 \* 필드를 클릭하면 현재 할당된 태그가 표시됩니다.
- 3. 태그 또는 태그 추가:
	- 기존 태그를 지정하려면 \* 새 태그… \* 필드를 클릭하고 태그 이름을 입력합니다. 찾고 있는 태그가 나타나면 해당 태그를 선택하고 \* Enter \* 를 누릅니다.
	- 새 태그를 만들어 파일에 할당하려면 \* 새 태그… \* 필드를 클릭하고 새 태그의 이름을 입력한 다음 \* Enter \* 를 누릅니다.

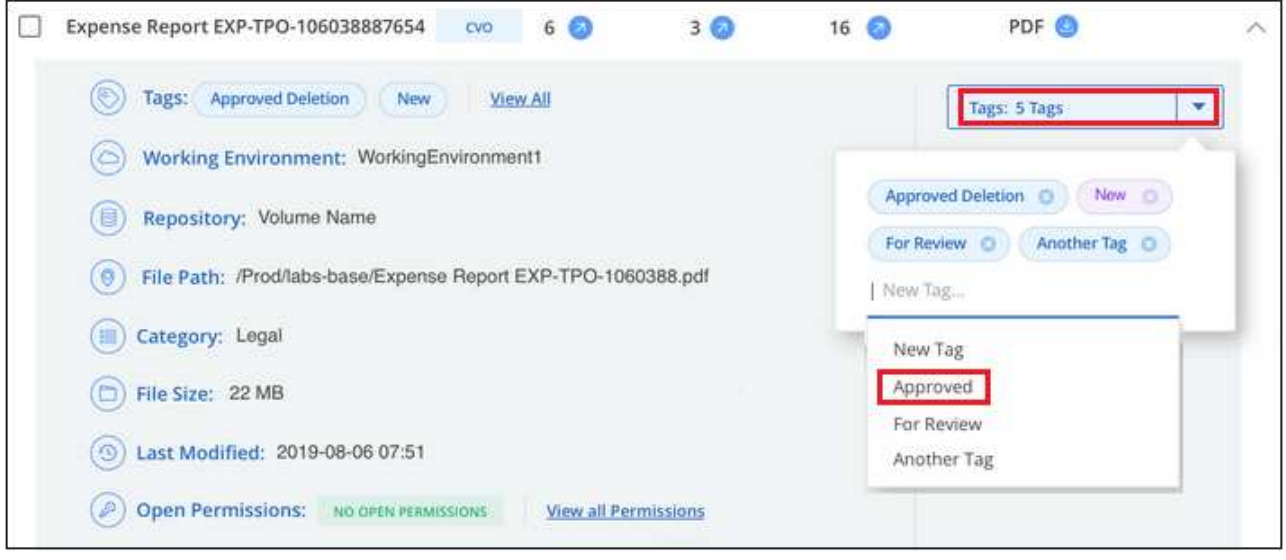

태그가 파일 메타데이터에 나타납니다.

여러 파일에 태그 추가하기:

단계

1. 데이터 조사 결과 창에서 태그를 지정할 파일을 선택합니다.

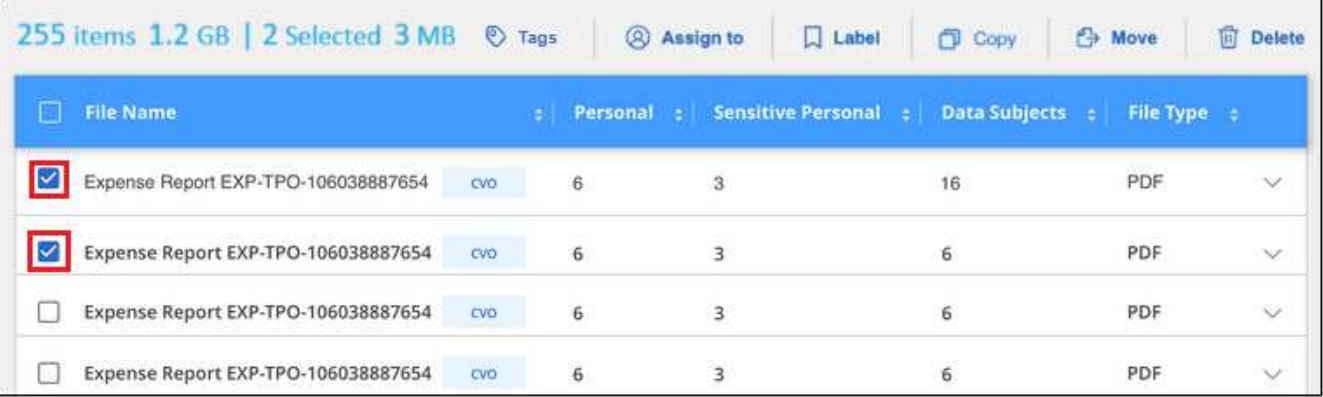

。개별 파일을 선택하려면 각 파일 $($  Volume 1)를 클릭합니다.

◦ 현재 페이지의 모든 파일을 선택하려면 제목 행 $(\blacksquare^\blacksquare^\blacksquare^\blacksquare^\blacksquare^\blacksquare^\blacksquare)$ 를 클릭합니다.

◦ 모든 페이지의 모든 파일을 선택하려면 제목 행( <mark>V <mark>) File Name</mark> )를 클릭한 다음 팝업 메시지에서 를</mark> 클릭합니다 All 20 Items on this page selected Select all Items in list (63K Items)목록에서 \* 모든 항목 선택(xxx개 항목) \* 을 클릭합니다.

한 번에 최대 100,000개의 파일에 태그를 적용할 수 있습니다.

- 2. 버튼 모음에서 \* 태그 \* 를 클릭하면 현재 할당된 태그가 표시됩니다.
- 3. 태그 또는 태그 추가:
	- 기존 태그를 지정하려면 \* 새 태그… \* 필드를 클릭하고 태그 이름을 입력합니다. 찾고 있는 태그가 나타나면 해당 태그를 선택하고 \* Enter \* 를 누릅니다.
	- 새 태그를 만들어 파일에 할당하려면 \* 새 태그… \* 필드를 클릭하고 새 태그의 이름을 입력한 다음 \* Enter \* 를 누릅니다.

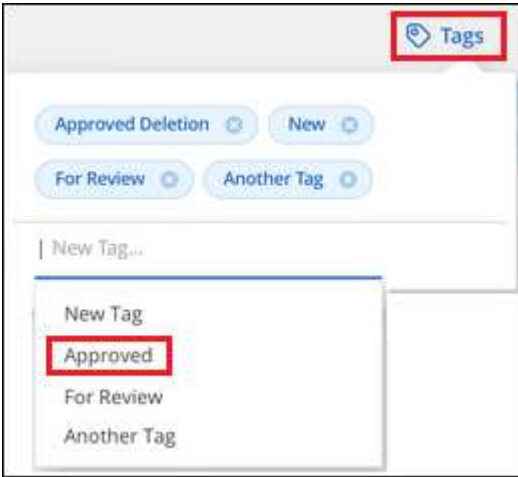

4. 승인 확인 대화 상자에서 태그 추가를 승인하고 선택한 모든 파일의 메타데이터에 태그가 추가됩니다.

파일에서 태그를 삭제합니다

더 이상 사용하지 않아도 되는 태그는 삭제할 수 있습니다.

기존 태그에 대해 \* x \* 를 클릭하기만 하면 됩니다.

여러 파일을 선택한 경우 태그가 모든 파일에서 제거됩니다.

특정 파일을 관리할 사용자를 지정합니다

BlueXP 사용자를 특정 파일 또는 여러 파일에 할당하면 해당 파일에 대해 수행해야 하는 모든 후속 작업을 사용자가 책임질 수 있습니다. 이 기능은 종종 기능과 함께 사용되어 파일에 사용자 정의 상태 태그를 추가합니다.

예를 들어 너무 많은 사용자가 읽기 및 쓰기 액세스(열린 권한)를 수행할 수 있도록 특정 개인 데이터가 포함된 파일이 있을 수 있습니다. 따라서 상태 태그 "권한 변경"을 할당하고 이 파일을 사용자 "Joan Smith"에게 할당하여 문제 해결 방법을 결정할 수 있습니다. 문제를 해결하면 상태 태그를 "완료됨"으로 변경할 수 있습니다.

사용자 이름은 파일 메타데이터의 일부로 파일에 추가되지 않습니다. BlueXP 사용자는 BlueXP 분류를 사용할 때 이 이름을 볼 수 있습니다.

조사 페이지의 새 필터를 사용하면 "담당자" 필드에 동일한 사람이 있는 모든 파일을 쉽게 볼 수 있습니다.

사용자를 단일 파일에 할당하려면 다음 단계를 수행하십시오.

단계

1. 데이터 조사 결과 창에서 을 클릭합니다  $\checkmark$  파일 메타데이터 세부 정보를 확장합니다.

2. Assigned to \* 필드를 클릭하고 사용자 이름을 선택합니다.

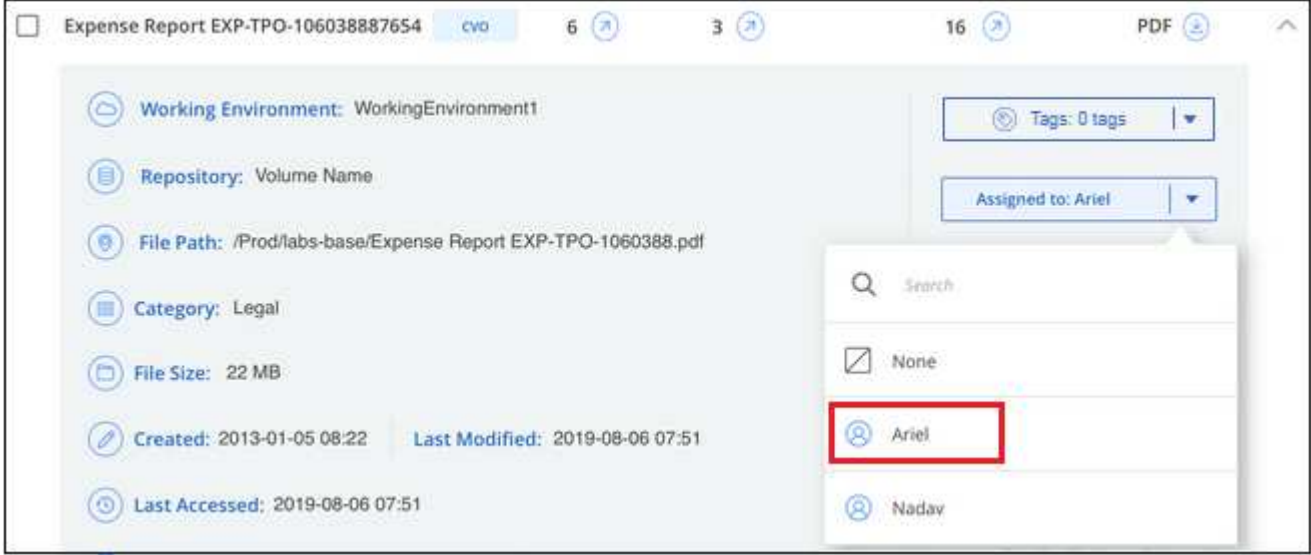

사용자 이름이 파일 메타데이터에 나타납니다.

사용자를 여러 파일에 할당하려면 다음 단계를 수행하십시오. 사용자를 한 번에 최대 20개의 파일(UI에서 한 페이지)에 할당할 수 있습니다.

단계

1. 데이터 조사 결과 창에서 사용자에게 할당할 파일을 선택합니다.

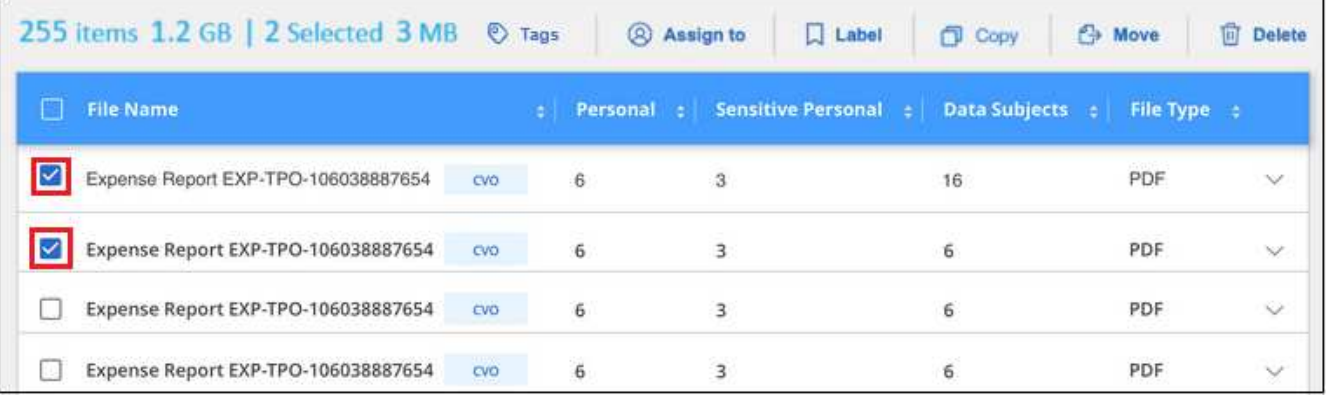

- 。개별 파일을 선택하려면 각 파일( $\heartsuit$  volume 1)를 클릭합니다.
- 
- 현재 페이지의 모든 파일을 선택하려면 제목 행( ッ File Name \_)를 클릭합니다.
- 2. 버튼 모음에서 \* Assign to \* (할당 대상 \*)를 클릭하고 사용자 이름을 선택합니다.

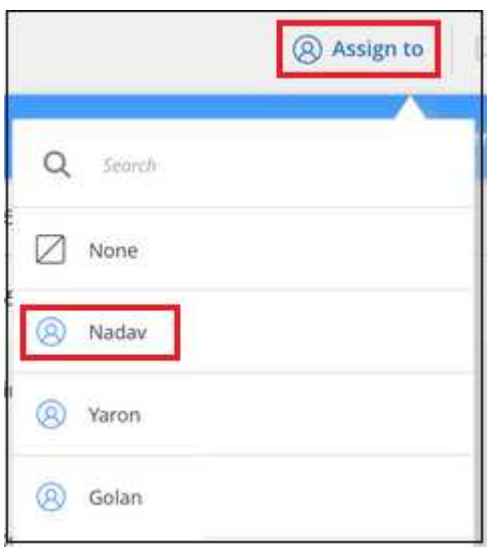

선택한 모든 파일의 메타데이터에 사용자가 추가됩니다.

개인 데이터를 관리합니다

BlueXP 분류는 개인 데이터를 관리하는 여러 가지 방법을 제공합니다. 일부 기능을 사용하면 데이터 마이그레이션을 쉽게 준비할 수 있을 뿐만 아니라 다른 기능도 데이터를 변경할 수 있습니다.

- 참고 \* 이 정보는 BlueXP 분류 레거시 버전 1.30 이상에만 해당됩니다.
- 특정 데이터의 복사본을 만들어 다른 NFS 위치로 이동하려는 경우 대상 NFS 공유에 파일을 복사할 수 있습니다.
- 클론 복제된 새 볼륨의 소스 볼륨에서 선택한 파일만 포함하여 ONTAP 볼륨을 새 볼륨으로 복제할 수 있습니다. 이 기능은 데이터를 마이그레이션하고 원본 볼륨에서 특정 파일을 제외하려는 경우에 유용합니다.
- 소스 리포지토리에서 특정 대상 위치의 디렉토리로 파일을 복사 및 동기화할 수 있습니다. 이 기능은 소스 파일에

대한 최종 작업이 아직 남아 있는 동안 소스 시스템 간에 데이터를 마이그레이션하는 경우에 유용합니다.

- BlueXP 분류에서 스캔 중인 소스 파일을 모든 NFS 공유로 이동할 수 있습니다.
- 안전하지 않거나 위험한 것으로 보이는 파일을 스토리지 시스템에 남겨 두거나 중복으로 식별한 경우 삭제할 수 있습니다.

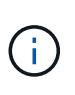

• 이 섹션에 설명된 기능은 데이터 소스에서 전체 분류 검사를 수행하도록 선택한 경우에만 사용할 수 있습니다. 매핑 전용 스캔이 있는 데이터 원본은 파일 수준 세부 정보를 표시하지 않습니다.

• Google Drive 계정의 데이터는 현재 이러한 기능을 사용할 수 없습니다.

원본 파일을 복사합니다

BlueXP 분류에서 스캔 중인 모든 원본 파일을 복사할 수 있습니다. 달성하려는 목표에 따라 세 가지 유형의 복사 작업이 있습니다.

• \* 동일 또는 다른 볼륨 또는 데이터 소스에서 대상 NFS 공유로 파일 \* 복사

특정 데이터의 복사본을 만들어 다른 NFS 위치로 이동하려는 경우 유용합니다.

• \* 동일한 애그리게이트의 새 볼륨에 ONTAP 볼륨 \* 을 클론 복제하지만 새로운 클론 복제된 볼륨의 소스 볼륨에서 선택한 파일만 포함됩니다.

이 기능은 데이터를 마이그레이션하고 원본 볼륨에서 특정 파일을 제외하려는 경우에 유용합니다. 이 작업은 를 사용합니다 ["](https://docs.netapp.com/us-en/ontap/volumes/flexclone-efficient-copies-concept.html)[플랙](https://docs.netapp.com/us-en/ontap/volumes/flexclone-efficient-copies-concept.html)스클론["](https://docs.netapp.com/us-en/ontap/volumes/flexclone-efficient-copies-concept.html) 볼륨을 빠르게 복제한 다음 \* 선택하지 않은 \* 파일을 제거하는 기능입니다.

• \* 단일 소스 저장소(ONTAP 볼륨, S3 버킷, NFS 공유 등)의 파일 \* 을 특정 대상(타겟) 위치의 디렉토리로 복사 및 동기화합니다.

이 기능은 소스 시스템 간에 데이터를 마이그레이션하는 경우에 유용합니다. 초기 복사 후 서비스는 사용자가 설정한 일정에 따라 변경된 데이터를 동기화합니다. 이 작업은 를 사용합니다 ["NetApp BlueXP](https://docs.netapp.com/us-en/bluexp-copy-sync/concept-cloud-sync.html) [복사](https://docs.netapp.com/us-en/bluexp-copy-sync/concept-cloud-sync.html) [및](https://docs.netapp.com/us-en/bluexp-copy-sync/concept-cloud-sync.html) [동기화](https://docs.netapp.com/us-en/bluexp-copy-sync/concept-cloud-sync.html)["](https://docs.netapp.com/us-en/bluexp-copy-sync/concept-cloud-sync.html) 소스에서 타겟으로 데이터를 복제 및 동기화하는 기능

소스 파일을 **NFS** 공유에 복사합니다

BlueXP 분류에서 스캔 중인 소스 파일을 모든 NFS 공유로 복사할 수 있습니다. NFS 공유를 BlueXP 분류와 통합할 필요가 없습니다. NFS 공유의 이름을 알아야 선택한 모든 파일이 형식으로 복사됩니다 <host\_name>:/<share\_path>.

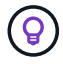

데이터베이스에 있는 파일은 복사할 수 없습니다.

요구 사항

- 파일을 복사하려면 계정 관리자 또는 작업 영역 관리자 역할이 있어야 합니다.
- 파일을 복사하려면 대상 NFS 공유가 BlueXP 분류 인스턴스에서 액세스할 수 있어야 합니다.
- 한 번에 1에서 100,000개 파일 간에 복사할 수 있습니다.

단계

1. 데이터 조사 결과 창에서 복사할 파일을 선택하고 \* 복사 \* 를 클릭합니다.

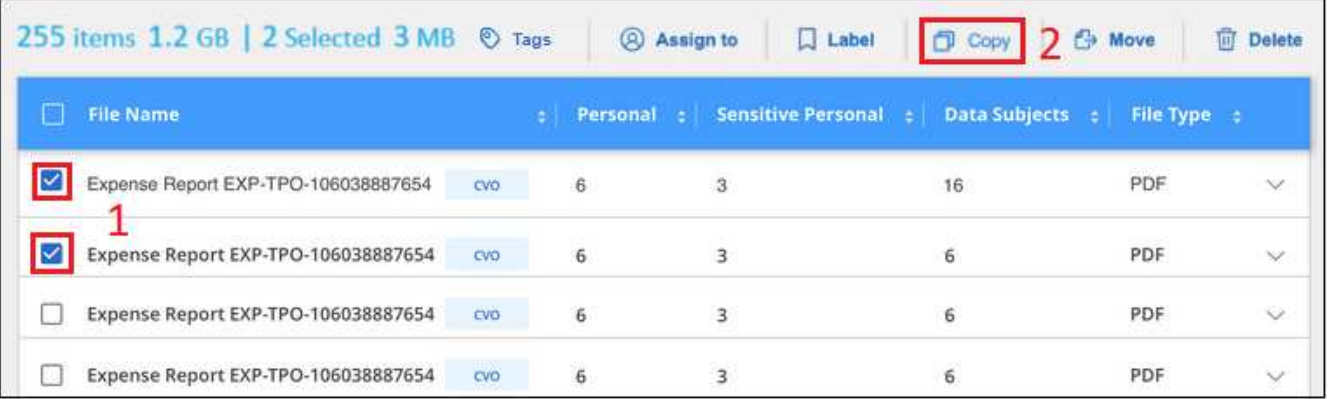

。개별 파일을 선택하려면 각 파일 $($  Volume\_1)를 클릭합니다.

◦ 현재 페이지의 모든 파일을 선택하려면 제목 행( ッ File Name \_)를 클릭합니다.

◦ 모든 페이지의 모든 파일을 선택하려면 제목 행( <mark>♡ Lifle Name )</mark>를 클릭한 다음 팝업 메시지에서 를 클릭합니다 All 20 Items on this page selected Select all Items in list (63K Items)목록에서 \* 모든 항목 선택(xxx개 항목) \* 을 클릭합니다.

2. 파일 복사 대화 상자에서 \* 일반 복사 \* 탭을 선택합니다.

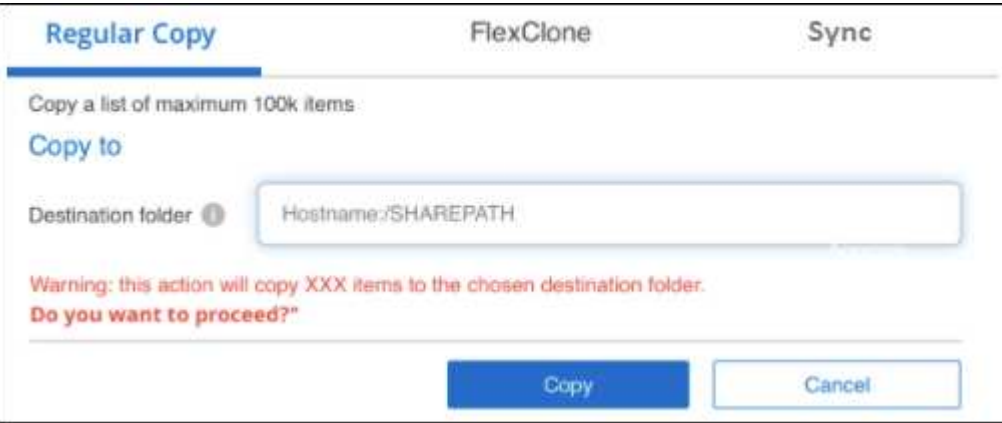

3. 선택한 모든 파일이 복사될 NFS 공유의 이름을 "<host\_name>:/<share\_path>" 형식으로 입력하고 \* Copy \* 를 클릭합니다.

복사 작업 상태와 함께 대화 상자가 나타납니다.

에서 복사 작업의 진행률을 볼 수 있습니다 ["](#page-69-0)[작업](#page-69-0) [상태](#page-69-0) [창](#page-69-0)["](#page-69-0).

파일의 메타데이터 세부 정보를 볼 때 개별 파일을 복사할 수도 있습니다. 파일 복사 \* 를 클릭하기만 하면 됩니다.

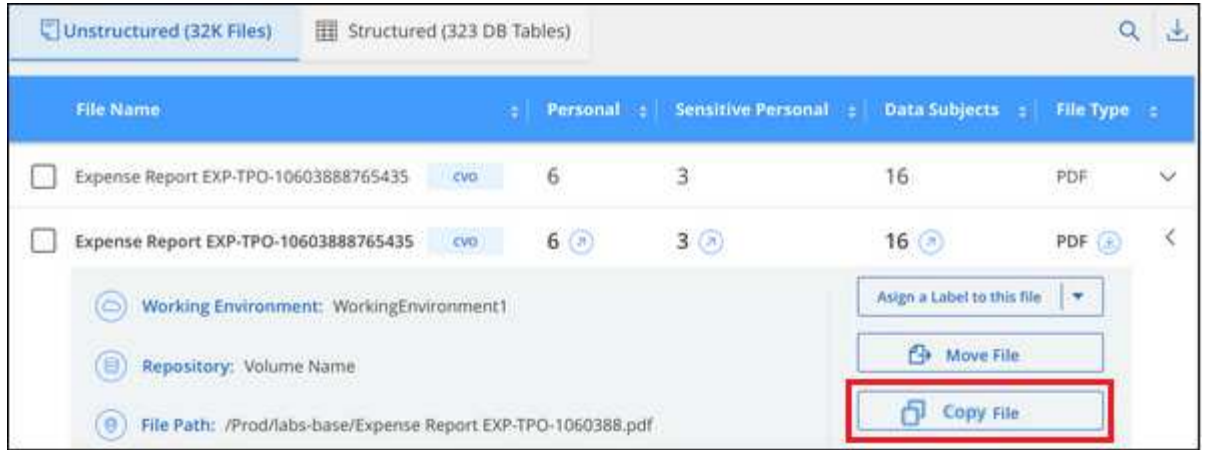

볼륨 데이터를 새 볼륨에 복제합니다

BlueXP에서 NetApp\_FlexClone\_기능을 사용하여 스캔하는 기존 ONTAP 볼륨을 클론 복제할 수 있습니다. 이렇게 하면 선택한 파일만 포함하면서 볼륨을 빠르게 복제할 수 있습니다. 이 기능은 데이터를 마이그레이션하는 동안 원본 볼륨에서 특정 파일을 제외하려는 경우 또는 테스트할 볼륨의 복사본을 만들려는 경우에 유용합니다.

새 볼륨은 소스 볼륨과 동일한 애그리게이트에 생성됩니다. 이 작업을 시작하기 전에 aggregate에서 이 새 볼륨을 위한 공간이 충분한지 확인하십시오. 필요한 경우 스토리지 관리자에게 문의하십시오.

• 참고: \* FlexGroup 볼륨은 FlexClone에서 지원하지 않으므로 복제할 수 없습니다.

요구 사항

- 파일을 복사하려면 계정 관리자 또는 작업 영역 관리자 역할이 있어야 합니다.
- 최소 20개의 파일을 선택해야 합니다.
- 선택한 모든 파일은 동일한 볼륨에서 가져온 것이어야 하며 볼륨이 온라인 상태여야 합니다.
- 볼륨은 Cloud Volumes ONTAP 또는 사내 ONTAP 시스템이어야 합니다. 현재 다른 데이터 원본은 지원되지 않습니다.
- FlexClone 라이센스가 클러스터에 설치되어 있어야 합니다. 이 라이센스는 Cloud Volumes ONTAP 시스템에 기본적으로 설치됩니다.

단계

1. 데이터 조사 창에서 단일 \* 작업 환경 \* 과 단일 \* 저장소 \* 를 선택하여 모든 파일이 동일한 ONTAP 볼륨에서 생성되도록 필터를 만듭니다.

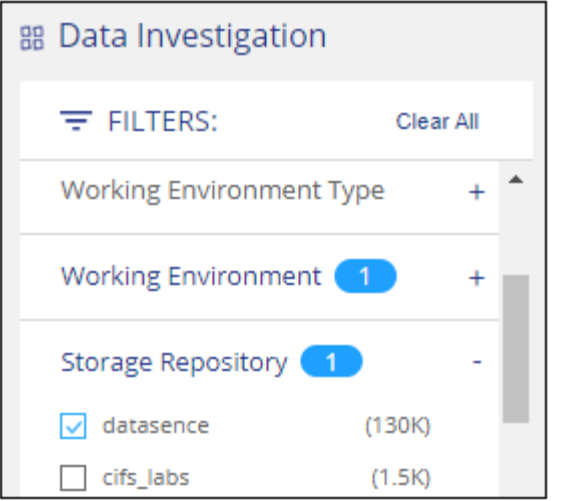

새 볼륨에 복제할 파일만 표시되도록 다른 필터를 적용합니다.

2. 조사 결과 창에서 복제할 파일을 선택하고 \* 복사 \* 를 클릭합니다.

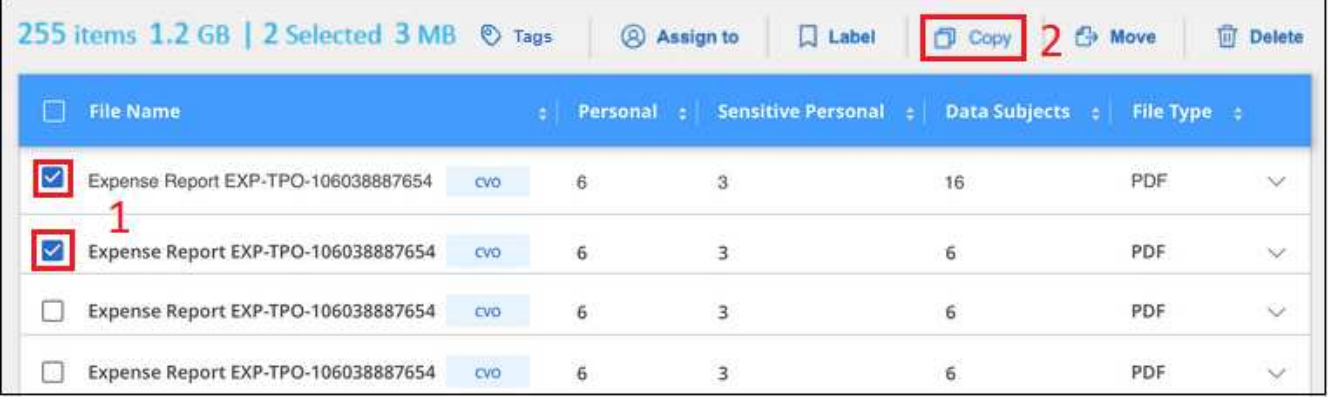

 $\cdot$  개별 파일을 선택하려면 각 파일 $(\sqrt{\phantom{a}}\,$  Volume 1)를 클릭합니다.

◦

◦ 현재 페이지의 모든 파일을 선택하려면 제목 행( ッ F<sup>ile Name</sup> )를 클릭합니다.

모든 페이지의 모든 파일을 선택하려면 제목 행( <mark>Vill File Name ) </mark>를 클릭한 다음 팝업 메시지에서 를 클릭합니다 All 20 Items on this page selected Select all Items in list (63K Items)목록에서 \* 모든 항목 선택(xxx개 항목) \* 을 클릭합니다.

3. 파일 복사 대화 상자에서 \* FlexClone \* 탭을 선택합니다. 이 페이지에는 볼륨에서 복제할 총 파일 수(선택한 파일 )와 클론 복제된 볼륨에서 포함/삭제되지 않은 파일 수(선택하지 않은 파일)가 표시됩니다.

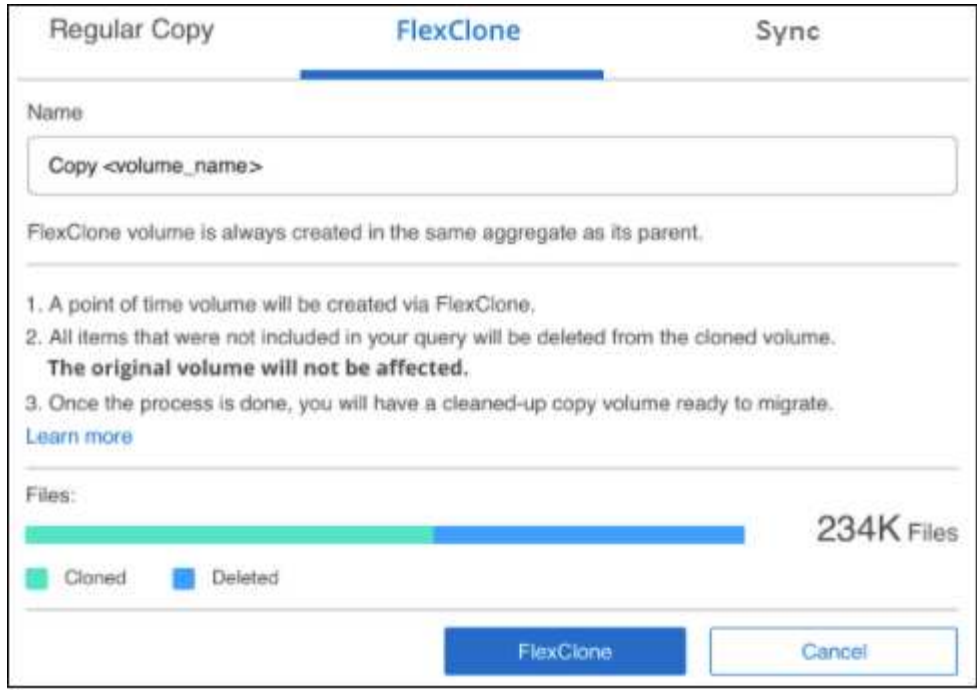

4. 새 볼륨의 이름을 입력하고 \* FlexClone \* 을 클릭합니다.

클론 작업의 상태가 표시된 대화 상자가 나타납니다.

결과

클론 복제된 새 볼륨은 소스 볼륨과 동일한 애그리게이트에 생성됩니다.

에서 클론 작업의 진행률을 볼 수 있습니다 ["](#page-69-0)[작업](#page-69-0) [상태](#page-69-0) [창](#page-69-0)["](#page-69-0).

소스 볼륨이 있는 작업 환경에 대해 BlueXP 분류를 사용하도록 설정한 \* 모든 볼륨 매핑 \* 또는 \* 모든 볼륨 매핑 및 분류 \* 를 처음 선택한 경우 BlueXP 분류는 복제된 새 볼륨을 자동으로 스캔합니다. 처음에 이러한 선택 항목을 사용하지 않은 경우 이 새 볼륨을 스캔하려면 가 필요합니다 ["](https://docs.netapp.com/ko-kr/bluexp-classification/task-getting-started-compliance.html)[수동으로](https://docs.netapp.com/ko-kr/bluexp-classification/task-getting-started-compliance.html) [볼륨에서](https://docs.netapp.com/ko-kr/bluexp-classification/task-getting-started-compliance.html) [스캔을](https://docs.netapp.com/ko-kr/bluexp-classification/task-getting-started-compliance.html) [활성화합니다](https://docs.netapp.com/ko-kr/bluexp-classification/task-getting-started-compliance.html)["](https://docs.netapp.com/ko-kr/bluexp-classification/task-getting-started-compliance.html).

소스 파일을 타겟 시스템에 복사하고 동기화합니다

BlueXP 분류에서 검색하는 소스 파일을 지원되는 비정형 데이터 소스에서 특정 대상 위치의 디렉토리로 복사할 수 있습니다 [\("BlueXP](https://docs.netapp.com/us-en/bluexp-copy-sync/reference-supported-relationships.html) [복사](https://docs.netapp.com/us-en/bluexp-copy-sync/reference-supported-relationships.html) [및](https://docs.netapp.com/us-en/bluexp-copy-sync/reference-supported-relationships.html) [동기화가](https://docs.netapp.com/us-en/bluexp-copy-sync/reference-supported-relationships.html) [지원되는](https://docs.netapp.com/us-en/bluexp-copy-sync/reference-supported-relationships.html) [대상](https://docs.netapp.com/us-en/bluexp-copy-sync/reference-supported-relationships.html) [위치입니다](https://docs.netapp.com/us-en/bluexp-copy-sync/reference-supported-relationships.html)["\)](https://docs.netapp.com/us-en/bluexp-copy-sync/reference-supported-relationships.html)를 클릭합니다. 초기 복제 후에는 구성한 일정에 따라 파일에서 변경된 모든 데이터가 동기화됩니다.

이 기능은 소스 시스템 간에 데이터를 마이그레이션하는 경우에 유용합니다. 이 작업은 를 사용합니다 ["NetApp BlueXP](https://docs.netapp.com/us-en/bluexp-copy-sync/concept-cloud-sync.html) [복사](https://docs.netapp.com/us-en/bluexp-copy-sync/concept-cloud-sync.html) [및](https://docs.netapp.com/us-en/bluexp-copy-sync/concept-cloud-sync.html) [동기화](https://docs.netapp.com/us-en/bluexp-copy-sync/concept-cloud-sync.html)["](https://docs.netapp.com/us-en/bluexp-copy-sync/concept-cloud-sync.html) 소스에서 타겟으로 데이터를 복제 및 동기화하는 기능

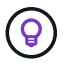

데이터베이스, OneDrive 계정 또는 SharePoint 계정에 있는 파일은 복사 및 동기화할 수 없습니다.

요구 사항

- 파일을 복사 및 동기화하려면 계정 관리자 또는 작업 영역 관리자 역할이 있어야 합니다.
- 최소 20개의 파일을 선택해야 합니다.
- 선택한 모든 파일은 동일한 소스 저장소(ONTAP 볼륨, S3 버킷, NFS 또는 CIFS 공유 등)에서 가져온 것이어야 합니다.

• BlueXP 복사 및 동기화 서비스를 활성화하고 소스 시스템과 대상 시스템 간에 파일을 전송하는 데 사용할 수 있는 최소 하나의 데이터 브로커를 구성해야 합니다. 부터 BlueXP 복사 및 동기화 요구 사항을 검토합니다 ["](https://docs.netapp.com/us-en/bluexp-copy-sync/task-quick-start.html)[빠른](https://docs.netapp.com/us-en/bluexp-copy-sync/task-quick-start.html) [시작](https://docs.netapp.com/us-en/bluexp-copy-sync/task-quick-start.html) [설명](https://docs.netapp.com/us-en/bluexp-copy-sync/task-quick-start.html)["](https://docs.netapp.com/us-en/bluexp-copy-sync/task-quick-start.html).

BlueXP 복사 및 동기화 서비스에는 동기화 관계에 대한 별도의 서비스 요금이 부과되며 클라우드에 데이터 브로커를 배포할 경우 리소스 요금이 발생합니다.

단계

1. 데이터 조사 창에서 하나의 \* 작업 환경 \* 과 하나의 \* 저장소 저장소 \* 를 선택하여 모든 파일이 동일한 리포지토리의 파일인지 확인하는 필터를 만듭니다.

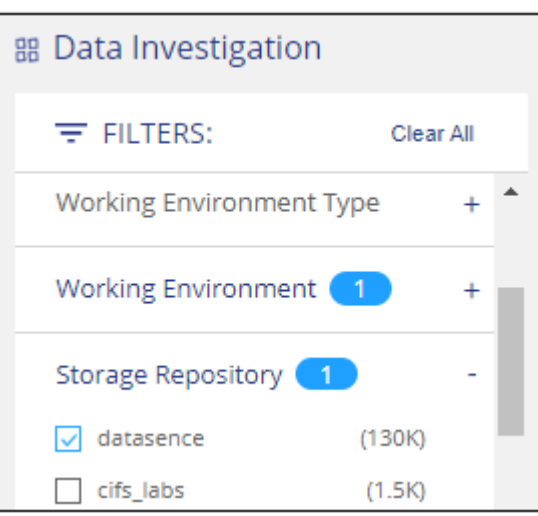

대상 시스템에 복사 및 동기화할 파일만 표시되도록 다른 필터를 적용합니다.

2. 조사 <sup>결</sup><sup>과</sup> <sup>창</sup>에서 제목 <sup>행</sup>( )<sup>를</sup> 선택<sup>한</sup> 다음 <sup>팝</sup><sup>업</sup> 메시지를 표시합니다

All 20 Items on this page selected Select all Items in list (63K Items) 목록에서 모든 항목 선택(XXX개 항목) \* 을 클릭한 다음 \* 복사 \* 를 클릭합니다.

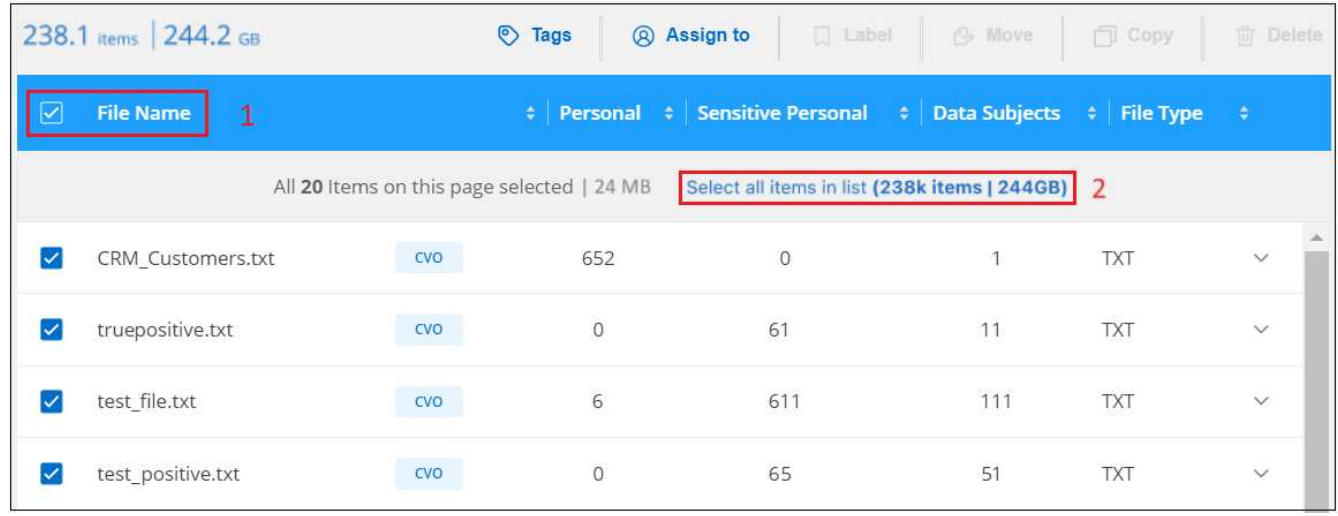

3. 파일 복사 대화 상자에서 \* 동기화 \* 탭을 선택합니다.

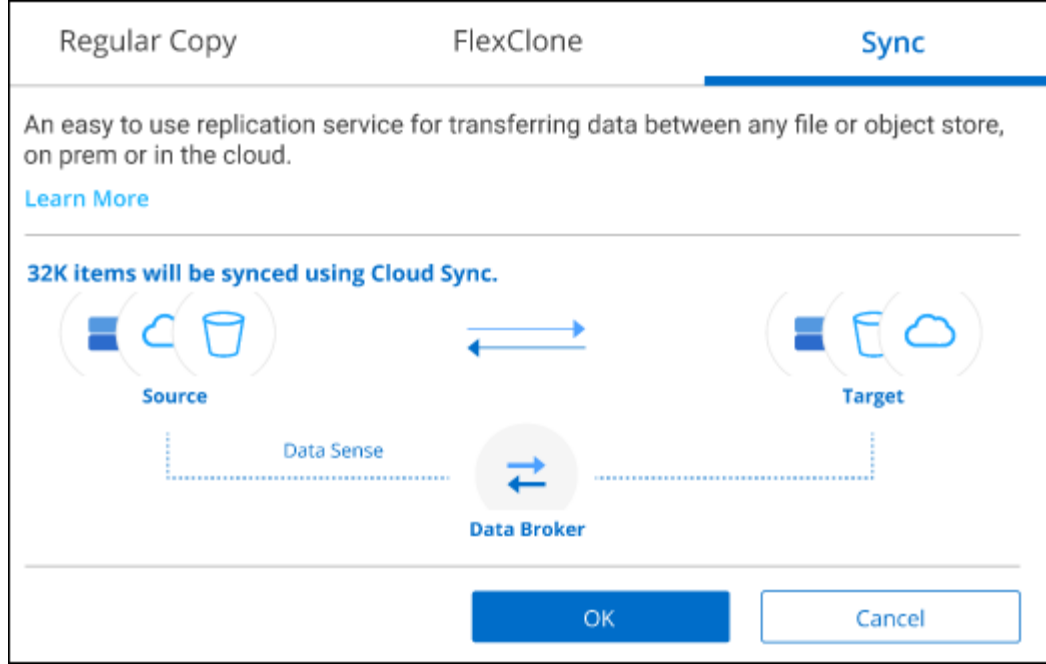

4. 선택한 파일을 대상 위치에 동기화하려면 \* 확인 \* 을 클릭합니다.

BlueXP 복사 및 동기화 UI는 BlueXP에서 열립니다.

동기화 관계를 정의하라는 메시지가 표시됩니다. 소스 시스템은 BlueXP 분류에서 이미 선택한 리포지토리와 파일을 기반으로 미리 채워집니다.

5. 대상 시스템을 선택한 다음 사용하려는 데이터 브로커를 선택(또는 생성)해야 합니다. 부터 BlueXP 복사 및 동기화 요구 사항을 검토합니다 ["](https://docs.netapp.com/us-en/bluexp-copy-sync/task-quick-start.html)[빠른](https://docs.netapp.com/us-en/bluexp-copy-sync/task-quick-start.html) [시작](https://docs.netapp.com/us-en/bluexp-copy-sync/task-quick-start.html) [설명](https://docs.netapp.com/us-en/bluexp-copy-sync/task-quick-start.html)[".](https://docs.netapp.com/us-en/bluexp-copy-sync/task-quick-start.html)

결과

파일이 대상 시스템에 복사되고 사용자가 정의한 일정에 따라 동기화됩니다. 1회 동기화를 선택하면 파일이 한 번만 복사되고 동기화됩니다. 주기적 동기화를 선택하면 일정에 따라 파일이 동기화됩니다. 필터를 사용하여 만든 쿼리와 일치하는 새 파일이 소스 시스템에 추가되는 경우 해당 \_new\_files는 대상에 복사되고 나중에 동기화됩니다.

BlueXP 분류에서 호출되면 일반적인 BlueXP 복사 및 동기화 작업 중 일부가 비활성화됩니다.

- 소스 \* 에서 파일 삭제 또는 \* 대상 \* 에서 파일 삭제 버튼을 사용할 수 없습니다.
- 보고서 실행이 비활성화됩니다.

소스 파일을 **NFS** 공유로 이동합니다

BlueXP 분류에서 스캔 중인 소스 파일을 모든 NFS 공유로 이동할 수 있습니다. NFS 공유를 BlueXP 분류와 통합할 필요가 없습니다.

필요한 경우 이동 파일 위치에 이동 경로 파일을 그대로 둘 수 있습니다. Breadcrumb 파일을 사용하면 파일이 원래 위치에서 이동된 이유를 쉽게 이해할 수 있습니다. 이동된 각 파일에 대해 시스템은 "<filename> -breadcrumb -<date>.txt"라는 소스 위치에 Breadcrumb 파일을 만듭니다. Breadcrumb 파일에 추가될 대화 상자에서 텍스트를 추가하여 파일이 이동된 위치와 파일을 이동한 사용자를 나타낼 수 있습니다.

파일을 이동할 때 소스 파일의 하위 디렉토리 구조가 대상 공유에서 다시 생성되므로 파일이 이동된 위치를 쉽게 파악할 수 있습니다. 대상 위치에 같은 이름의 파일이 있으면 파일이 이동하지 않습니다.

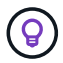

데이터베이스에 있는 파일은 이동할 수 없습니다.

요구 사항

- 파일을 이동하려면 계정 관리자 또는 작업 영역 관리자 역할이 있어야 합니다.
- 소스 파일은 온-프레미스 ONTAP, Cloud Volumes ONTAP, Azure NetApp Files, 파일 공유 및 SharePoint Online 데이터 원본에 위치할 수 있습니다.
- 한 번에 최대 1500만 개의 파일을 이동할 수 있습니다.
- 50MB 이하의 파일만 이동됩니다.
- 대상 NFS 공유에서 BlueXP 분류 인스턴스 IP 주소에서 액세스할 수 있어야 합니다.

#### 단계

1. 데이터 조사 결과 창에서 이동할 파일을 선택합니다.

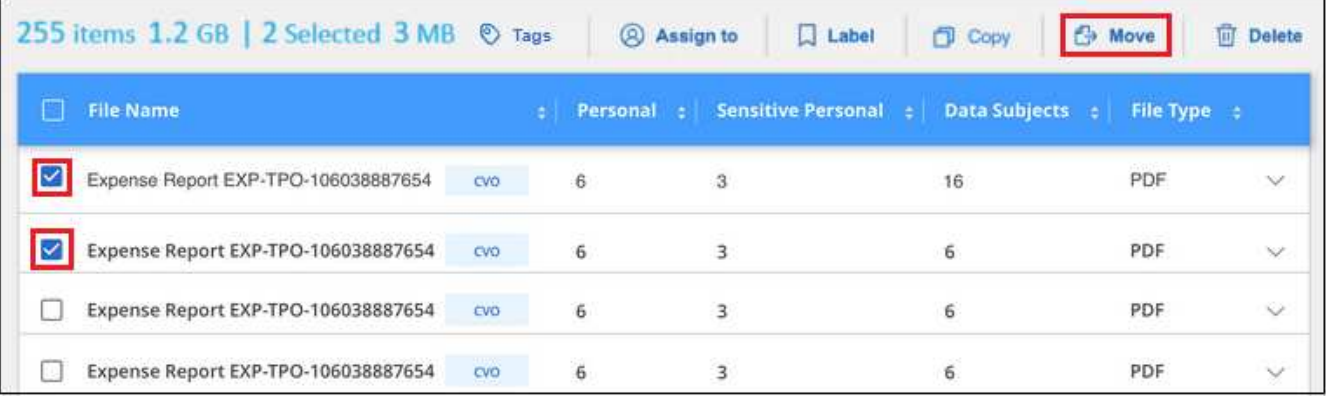

- 。개별 파일을 선택하려면 각 파일 $($   $\boxtimes$  Volume 1)를 클릭합니다.
- 현재 페이지의 모든 파일을 선택하려면 제목 행(Kall File Name set 클릭합니다.

◦ 모든 페이지의 모든 파일을 선택하려면 제목 행( <mark>V <mark>) File Name )</mark>를 클릭한 다음 팝업 메시지에서 를</mark> 클릭합니다 All 20 Items on this page selected Select all Items in list (63K Items)목록에서 \* 모든 항목 선택(xxx개 항목) \* 을 클릭합니다.

2. 단추 모음에서 \* 이동 \* 을 클릭합니다.

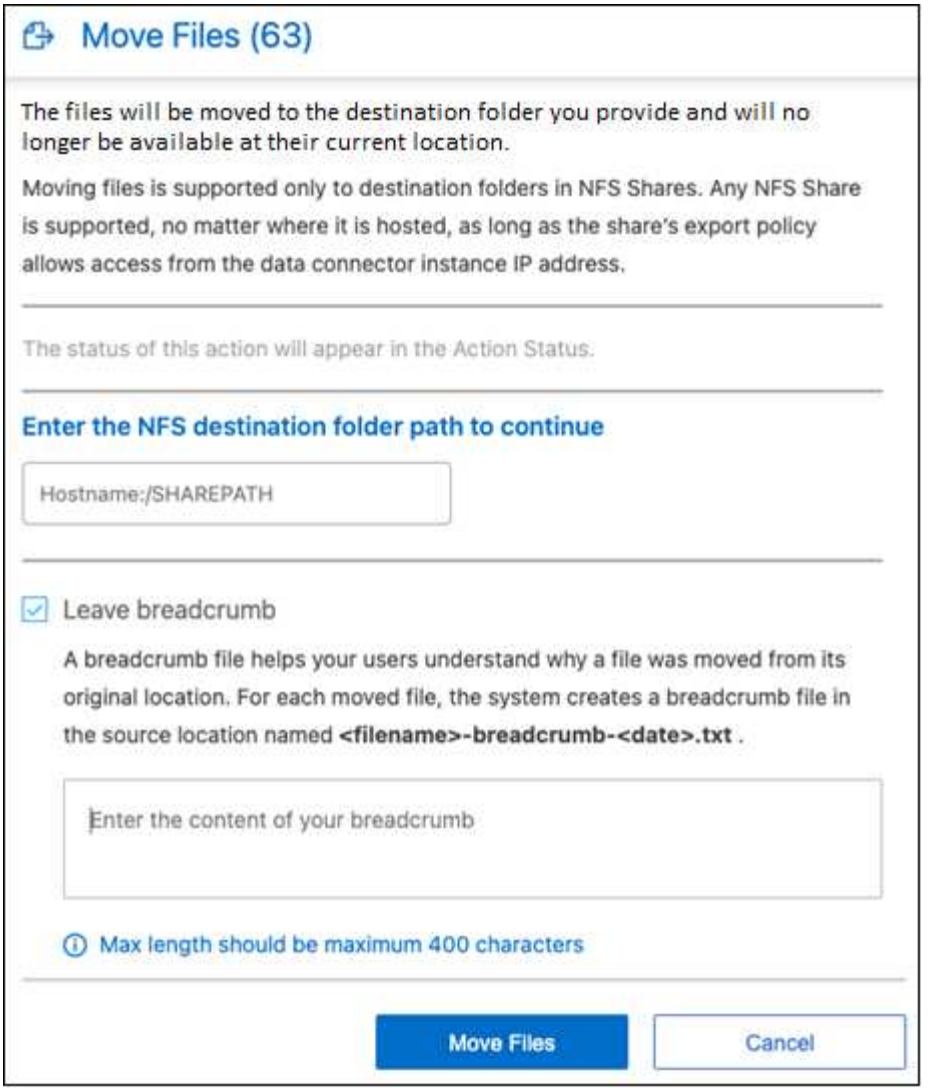

- 3. Move Files 대화 상자에서 선택한 모든 파일이 "<host\_name>:/<share\_path>" 형식으로 이동될 NFS 공유의 이름을 입력합니다.
- 4. Breadcrumb 파일을 그대로 두려면 \_Breadcrumb\_상자를 선택합니다. 대화 상자에 텍스트를 입력하여 파일이 이동된 위치, 파일을 이동한 사용자 및 파일이 이동된 이유와 같은 기타 정보를 나타낼 수 있습니다.
- 5. 파일 이동 \* 을 클릭합니다.

파일의 메타데이터 세부 정보를 볼 때 개별 파일을 이동할 수도 있습니다. 파일 이동 \* 을 클릭하기만 하면 됩니다.

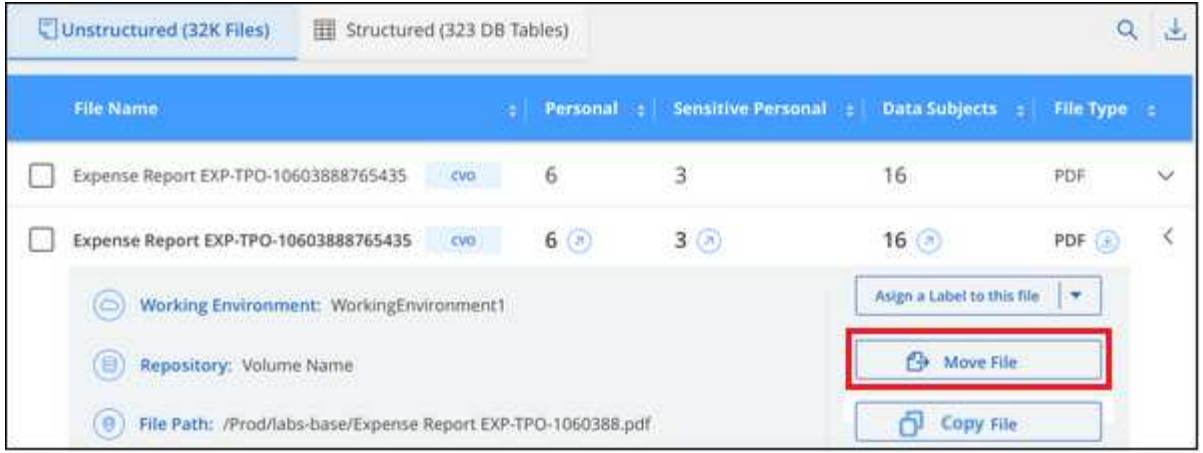

원본 파일을 삭제합니다

안전하지 않거나 너무 위험한 소스 파일을 스토리지 시스템에 남겨 두거나 중복으로 식별한 경우 영구적으로 제거할 수 있습니다. 이 작업은 영구적이며 실행 취소 또는 복원이 없습니다.

조사 창 또는 에서 파일을 수동으로 삭제할 수 있습니다 ["](https://docs.netapp.com/ko-kr/bluexp-classification/task-using-policies.html)[정책을](https://docs.netapp.com/ko-kr/bluexp-classification/task-using-policies.html) [자동으로](https://docs.netapp.com/ko-kr/bluexp-classification/task-using-policies.html) [사용합니다](https://docs.netapp.com/ko-kr/bluexp-classification/task-using-policies.html)["](https://docs.netapp.com/ko-kr/bluexp-classification/task-using-policies.html).

데이터베이스에 있는 파일은 삭제할 수 없습니다. 다른 모든 데이터 원본은 지원됩니다.

파일을 삭제하려면 다음 권한이 필요합니다.

- NFS 데이터의 경우 내보내기 정책을 쓰기 권한으로 정의해야 합니다.
- CIFS 데이터의 경우 CIFS 자격 증명에 쓰기 권한이 있어야 합니다.
- S3 데이터의 경우 IAM 역할에는 's3:DeleteObject' 권한이 포함되어야 합니다.

소스 파일을 수동으로 삭제합니다

요구 사항

 $\left( \Theta \right)$ 

- 파일을 삭제하려면 계정 관리자 또는 작업 영역 관리자 역할이 있어야 합니다.
- 한 번에 최대 100,000개의 파일을 삭제할 수 있습니다.

단계

1. 데이터 조사 결과 창에서 삭제할 파일을 선택합니다.

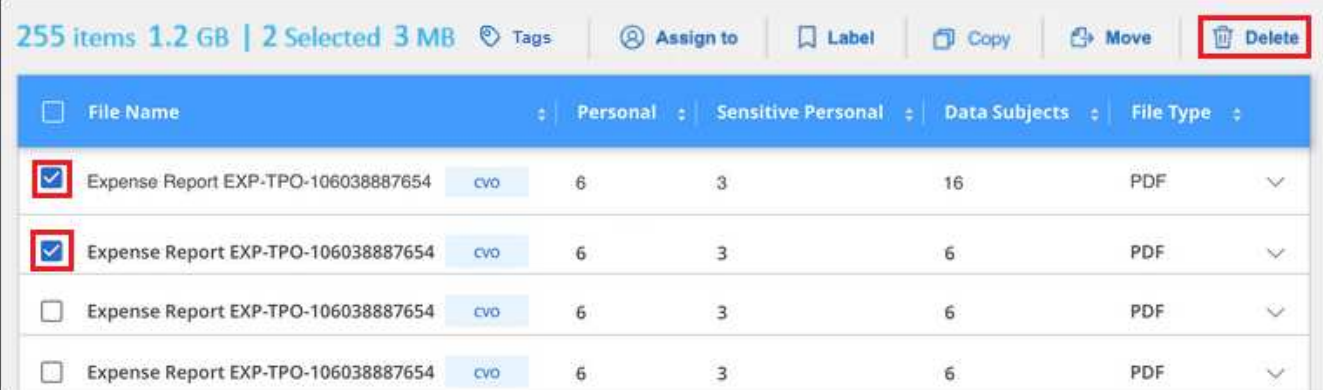

 $\cdot$  개별 파일을 선택하려면 각 파일( $\heartsuit$  volume 1)를 클릭합니다.

◦ 현재 페이지의 모든 파일을 선택하려면 제목 행 $\overline{I}$   $\overline{I}$  if the Name  $\overline{I}$ 를 클릭합니다.

- 모든 페이지의 모든 파일을 선택하려면 제목 행( <mark>♡ Lille Name )</mark>를 클릭한 다음 팝업 메시지에서 를 클릭합니다 All 20 Items on this page selected Select all Items in list (63K Items)목록에서 \* 모든 항목 선택(xxx개 항목) \* 을 클릭합니다.
- 2. 버튼 모음에서 \* 삭제 \* 를 클릭합니다.
- 3. 삭제 작업은 영구적이므로 후속 \_Delete File\_대화 상자에 " \* 영구 삭제 \* "를 입력하고 \* 파일 삭제 \* 를 클릭해야 합니다.

에서 삭제 작업의 진행률을 볼 수 있습니다 ["](#page-69-0)[작업](#page-69-0) [상태](#page-69-0) [창](#page-69-0)["](#page-69-0).

파일의 메타데이터 세부 정보를 볼 때 개별 파일을 삭제할 수도 있습니다. 파일 삭제 \* 를 클릭하기만 하면 됩니다.

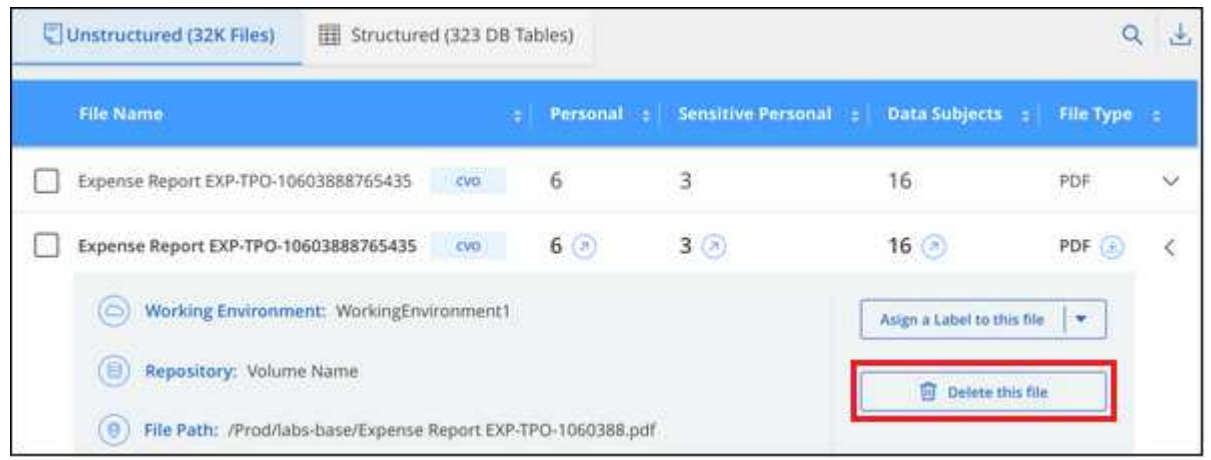

# **BlueXP** 분류 스캔에 개인 데이터 식별자를 추가합니다

BlueXP 분류는 BlueXP 분류가 향후 검색에서 식별할 수 있는 "개인 데이터"의 사용자 지정 목록을 추가할 수 있는 여러 가지 방법을 제공하므로, 중요한 데이터가 \_ALL\_ 귀하의 조직 파일에 있는 위치에 대한 전체적인 정보를 얻을 수 있습니다.

- 참고 \* 이 정보는 BlueXP 분류 레거시 버전 1.30 이상에만 해당됩니다.
- 검색 중인 데이터베이스의 특정 열을 기준으로 고유 식별자를 추가할 수 있습니다.
- 텍스트 파일에서 사용자 지정 키워드를 추가할 수 있습니다. 이러한 단어는 데이터 내에서 식별됩니다.
- 정규식(regex)을 사용하여 개인 패턴을 추가할 수 있습니다. regex는 기존의 미리 정의된 패턴에 추가됩니다.
- 사용자 지정 범주를 추가하여 데이터에서 특정 범주의 정보를 찾을 위치를 식별할 수 있습니다.

사용자 정의 검색 기준을 추가하는 이러한 모든 메커니즘은 모든 언어에서 지원됩니다.

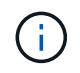

이 섹션에 설명된 기능은 데이터 소스에서 전체 분류 검사를 수행하도록 선택한 경우에만 사용할 수 있습니다. 매핑 전용 스캔이 있는 데이터 원본은 파일 수준 세부 정보를 표시하지 않습니다.

### 데이터베이스에서 사용자 지정 개인 데이터 식별자를 추가합니다

Data Fusion \_ 라는 기능을 사용하면 조직의 데이터를 스캔하여 데이터베이스에서 고유한 식별자가 다른 데이터 소스에서 검색되는지 여부를 확인할 수 있습니다. 데이터베이스 테이블에서 특정 열 또는 열을 선택하여 BlueXP 분류에서 검색할 추가 식별자를 선택할 수 있습니다. 예를 들어, 아래 다이어그램은 Data Fusion를 사용하여 볼륨, 버킷 및 데이터베이스를 검사하여 Oracle 데이터베이스에서 모든 고객 ID를 확인하는 방법을 보여 줍니다.

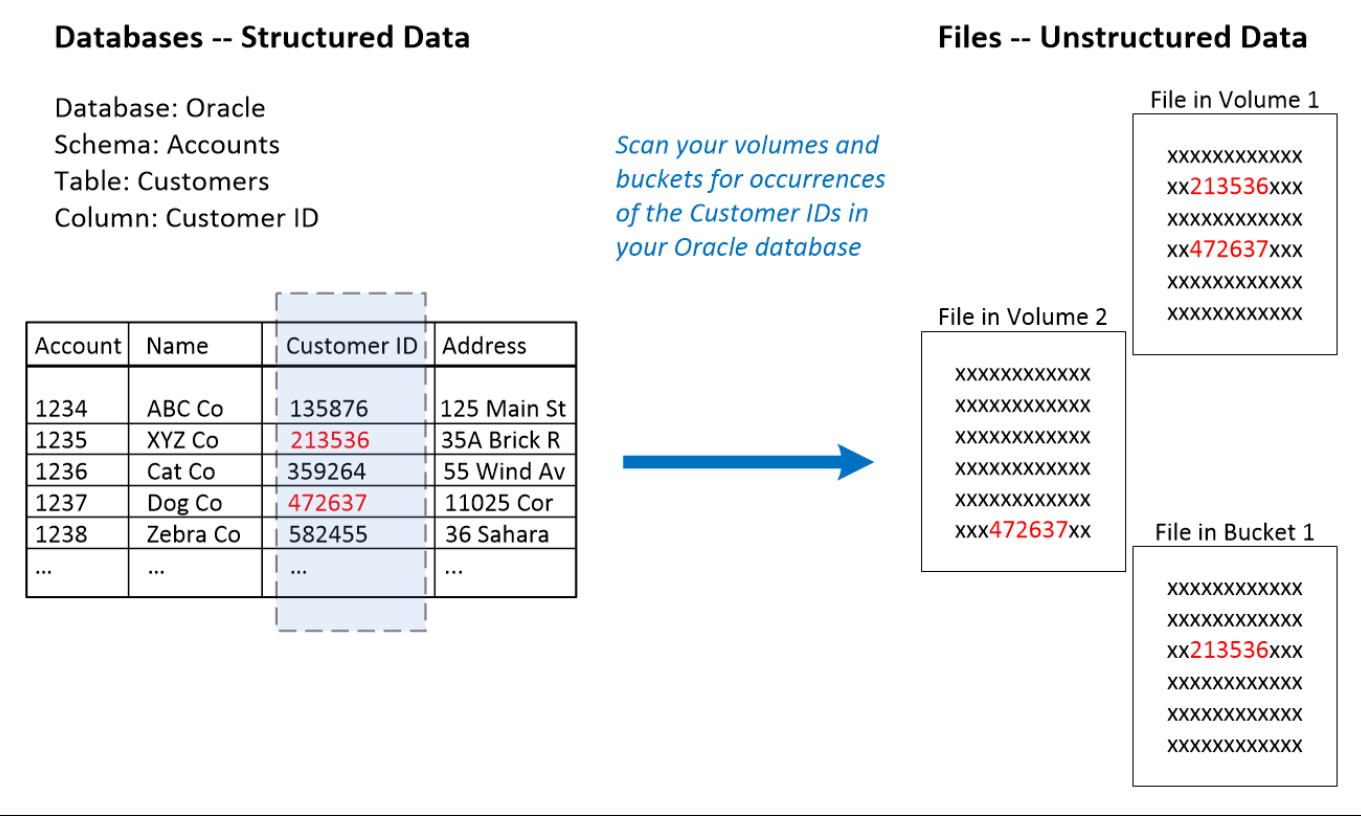

보시다시피, 2개의 볼륨과 1개의 S3 버킷에서 2개의 고유 고객 ID가 발견되었습니다. 데이터베이스 테이블의 모든 일치 항목도 식별됩니다.

자신의 데이터베이스를 스캔하기 때문에 데이터가 저장된 언어는 향후 BlueXP 분류 검사에서 데이터를 식별하는 데 사용됩니다.

단계

이(가) 있어야 합니다 ["](https://docs.netapp.com/ko-kr/bluexp-classification/task-scanning-databases.html#add-the-database-server)[하나](https://docs.netapp.com/ko-kr/bluexp-classification/task-scanning-databases.html#add-the-database-server) [이상의](https://docs.netapp.com/ko-kr/bluexp-classification/task-scanning-databases.html#add-the-database-server) [데이터베이스](https://docs.netapp.com/ko-kr/bluexp-classification/task-scanning-databases.html#add-the-database-server) [서버가](https://docs.netapp.com/ko-kr/bluexp-classification/task-scanning-databases.html#add-the-database-server) [추가되](https://docs.netapp.com/ko-kr/bluexp-classification/task-scanning-databases.html#add-the-database-server)었습니다["](https://docs.netapp.com/ko-kr/bluexp-classification/task-scanning-databases.html#add-the-database-server) 데이터 Fusion 소스를 추가하기 전에 BlueXP 분류를 수행합니다.

1. 구성 페이지에서 소스 데이터가 있는 데이터베이스에서 \* 데이터 관리 Fusion \* 를 클릭합니다.

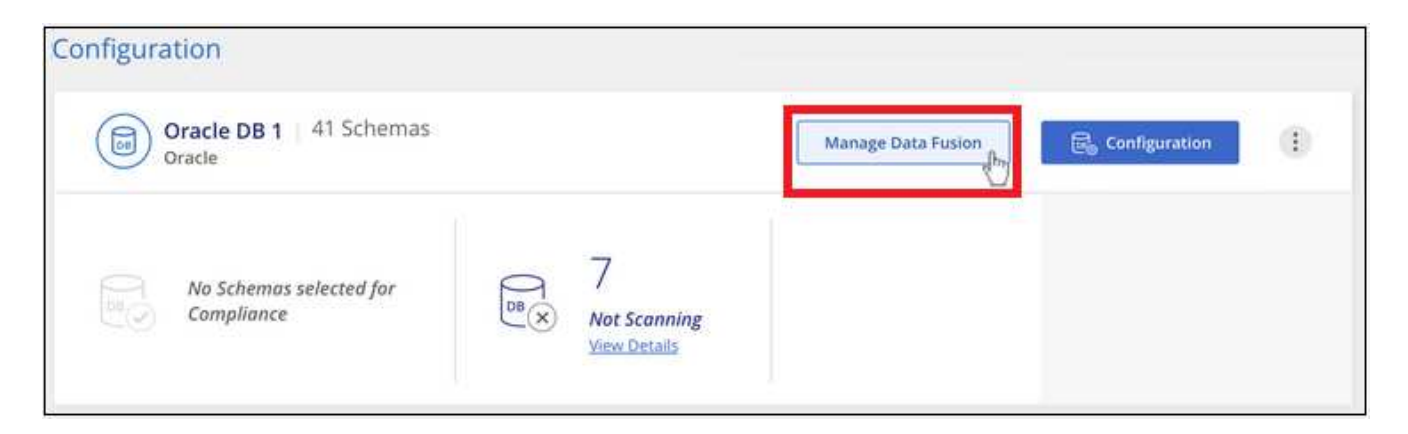

- 2. 다음 페이지에서 \* 데이터 Fusion 소스 추가 \* 를 클릭합니다.
- 3. Add Data Fusion Source \_ 페이지에서 다음을 수행합니다.
	- a. 드롭다운 메뉴에서 데이터베이스 스키마를 선택합니다.
	- b. 해당 스키마에 테이블 이름을 입력합니다.
	- c. 사용할 고유 식별자가 포함된 열 또는 열을 입력합니다.

여러 열을 추가할 때는 각 열 이름 또는 표 보기 이름을 별도의 줄에 입력합니다.

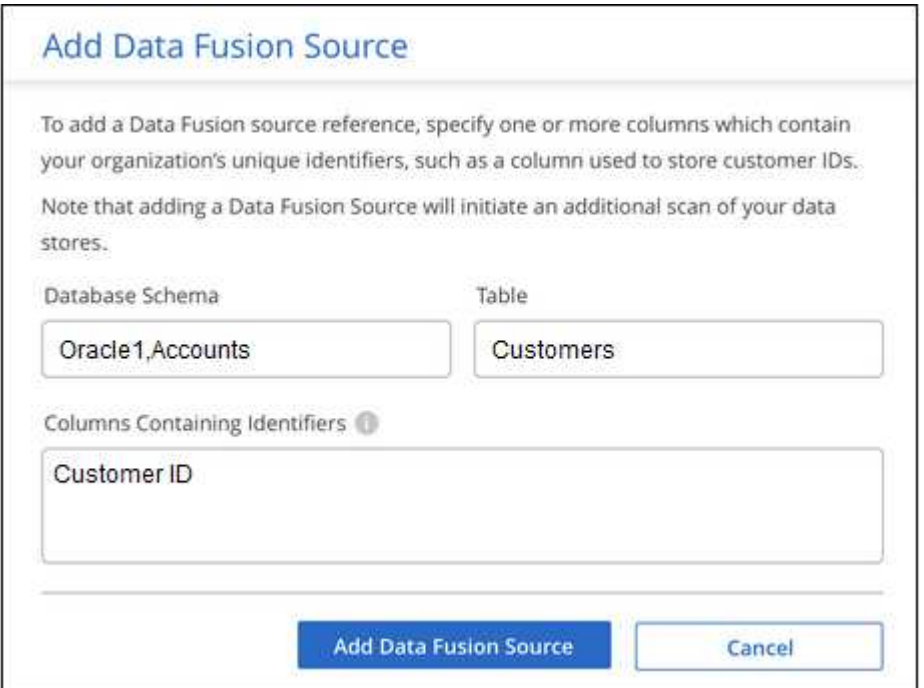

4. 데이터 Fusion 소스 추가 \* 를 클릭합니다.

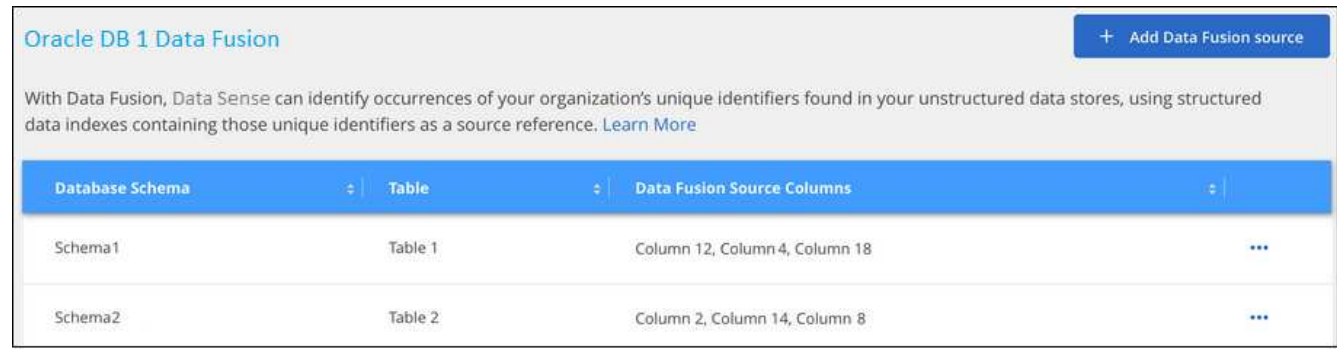

### 결과

다음 검사 후 결과에는 이 새 정보가 "개인 결과" 섹션의 준수 대시보드 및 "개인 데이터" 필터의 조사 페이지에 포함됩니다. 분류자에 사용한 이름이 필터 목록에 나타납니다(예:) Customers.CustomerID.

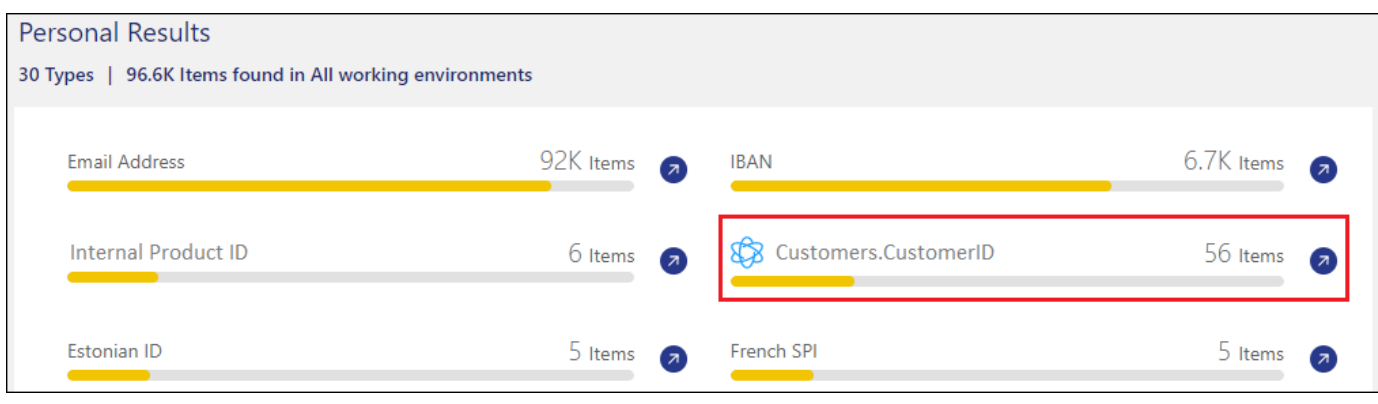

#### **Data Fusion** 소스를 삭제합니다

특정 Data Fusion 소스를 사용하여 파일을 검색하지 않기로 결정한 경우 Data Fusion 인벤토리 페이지에서 소스 행을 선택하고 \* Delete Data Fusion Source \* 를 클릭할 수 있습니다.

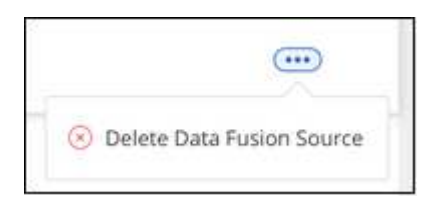

단어 목록에서 사용자 지정 키워드를 추가합니다

사용자 지정 키워드를 BlueXP 분류에 추가하여 데이터에서 해당 정보가 있는 위치를 식별할 수 있습니다. BlueXP 분류를 인식할 각 단어를 입력하여 키워드를 추가합니다. 키워드는 BlueXP 분류에서 이미 사용하는 기존의 미리 정의된 키워드에 추가되며, 결과는 개인 패턴 섹션 아래에 표시됩니다.

예를 들어, 안전하지 않은 위치에서 이러한 이름에 액세스할 수 없도록 모든 파일에서 내부 제품 이름이 언급된 위치를 확인할 수 있습니다.

사용자 지정 키워드를 업데이트한 후 BlueXP 분류는 모든 데이터 소스 스캔을 다시 시작합니다. 검사가 완료되면 "개인 결과" 섹션 아래의 BlueXP 분류 준수 대시보드와 "개인 데이터" 필터의 조사 페이지에 새 결과가 나타납니다.

단계

1. Classification settings tab에서 \* Add New Classifier \* 를 클릭하여 \_Add Custom Classifier\_wizard를

실행합니다.

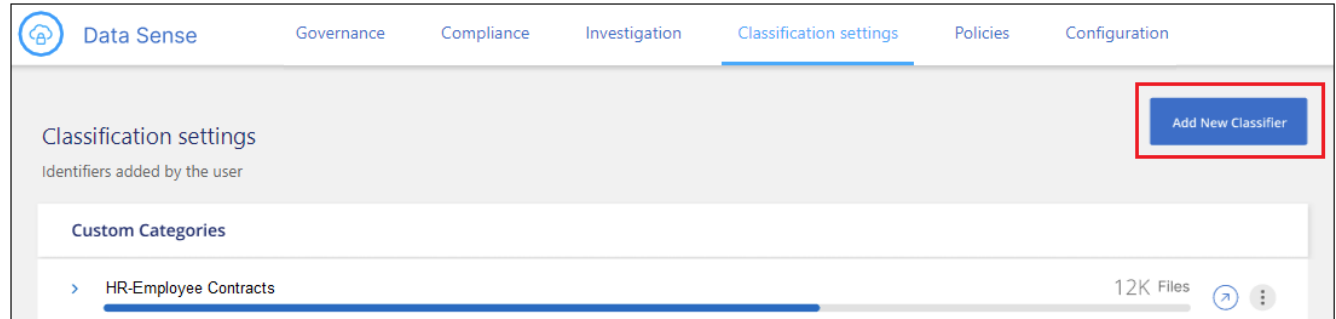

2. 종류 선택\_페이지에서 분류자의 이름을 입력하고 간단한 설명을 입력한 다음 \* 개인 식별자 \* 를 선택하고 \* 다음 \* 을 클릭합니다.

입력한 이름은 BlueXP 분류 UI에 분류자 요구 사항과 일치하는 스캔된 파일의 머리글로, 조사 페이지의 필터 이름으로 표시됩니다.

"시스템에서 검색된 결과 마스크" 확인란을 선택하여 UI에 전체 결과가 나타나지 않도록 할 수도 있습니다. 예를 들어, 전체 신용 카드 번호나 비슷한 개인 데이터를 숨기려면 이 작업을 수행할 수 있습니다. 이러한 마스크는 UI에 "\*\*\*\* \*\*\*\* \*\*\*\*" 3434).

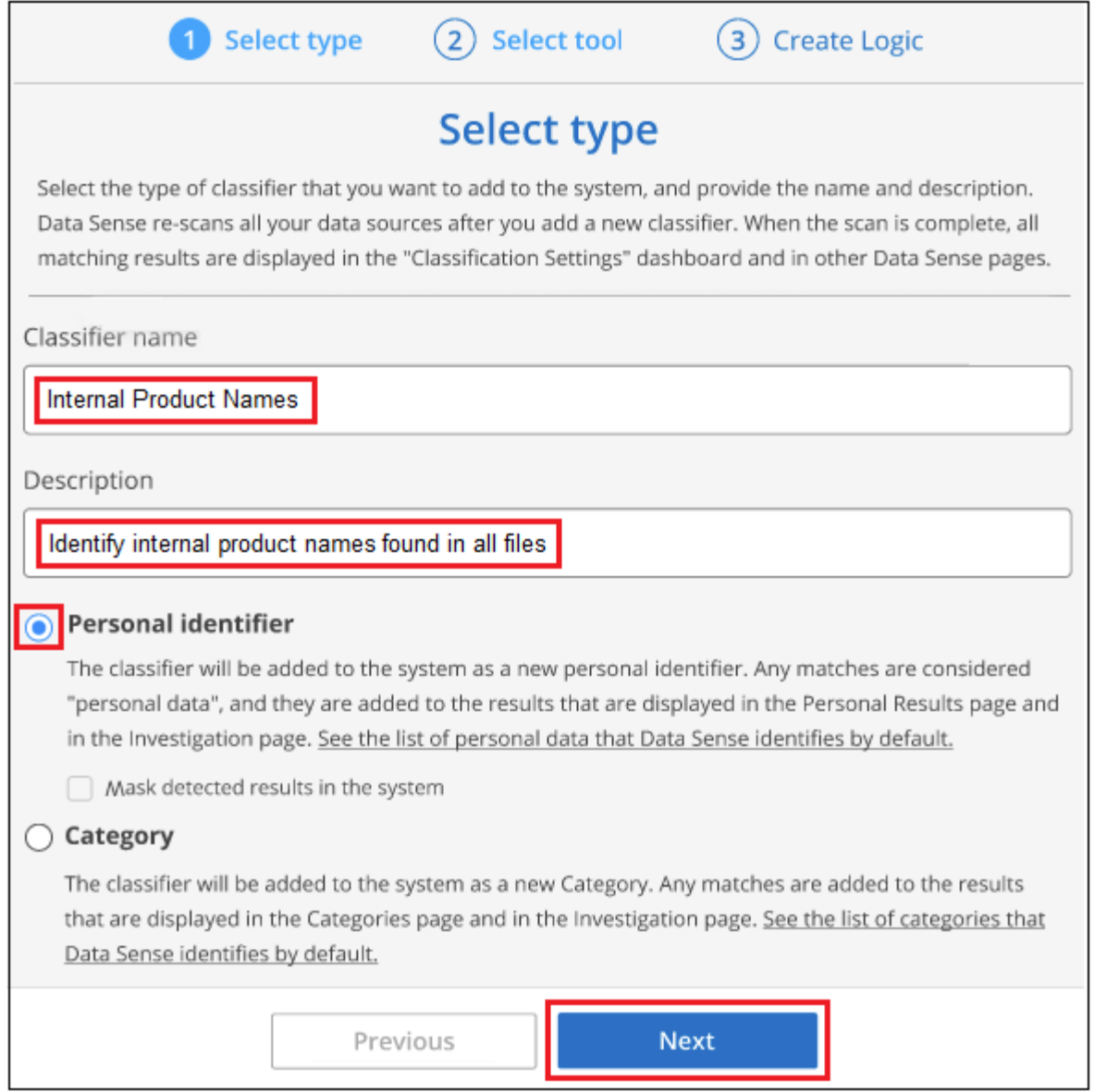

3. 데이터 분석 선택 도구\_페이지에서 분류자를 정의하는 데 사용할 방법으로 \* 사용자 정의 키워드 \* 를 선택한 후 \* 다음 \* 을 클릭합니다.

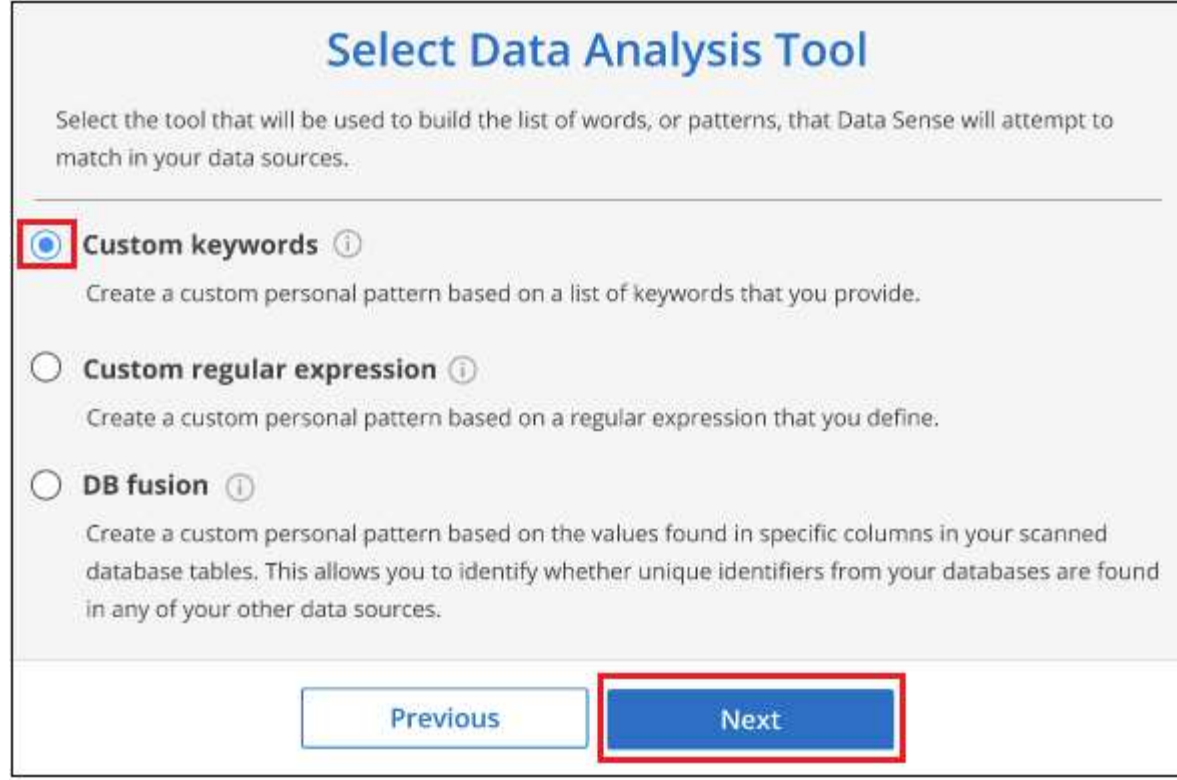

4. Create Logic\_page에서 인식하려는 키워드(각 단어를 별도의 줄에 입력)를 입력하고 \* Validate \* 를 클릭합니다.

아래 스크린샷은 내부 제품 이름(부엉이의 여러 유형)을 보여줍니다. 이러한 항목에 대한 BlueXP 분류 검색은 대 /소문자를 구분하지 않습니다.

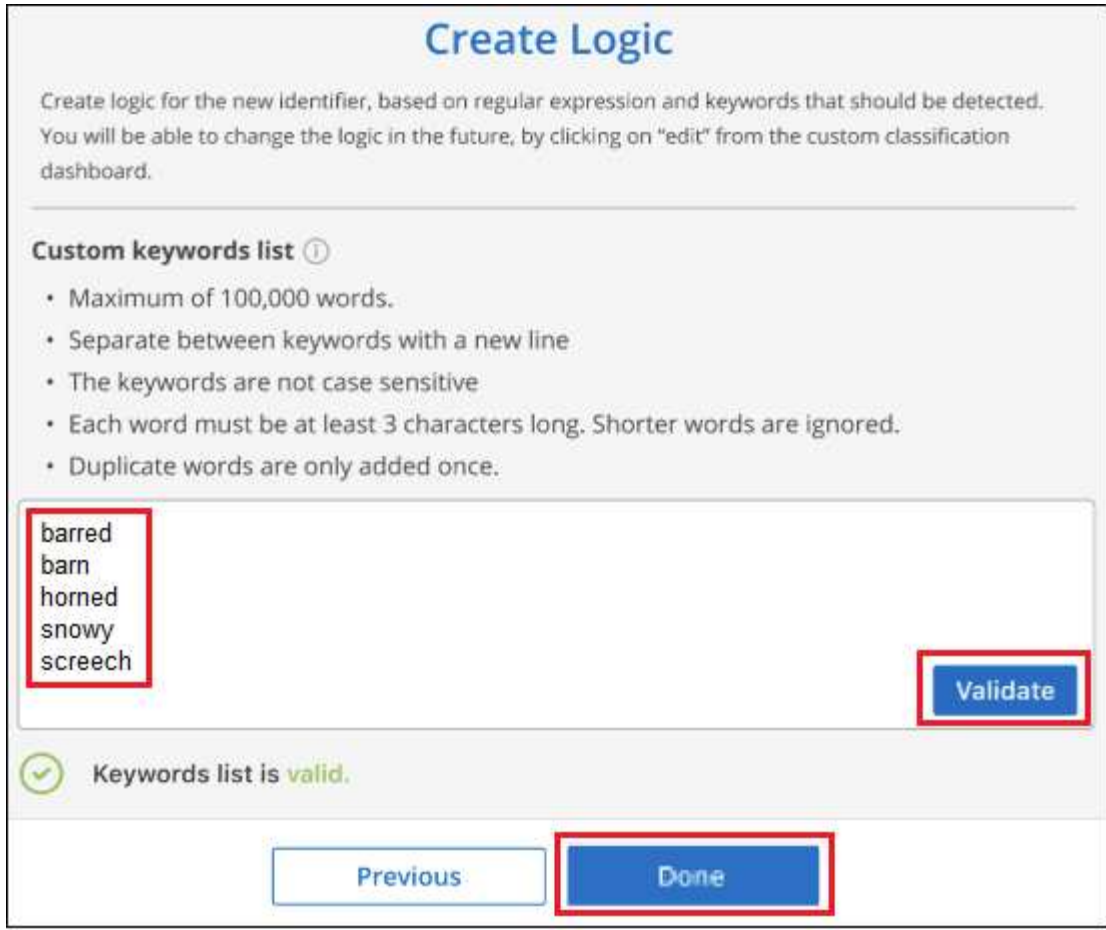

5. Done(완료) \* 을 클릭하면 BlueXP 분류가 시작되어 데이터를 다시 검색합니다.

결과

검사가 완료되면 "개인 결과" 섹션의 준수 대시보드 및 "개인 데이터" 필터의 조사 페이지에 이 새로운 정보가 결과에 포함됩니다.

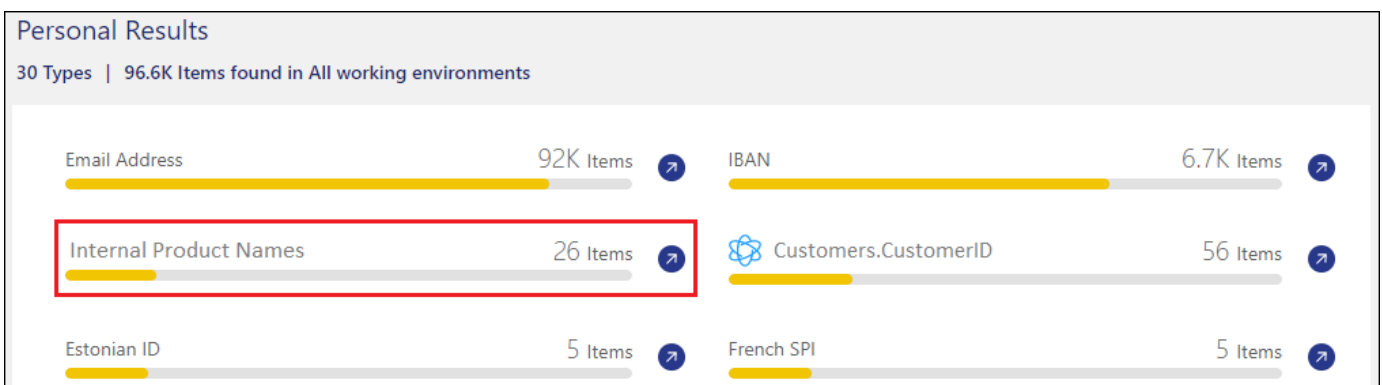

보시다시피 분류자의 이름은 개인 결과 패널에서 이름으로 사용됩니다. 이러한 방식으로 여러 키워드 그룹을 활성화하고 각 그룹의 결과를 볼 수 있습니다.

**regex**를 사용하여 사용자 지정 개인 데이터 식별자를 추가합니다

사용자 지정 정규식(regex)을 사용하여 개인 패턴을 추가하여 데이터의 특정 정보를 식별할 수 있습니다. 이렇게 하면 새 사용자 지정 regex를 만들어 시스템에 아직 존재하지 않는 새로운 개인 정보 요소를 식별할 수 있습니다. regex는

BlueXP 분류에서 이미 사용하는 기존의 사전 정의된 패턴에 추가되며, 결과는 개인 패턴 섹션에서 볼 수 있습니다.

예를 들어 모든 파일에서 내부 제품 ID가 언급된 위치를 확인할 수 있습니다. 예를 들어 제품 ID가 명확한 구조를 갖는 경우 201로 시작하는 12자리 숫자입니다. 사용자 지정 regex 기능을 사용하여 파일에서 검색할 수 있습니다. 이 예제의 정규식은 \*\b201\d{9}\b \* 입니다.

regex를 추가한 후 BlueXP 분류는 모든 데이터 소스 스캔을 다시 시작합니다. 검사가 완료되면 "개인 결과" 섹션 아래의 BlueXP 분류 준수 대시보드와 "개인 데이터" 필터의 조사 페이지에 새 결과가 나타납니다.

정규식을 작성하는 데 도움이 필요한 경우 을 참조하십시오 ["](https://regex101.com/)[정규식](https://regex101.com/) [101"](https://regex101.com/). 원하는 맛을 내려면 \* Python \* 을 선택하여 BlueXP 분류가 정규식에서 일치하는 결과의 유형을 확인하십시오. 를 클릭합니다 ["Python Regex](https://pythonium.net/regex) 테[스터](https://pythonium.net/regex) [페이지입니다](https://pythonium.net/regex)["](https://pythonium.net/regex) 또한 패턴의 그래픽 표현을 표시할 때 유용합니다.

 $\left(\cdot\right)$ 

현재 정규식 생성 시 패턴 플래그 사용을 허용하지 않습니다. 즉, "/"를 사용하면 안 됩니다.

단계

1. Classification settings tab에서 \* Add New Classifier \* 를 클릭하여 \_Add Custom Classifier\_wizard를 실행합니다.

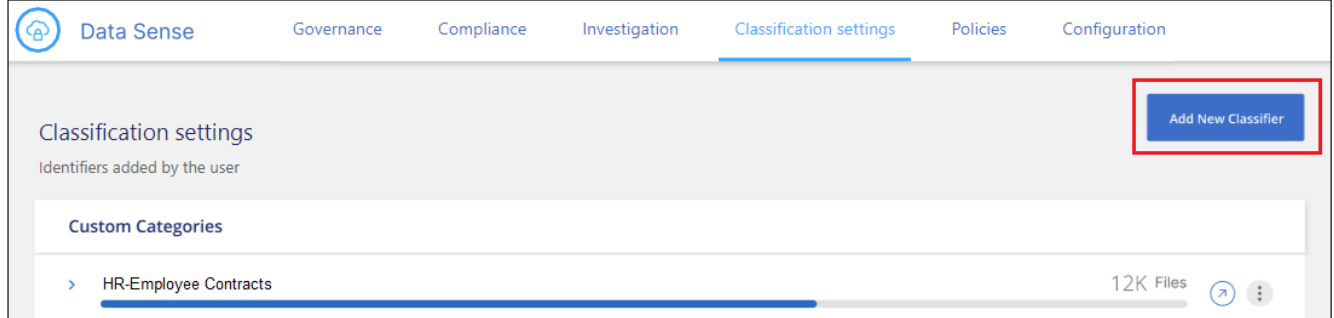

2. 종류 선택\_페이지에서 분류자의 이름을 입력하고 간단한 설명을 입력한 다음 \* 개인 식별자 \* 를 선택하고 \* 다음 \* 을 클릭합니다.

입력한 이름은 BlueXP 분류 UI에 분류자 요구 사항과 일치하는 스캔된 파일의 머리글로, 조사 페이지의 필터 이름으로 표시됩니다. "시스템에서 검색된 결과 마스크" 확인란을 선택하여 UI에 전체 결과가 나타나지 않도록 할 수도 있습니다. 예를 들어 전체 신용 카드 번호나 이와 유사한 개인 데이터를 숨기려면 이 작업을 수행할 수 있습니다.

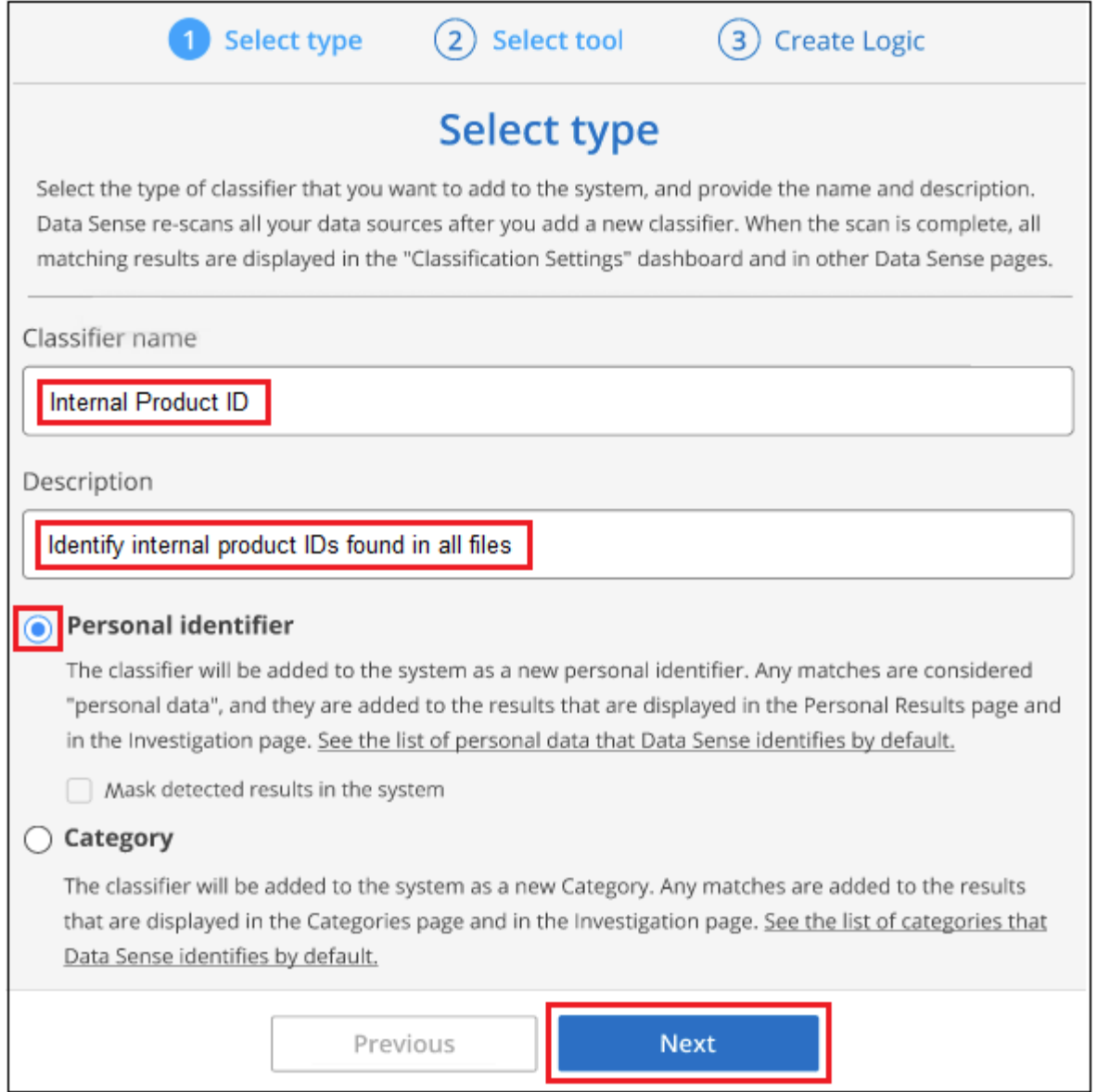

3. Select Data Analysis Tool\_page에서 분류자를 정의하는 데 사용할 방법으로 \* 사용자 지정 정규식 \* 을 선택한 후 \* 다음 \* 을 클릭합니다.

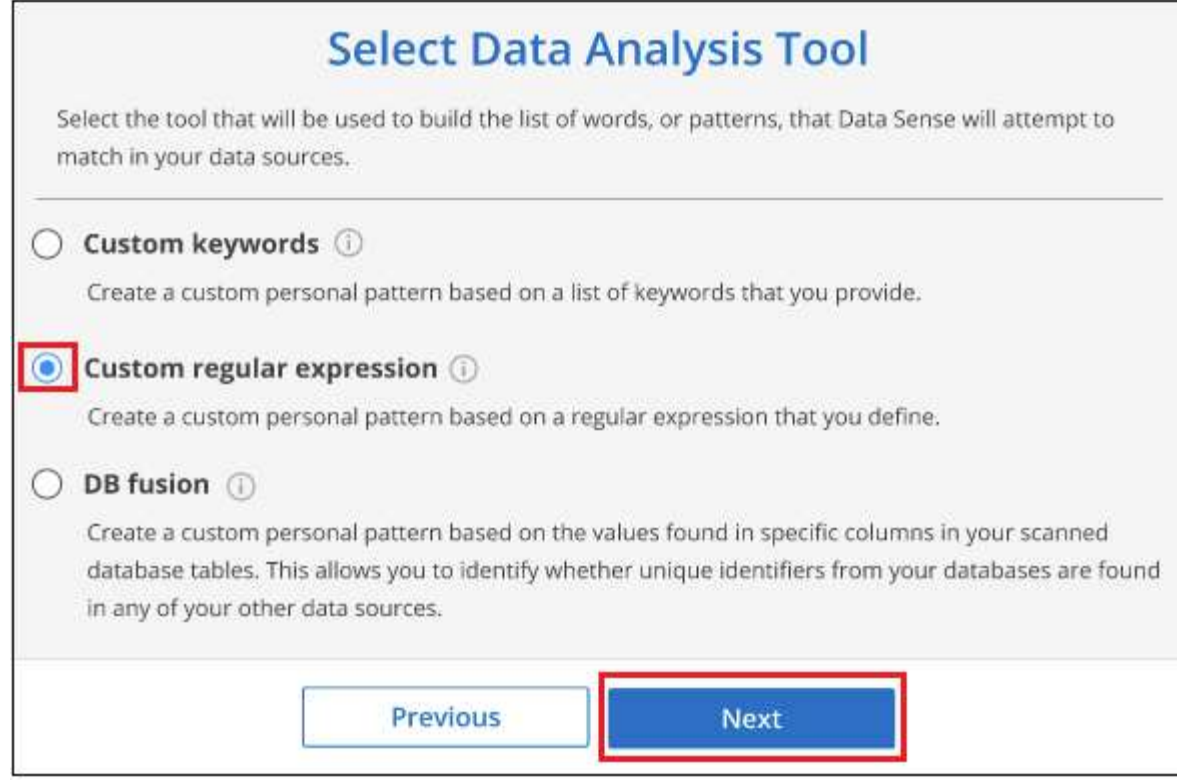

- 4. Create Logic page에서 정규식과 근접 단어를 입력하고 \* Done \* 을 클릭합니다.
	- a. 임의의 법적 정규식을 입력할 수 있습니다. BlueXP 분류에 따라 \* Validate \* 버튼을 클릭하여 정규식이 유효한지, 정규식이 너무 광범위하지 않은지 확인합니다. 즉, 너무 많은 결과가 반환됩니다.
	- b. 선택적으로 근접 단어를 입력하여 결과의 정확도를 높일 수 있습니다. 일반적으로 검색하는 패턴의 300자 이내 (찾은 패턴 이전 또는 이후)에 있는 단어입니다. 각 단어 또는 구를 별도의 줄에 입력합니다.

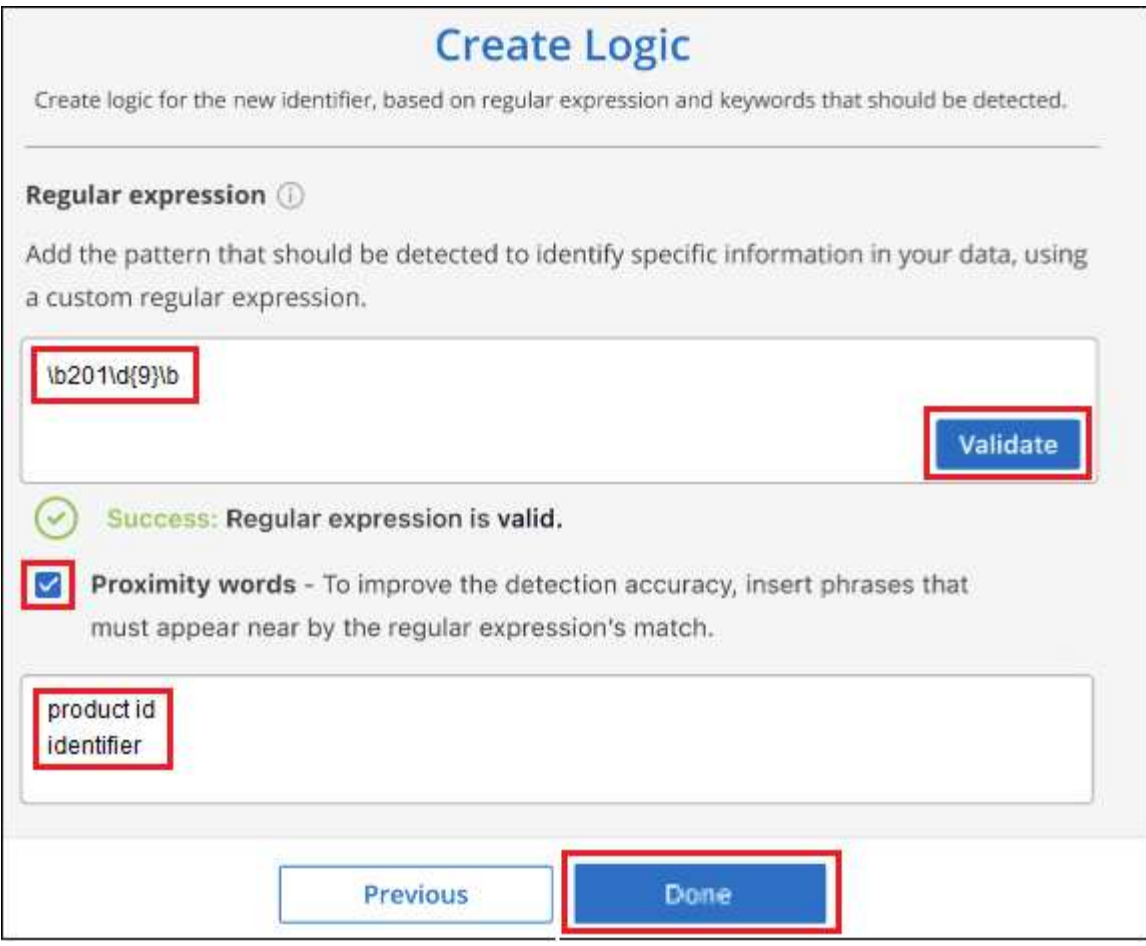

## 결과

분류자가 추가되고 BlueXP 분류가 모든 데이터 원본을 다시 검색합니다. 사용자 지정 분류자 페이지로 돌아가 새 분류자에 맞는 파일 수를 볼 수 있습니다. 모든 데이터 원본을 스캔하여 얻은 결과는 스캔해야 하는 파일 수에 따라 다소 시간이 걸릴 수 있습니다.

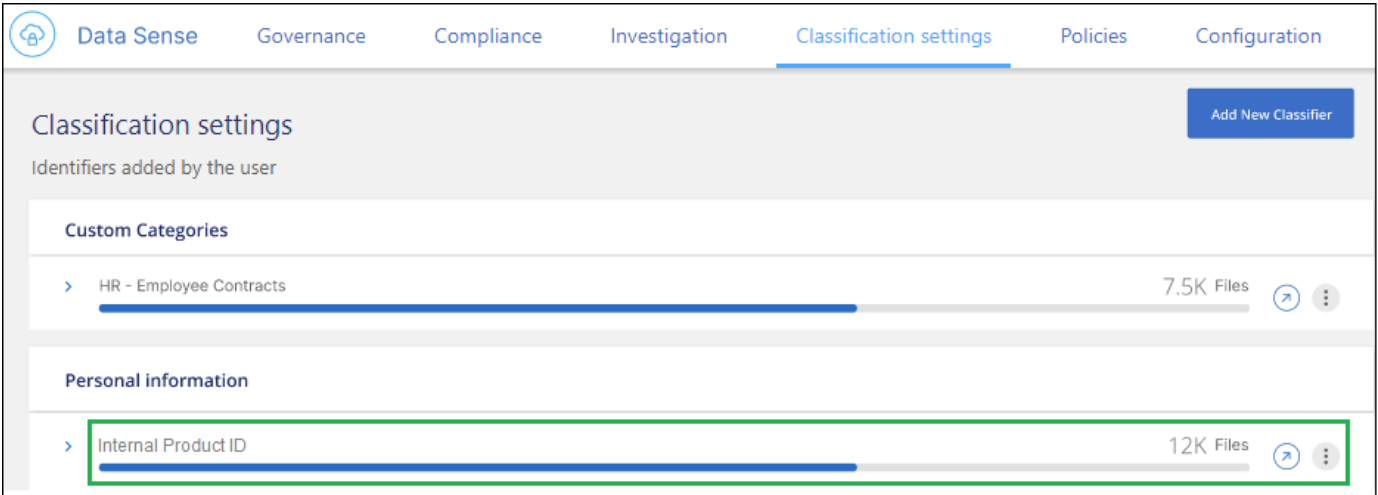

## 사용자 지정 범주를 추가합니다

BlueXP 분류는 스캔한 데이터를 다양한 유형의 범주로 나눕니다. 범주는 각 파일의 콘텐츠 및 메타데이터에 대한 인공 지능 분석을 기반으로 하는 주제입니다. ["](https://docs.netapp.com/ko-kr/bluexp-classification/reference-private-data-categories.html#types-of-categories)[미리](https://docs.netapp.com/ko-kr/bluexp-classification/reference-private-data-categories.html#types-of-categories) [정의된](https://docs.netapp.com/ko-kr/bluexp-classification/reference-private-data-categories.html#types-of-categories) [범](https://docs.netapp.com/ko-kr/bluexp-classification/reference-private-data-categories.html#types-of-categories)[주](https://docs.netapp.com/ko-kr/bluexp-classification/reference-private-data-categories.html#types-of-categories) [목록을](https://docs.netapp.com/ko-kr/bluexp-classification/reference-private-data-categories.html#types-of-categories) [참조하십시오](https://docs.netapp.com/ko-kr/bluexp-classification/reference-private-data-categories.html#types-of-categories)[".](https://docs.netapp.com/ko-kr/bluexp-classification/reference-private-data-categories.html#types-of-categories)

범주는 보유한 정보의 유형을 표시하여 데이터의 상태를 이해하는 데 도움이 됩니다. 예를 들어, *resums* 또는 employee contracts 와 같은 범주에 중요한 데이터가 포함될 수 있습니다. 결과를 조사할 때 직원 계약이 안전하지 않은 위치에 저장되어 있는 것을 발견할 수 있습니다. 그런 다음 해당 문제를 해결할 수 있습니다.

사용자 지정 범주를 BlueXP 분류에 추가하여 데이터 자산에 고유한 정보 범주를 데이터에서 찾을 수 있도록 할 수 있습니다. 식별하려는 데이터 범주가 포함된 "교육" 파일을 만들어 각 범주를 추가한 다음 BlueXP 분류 기능이 해당 파일을 스캔하여 AI를 통해 "학습"하여 데이터 소스에서 해당 데이터를 식별하도록 합니다. 범주는 BlueXP 분류에서 이미 식별한 기존의 미리 정의된 범주에 추가되며, 결과는 범주 섹션 아래에 표시됩니다.

예를 들어, 필요한 경우 제거할 수 있도록 .gz 형식의 압축된 설치 파일이 파일에서 어디에 있는지 확인할 수 있습니다.

사용자 지정 범주를 업데이트한 후 BlueXP 분류는 모든 데이터 소스 스캔을 다시 시작합니다. 검사가 완료되면 새 결과가 "범주" 섹션의 BlueXP 분류 준수 대시보드 및 "범주" 필터의 조사 페이지에 나타납니다. ["](https://docs.netapp.com/ko-kr/bluexp-classification/task-controlling-private-data.html#view-files-by-categories)범[주별로](https://docs.netapp.com/ko-kr/bluexp-classification/task-controlling-private-data.html#view-files-by-categories) [파일을](https://docs.netapp.com/ko-kr/bluexp-classification/task-controlling-private-data.html#view-files-by-categories) [보는](https://docs.netapp.com/ko-kr/bluexp-classification/task-controlling-private-data.html#view-files-by-categories) [방법](https://docs.netapp.com/ko-kr/bluexp-classification/task-controlling-private-data.html#view-files-by-categories)[을](https://docs.netapp.com/ko-kr/bluexp-classification/task-controlling-private-data.html#view-files-by-categories) [확인하십시오](https://docs.netapp.com/ko-kr/bluexp-classification/task-controlling-private-data.html#view-files-by-categories)[".](https://docs.netapp.com/ko-kr/bluexp-classification/task-controlling-private-data.html#view-files-by-categories)

필요한 것

BlueXP 분류에서 인식할 데이터 범주의 샘플이 포함된 최소 25개의 교육 파일을 만들어야 합니다. 지원되는 파일 형식은 다음과 같습니다.

.CSV, .DOC, .DOCX, .GZ, .JSON, .PDF, .PPTX, .RTF, .TXT, .XLS, .XLSX, Docs, Sheets, and Slides

파일은 최소 100바이트여야 하며 BlueXP 분류에서 액세스할 수 있는 폴더에 있어야 합니다.

단계

1. Classification settings\_tab에서 \* Add New Classifier \* 를 클릭하여 \_Add Custom Classifier\_wizard를 실행합니다.

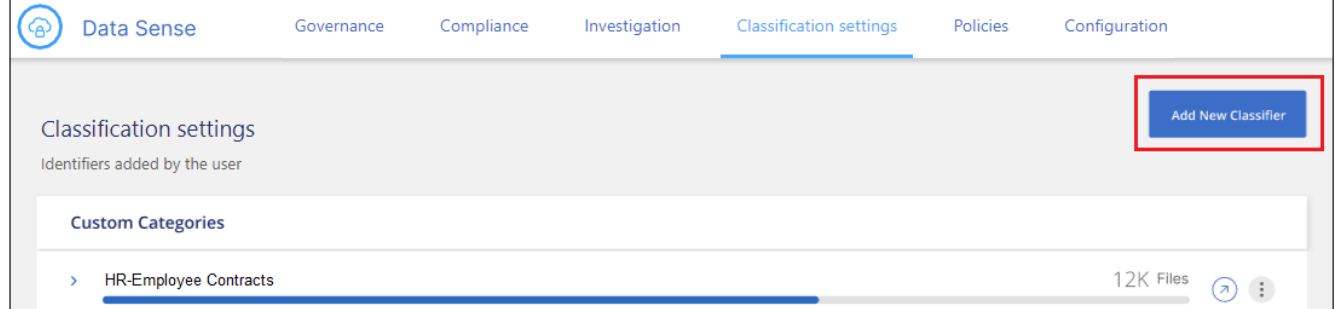

2. Select type\_page에서 분류자의 이름을 입력하고 간단한 설명을 입력한 다음 \* Category \* 를 선택하고 \* Next \* 를 클릭합니다.

입력하는 이름은 BlueXP 분류 UI에 정의하는 데이터 범주와 일치하는 스캔된 파일의 머리글로, 조사 페이지의 필터 이름으로 표시됩니다.

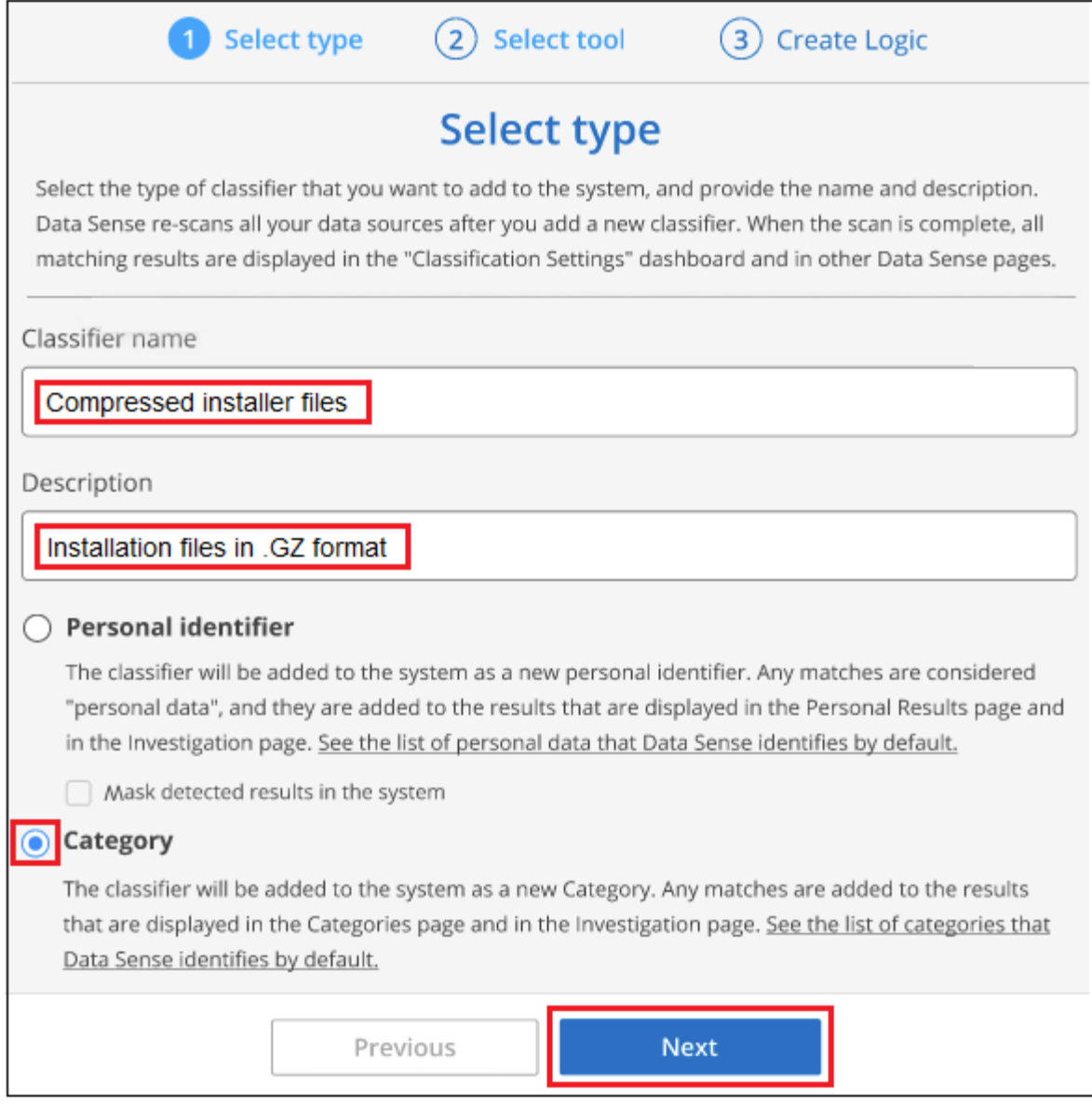

3. Create Logic\_page에서 학습 파일이 준비되었는지 확인한 다음 \* Select files \* 를 클릭합니다.

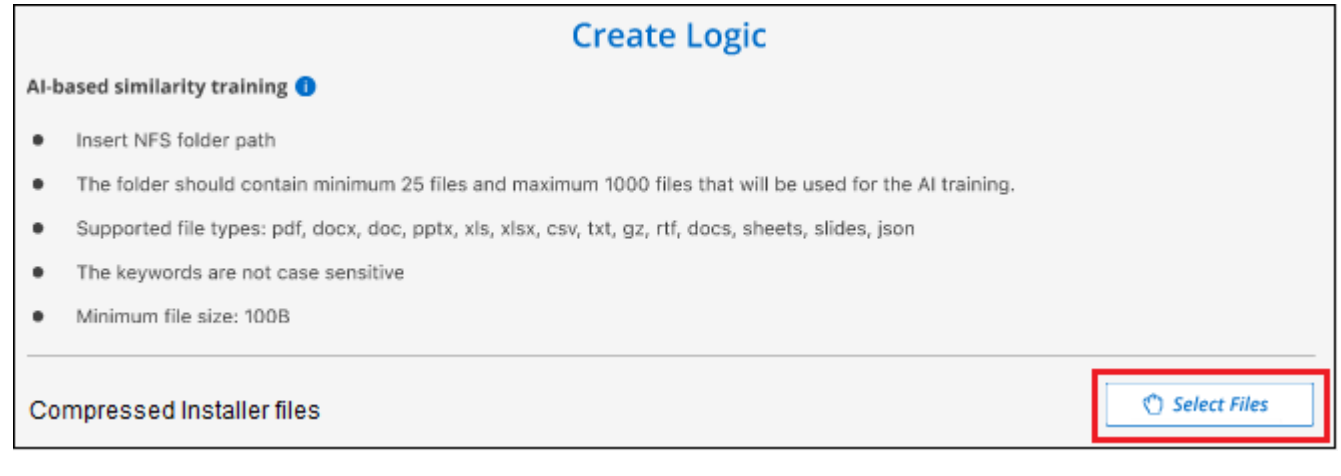

4. 볼륨의 IP 주소와 교육 파일이 있는 경로를 입력하고 \* 추가 \* 를 클릭합니다.

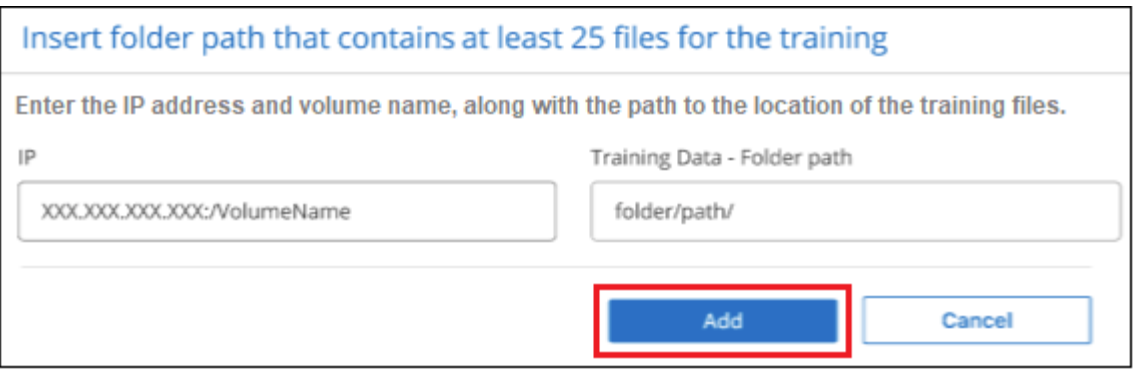

5. 교육 파일이 BlueXP 분류에서 인식되었는지 확인합니다. x \* 를 클릭하여 요구 사항을 충족하지 않는 교육 파일을 제거합니다. 그런 다음 \* 완료 \* 를 클릭합니다.

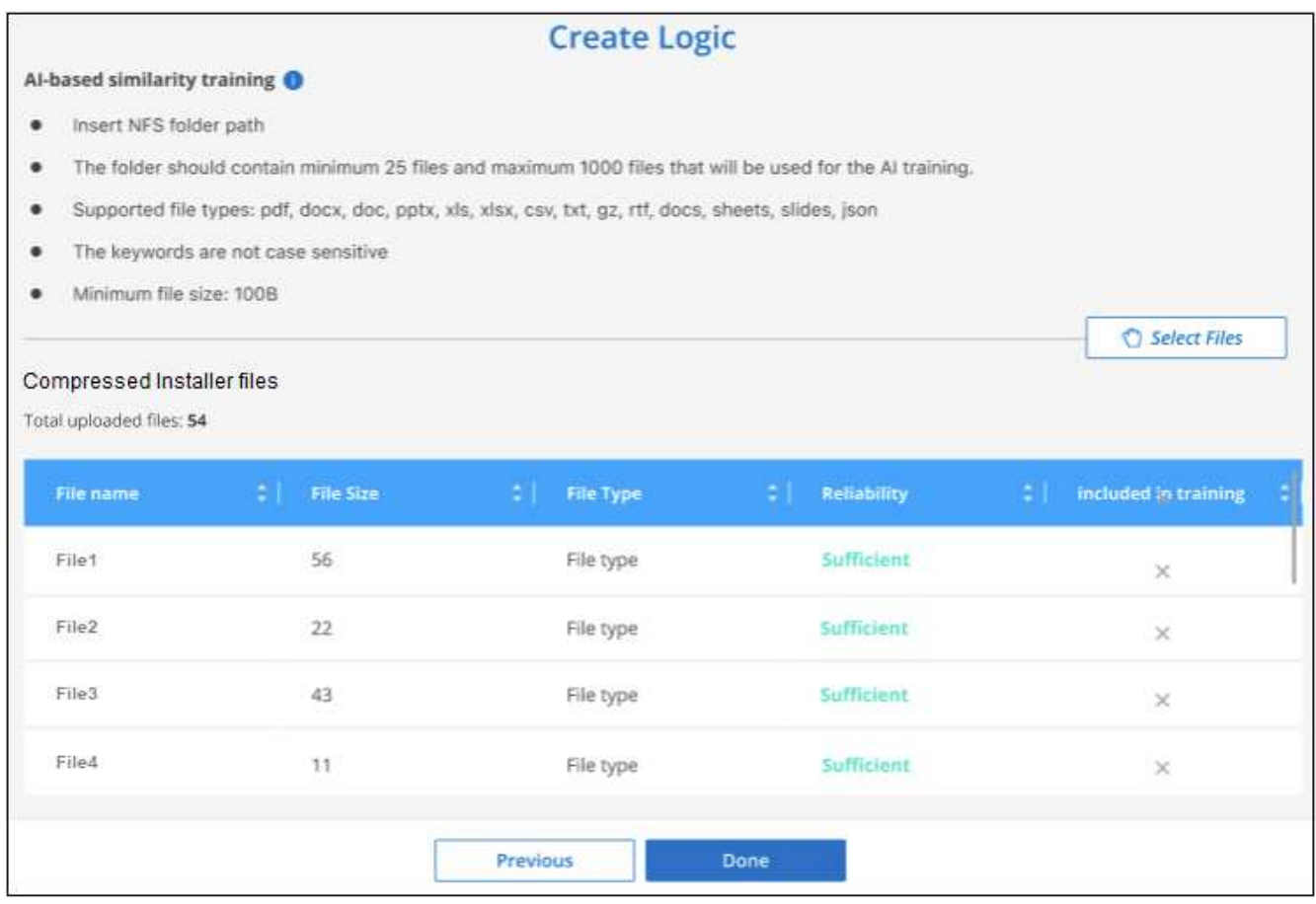

## 결과

새 범주는 교육 파일에 정의된 대로 생성되며 BlueXP 분류에 추가됩니다. 그런 다음 BlueXP 분류는 모든 데이터 원본을 다시 검색하여 이 새 범주에 적합한 파일을 식별합니다. 사용자 지정 분류자 페이지로 돌아가 새 범주와 일치하는 파일 수를 볼 수 있습니다. 모든 데이터 원본을 스캔하여 얻은 결과는 스캔해야 하는 파일 수에 따라 다소 시간이 걸릴 수 있습니다.

#### 사용자 지정 분류자의 결과를 봅니다

준수 대시보드 및 조사 페이지에서 사용자 지정 분류자의 결과를 볼 수 있습니다. 예를 들어 이 스크린샷은 "개인 결과" 섹션 아래의 준수 대시보드에서 일치하는 정보를 보여 줍니다.

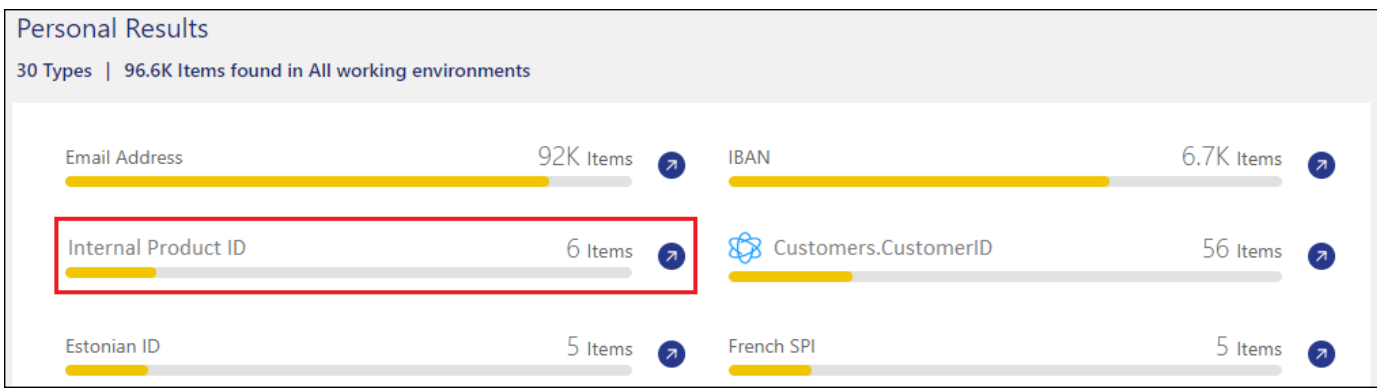

를 클릭합니다 $\overline{(\lambda)}$  버튼을 눌러 조사 페이지에서 자세한 결과를 확인합니다.

또한 모든 사용자 지정 분류자 결과가 사용자 지정 분류자 탭에 나타나고, 아래와 같이 상위 6개의 사용자 지정 분류자 결과가 준수 대시보드에 표시됩니다.

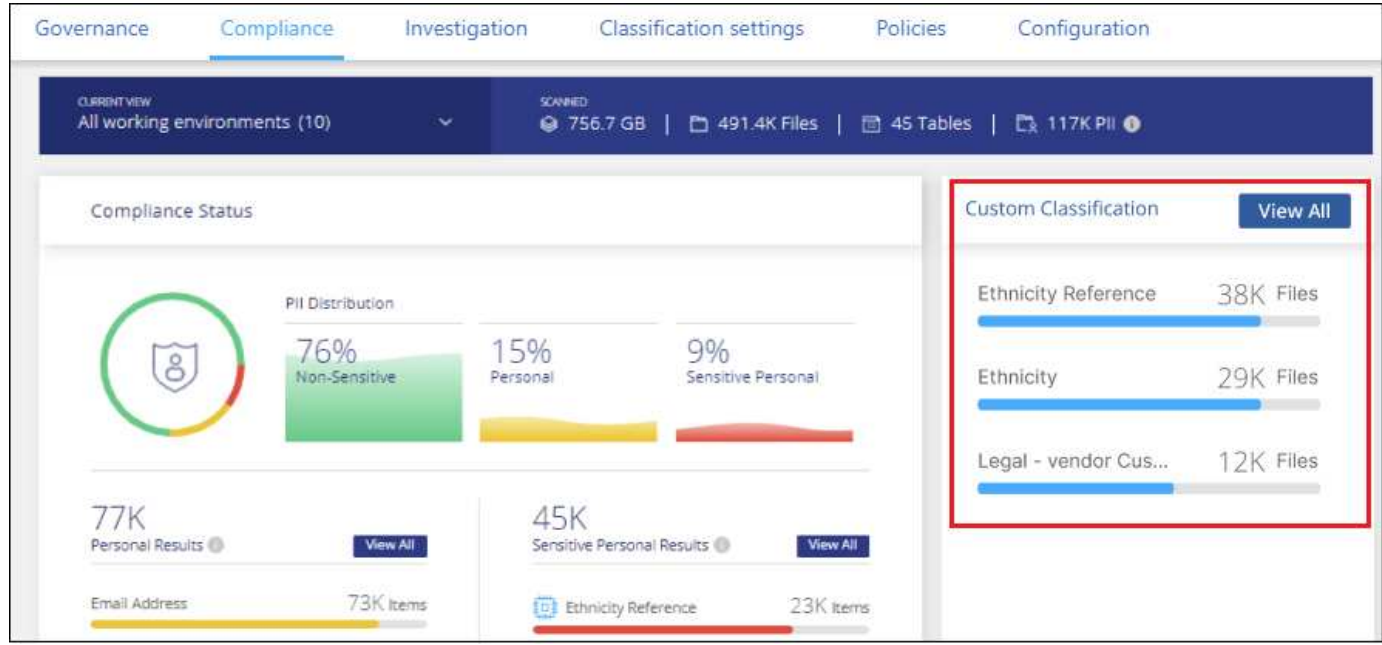

### 사용자 지정 분류자를 관리합니다

분류자 편집 \* 단추를 사용하여 만든 사용자 지정 분류자를 변경할 수 있습니다.

 $\left( \Theta \right)$ 

지금은 Data Fusion 분류자를 편집할 수 없습니다.

그리고 나중에 추가한 사용자 정의 패턴을 식별하기 위해 BlueXP 분류가 필요하지 않다고 판단될 경우 \* 분류자 삭제 \* 버튼을 사용하여 각 항목을 제거할 수 있습니다.

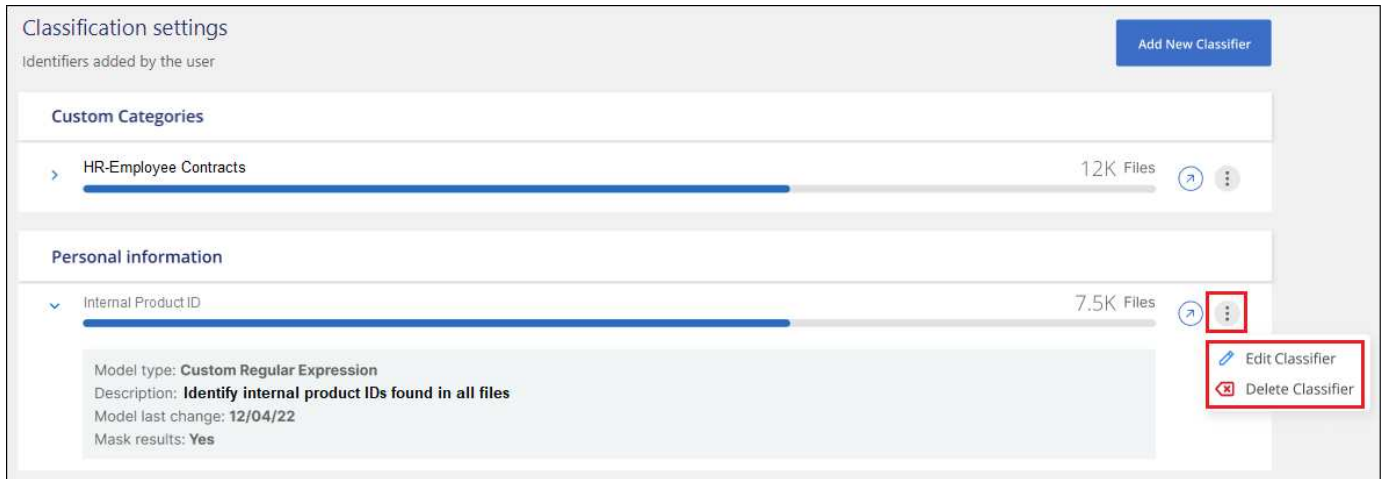

# <span id="page-69-0"></span>준수 작업의 상태 보기

100개의 파일을 이동하거나 삭제하는 등 여러 파일에 걸쳐 조사 결과 창에서 비동기 작업을 실행할 경우 프로세스에 시간이 걸릴 수 있습니다. 이러한 작업의 상태를 \_Action Status\_창에서 모니터링할 수 있으므로 모든 파일에 적용된 시기를 알 수 있습니다.

이를 통해 성공적으로 완료된 작업, 현재 진행 중인 작업 및 실패한 작업을 볼 수 있으므로 문제를 진단하고 해결할 수 있습니다. 단일 파일 이동과 같이 빠르게 완료되는 짧은 작업은 작업 상태 창에 나타나지 않습니다.

• 참고 \* 이 정보는 BlueXP 분류 레거시 버전 1.30 이상에만 해당됩니다.

## 상태는 다음과 같습니다.

- 성공 BlueXP 분류 작업이 완료되고 모든 항목이 성공했습니다.
- 부분 성공 BlueXP 분류 작업이 완료되고 일부 항목이 실패하여 일부 항목이 성공했습니다.
- 진행 중 작업이 아직 진행 중입니다.
- 대기열에 있음 작업이 시작되지 않았습니다.
- 취소됨 작업이 취소되었습니다.
- 실패 작업이 실패했습니다.

참고: "대기 중" 또는 "진행 중" 상태의 작업은 취소할 수 있습니다.

### 단계

1.

BlueXP 분류 UI의 오른쪽 하단에 \* 작업 상태 \* 버튼이 있습니다 .

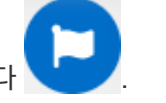

2. 이 버튼을 클릭하면 최근 20개 작업이 나열됩니다.

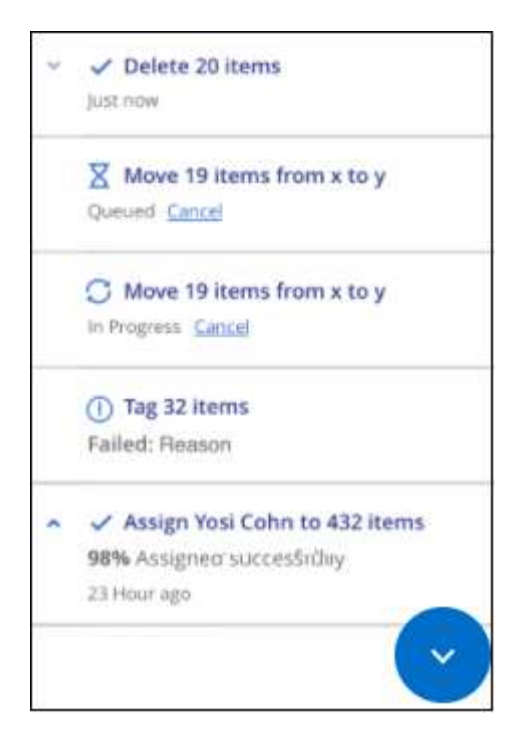

작업 이름을 클릭하여 해당 작업에 해당하는 세부 정보를 볼 수 있습니다.

# **BlueXP** 분류 작업의 이력을 감사합니다

BlueXP 분류는 BlueXP 분류가 검색하는 모든 작업 환경 및 데이터 소스의 파일에 대해 수행된 관리 작업을 기록합니다. 또한 BlueXP 분류는 BlueXP 분류 인스턴스를 배포할 때 작업을 기록합니다.

BlueXP 분류 감사 로그 파일의 내용을 보거나 다운로드하여 어떤 파일 변경 사항이 발생했는지, 언제 변경되었는지 확인할 수 있습니다. 예를 들어, 어떤 요청이 실행되었는지, 요청 시간, 파일이 삭제된 경우 소스 위치 등의 세부 정보 또는 파일이 이동된 경우 소스 및 대상 위치를 확인할 수 있습니다.

• 참고 \* 이 정보는 BlueXP 분류 레거시 버전 1.30 이상에만 해당됩니다.

로그 파일 내용

감사 로그의 각 줄에는 다음 형식의 정보가 포함되어 있습니다.

<full date> | <status> | ds\_audit\_logger | <module> | 0 | 0 | File <full file path> deleted from device <device path> - <result>

- 날짜 및 시간 이벤트의 전체 타임 스탬프입니다
- 상태 정보, 경고
- 작업 유형(삭제, 복사, 이동, 정책 생성, 정책 업데이트, 파일 재검색, JSON 보고서 다운로드 등)
- 파일 이름(작업이 파일과 관련된 경우)
- 작업에 대한 세부 정보 수행한 작업: 작업에 따라 다릅니다
- 정책 이름입니다
- 이동 원본 및 대상
- 복사 원본 및 대상
- 태그-태그 이름용
- 사용자 이름으로 할당
- 전자 메일 알림의 경우 전자 메일 주소/계정입니다

예를 들어, 로그 파일의 다음 줄은 성공적인 복사 작업과 실패한 복제 작업을 보여 줍니다.

2022-06-06 15:23:08,910 | INFO | ds\_audit\_logger | es\_scanned\_file | 237 | 49 | Copy file /CIFS share/data/dop1/random positives.tsv from device 10.31.133.183 (type: SMB\_SHARE) to device 10.31.130.133:/export\_reports (NFS\_SHARE) - SUCCESS 2022-06-06 15:23:08,968 | WARNING | ds\_audit\_logger | es\_scanned\_file | 239 | 153 | Copy file /CIFS\_share/data/compliance-netapp.tar.gz from device 10.31.133.183 (type: SMB\_SHARE) to device 10.31.130.133:/export\_reports (NFS\_SHARE) - FAILURE

로그 파일 위치

관리 감사 로그 파일은 BlueXP 분류 시스템의 다음 위치에 있습니다. /opt/netapp/audit\_logs/

설치 감사 로그 파일은 에 기록됩니다 /opt/netapp/install\_logs/

각 로그 파일의 크기는 최대 10MB입니다. 이 제한에 도달하면 새 로그 파일이 시작됩니다. 로그 파일의 이름은 "DataSense\_audit.log", "DataSense\_audit.log.1", "DataSense\_audit.log.2" 등으로 지정됩니다. 시스템에 최대 100개의 로그 파일이 보존됩니다. 오래된 로그 파일은 최대 로그 수에 도달하면 자동으로 삭제됩니다.

로그 파일에 액세스합니다

로그 파일에 액세스하려면 BlueXP 분류 시스템에 로그인해야 합니다. 자세한 내용은 를 참조하십시오 ["BlueXP](https://docs.netapp.com/ko-kr/bluexp-classification/reference-log-in-to-instance.html) [분류](https://docs.netapp.com/ko-kr/bluexp-classification/reference-log-in-to-instance.html) [시스템에](https://docs.netapp.com/ko-kr/bluexp-classification/reference-log-in-to-instance.html) [로그인합니다](https://docs.netapp.com/ko-kr/bluexp-classification/reference-log-in-to-instance.html)["](https://docs.netapp.com/ko-kr/bluexp-classification/reference-log-in-to-instance.html) Linux 시스템에 소프트웨어를 수동으로 설치했는지 아니면 클라우드에 인스턴스를 배포했는지에 따라 다릅니다.

# **BlueXP** 분류 스캔 속도를 줄입니다

데이터 스캔은 스토리지 시스템과 데이터에 경미한 영향을 줍니다. 그러나 매우 작은 충격에도 신경 쓰면 BlueXP 분류를 구성하여 "느린" 스캔을 수행할 수 있습니다.

이 옵션을 설정하면 모든 데이터 소스에서 느린 스캔이 사용됩니다. 단일 작업 환경 또는 데이터 원본에 대해 느린 스캔을 구성할 수 없습니다.

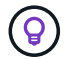

데이터베이스를 스캔할 때는 스캔 속도를 줄일 수 없습니다.
• 참고 \* 이 정보는 BlueXP 분류 레거시 버전 1.30 이상에만 해당됩니다.

단계

1. Configuration page 하단에서 슬라이더를 오른쪽으로 이동하여 저속 스캔을 활성화합니다.

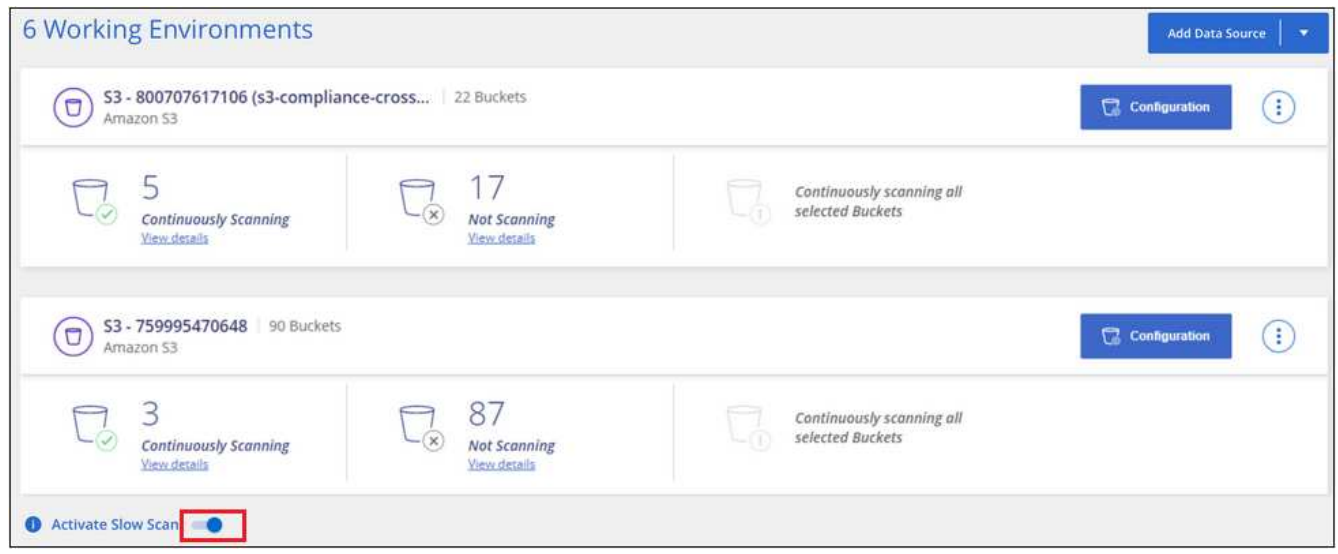

구성 페이지 맨 위에는 저속 스캔이 활성화되어 있습니다.

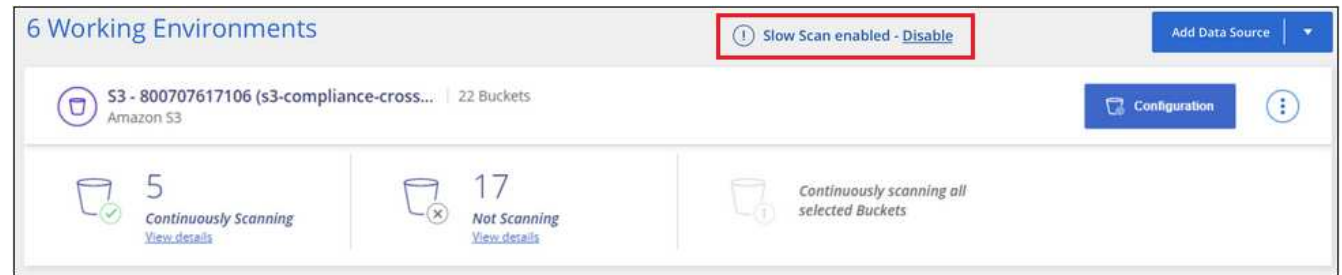

2. 이 메시지에서 \* Disable \* 을 클릭하여 저속 스캔을 비활성화할 수 있습니다.

## **BlueXP** 분류에서 **OneDrive, SharePoint** 또는 **Google Drive** 계정 제거

특정 OneDrive 계정, 특정 SharePoint 계정 또는 Google Drive 계정에서 사용자 파일을 더 이상 스캔하지 않으려는 경우 BlueXP 분류 인터페이스에서 계정을 삭제하고 모든 스캔을 중지할 수 있습니다.

단계

1.<br>' Configuration\_ 페이지에서 을 클릭합니다 <mark>:</mark> 단추를 클릭하고 \* OneDrive 계정 제거 \*, \* SharePoint 계정 제거 \* 또는 \* Google 드라이브 계정 제거 \* 를 클릭합니다.

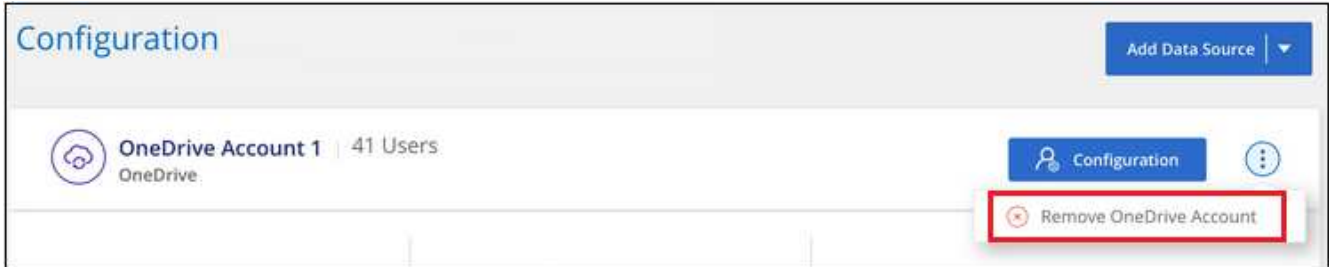

2. 확인 대화 상자에서 \* 계정 삭제 \* 를 클릭합니다.

Copyright © 2024 NetApp, Inc. All Rights Reserved. 미국에서 인쇄됨 본 문서의 어떠한 부분도 저작권 소유자의 사전 서면 승인 없이는 어떠한 형식이나 수단(복사, 녹음, 녹화 또는 전자 검색 시스템에 저장하는 것을 비롯한 그래픽, 전자적 또는 기계적 방법)으로도 복제될 수 없습니다.

NetApp이 저작권을 가진 자료에 있는 소프트웨어에는 아래의 라이센스와 고지사항이 적용됩니다.

본 소프트웨어는 NetApp에 의해 '있는 그대로' 제공되며 상품성 및 특정 목적에의 적합성에 대한 명시적 또는 묵시적 보증을 포함하여(이에 제한되지 않음) 어떠한 보증도 하지 않습니다. NetApp은 대체품 또는 대체 서비스의 조달, 사용 불능, 데이터 손실, 이익 손실, 영업 중단을 포함하여(이에 국한되지 않음), 이 소프트웨어의 사용으로 인해 발생하는 모든 직접 및 간접 손해, 우발적 손해, 특별 손해, 징벌적 손해, 결과적 손해의 발생에 대하여 그 발생 이유, 책임론, 계약 여부, 엄격한 책임, 불법 행위(과실 또는 그렇지 않은 경우)와 관계없이 어떠한 책임도 지지 않으며, 이와 같은 손실의 발생 가능성이 통지되었다 하더라도 마찬가지입니다.

NetApp은 본 문서에 설명된 제품을 언제든지 예고 없이 변경할 권리를 보유합니다. NetApp은 NetApp의 명시적인 서면 동의를 받은 경우를 제외하고 본 문서에 설명된 제품을 사용하여 발생하는 어떠한 문제에도 책임을 지지 않습니다. 본 제품의 사용 또는 구매의 경우 NetApp에서는 어떠한 특허권, 상표권 또는 기타 지적 재산권이 적용되는 라이센스도 제공하지 않습니다.

본 설명서에 설명된 제품은 하나 이상의 미국 특허, 해외 특허 또는 출원 중인 특허로 보호됩니다.

제한적 권리 표시: 정부에 의한 사용, 복제 또는 공개에는 DFARS 252.227-7013(2014년 2월) 및 FAR 52.227- 19(2007년 12월)의 기술 데이터-비상업적 품목에 대한 권리(Rights in Technical Data -Noncommercial Items) 조항의 하위 조항 (b)(3)에 설명된 제한사항이 적용됩니다.

여기에 포함된 데이터는 상업용 제품 및/또는 상업용 서비스(FAR 2.101에 정의)에 해당하며 NetApp, Inc.의 독점 자산입니다. 본 계약에 따라 제공되는 모든 NetApp 기술 데이터 및 컴퓨터 소프트웨어는 본질적으로 상업용이며 개인 비용만으로 개발되었습니다. 미국 정부는 데이터가 제공된 미국 계약과 관련하여 해당 계약을 지원하는 데에만 데이터에 대한 전 세계적으로 비독점적이고 양도할 수 없으며 재사용이 불가능하며 취소 불가능한 라이센스를 제한적으로 가집니다. 여기에 제공된 경우를 제외하고 NetApp, Inc.의 사전 서면 승인 없이는 이 데이터를 사용, 공개, 재생산, 수정, 수행 또는 표시할 수 없습니다. 미국 국방부에 대한 정부 라이센스는 DFARS 조항 252.227-7015(b)(2014년 2월)에 명시된 권한으로 제한됩니다.

## 상표 정보

NETAPP, NETAPP 로고 및 <http://www.netapp.com/TM>에 나열된 마크는 NetApp, Inc.의 상표입니다. 기타 회사 및 제품 이름은 해당 소유자의 상표일 수 있습니다.